# **ANEXOS**

# **ANEXOS**

# **V.1 ANEXOS**

### **V.1.1 ANEXO A: CÁLCULO DEL PRESUPUESTO PARA EL COMPONENTE 1**

#### **V.1.1.1 Presupuesto general**

#### **Tabla 154.**

*Presupuesto para el Componente I*

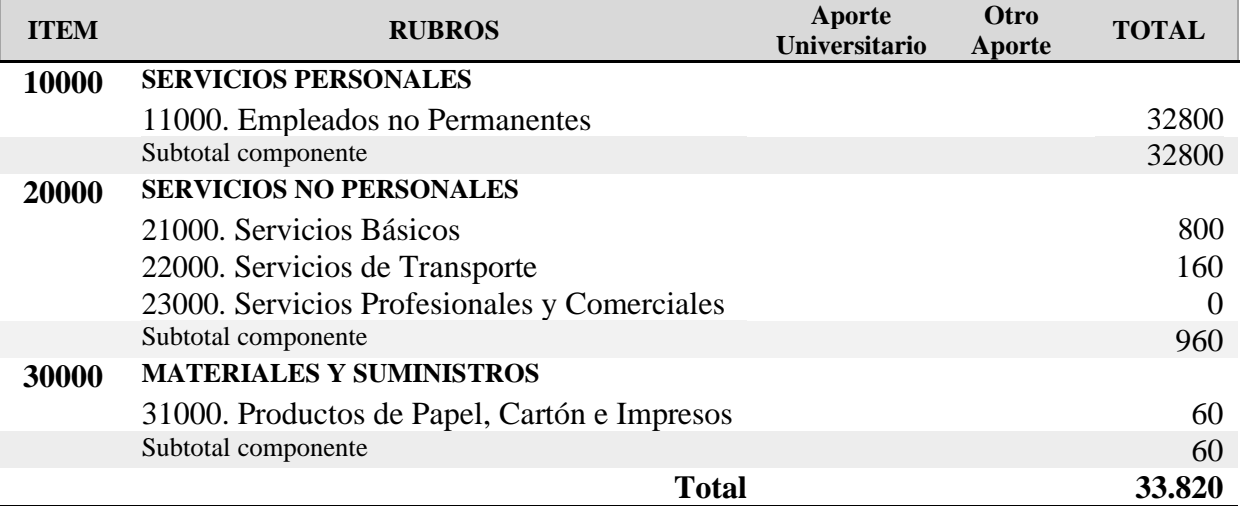

Fuente: Elaboración Propia.

#### **V.1.1.2 Justificación**

#### **1) GRUPO 10000. SERVICIOS PERSONALES**

a) SUB GRUPO 11000. Empleados no Permanente.

### **Tabla 155.**

*Empleados no Permanentes*

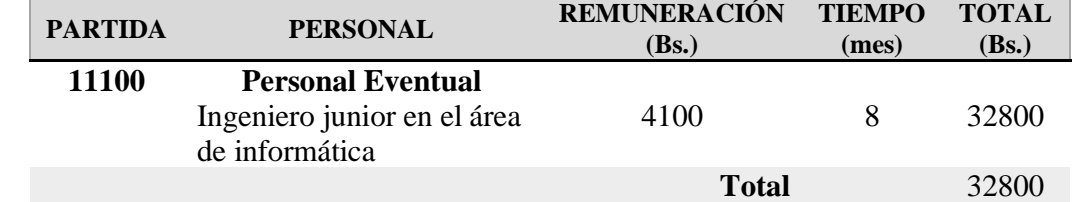

Fuente: Elaboración Propia.

#### **2) GRUPO 20000. SERVICIOS NO PERSONALES**

a) SUB GRUPO 21000. Descripción de los gastos de servicios básicos

#### **Tabla 156.**

| <b>PARTIDA</b> | <b>TIPO DE</b><br><b>MATERIAL</b> | <b>COSTO</b><br>(Bs.) | <b>TIEMPO</b><br>(mes) | <b>TOTAL</b><br>(Bs.) |
|----------------|-----------------------------------|-----------------------|------------------------|-----------------------|
| 21100          | Comunicación                      | 50                    |                        | 400                   |
| 21200          | Energía Eléctrica                 | 30                    |                        | 240                   |
| 21300          | Agua                              | 20                    | 8                      | 160                   |
|                |                                   | <b>Total</b>          |                        | 800                   |

*Descripción de los gastos de servicios básicos*

Fuente: Elaboración Propia.

b) SUB GRUPO 22000. Descripción de los gastos de servicios de transporte

#### **Tabla 157.**

*Descripción de los gastos de servicios de transporte*

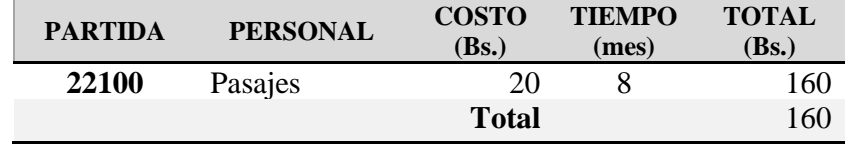

Fuente: Elaboración Propia.

c) SUB GRUPO 23000. Descripción de los gastos en servicios profesionales y comerciales

#### **Tabla 158.**

*Descripción de los gastos en servicios profesionales y comerciales*

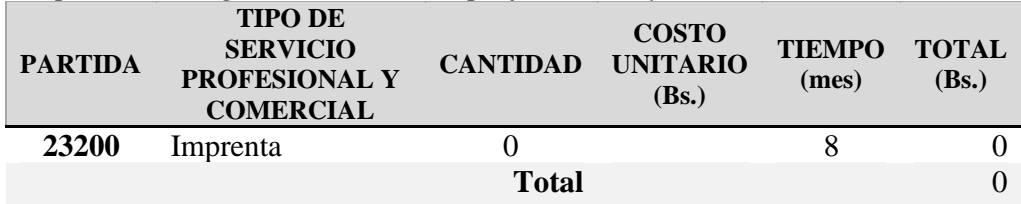

Fuente: Elaboración Propia.

#### **3) GRUPO 30000. MATERIALES Y SUMINISTROS**

a) SUB GRUPO 31000. Descripción de gastos en material de escritorio de remas de papel, impresora, etc.

### **Tabla 159.**

*Descripción de gastos en material de escritorio de remas de papel, impresora, etc.*

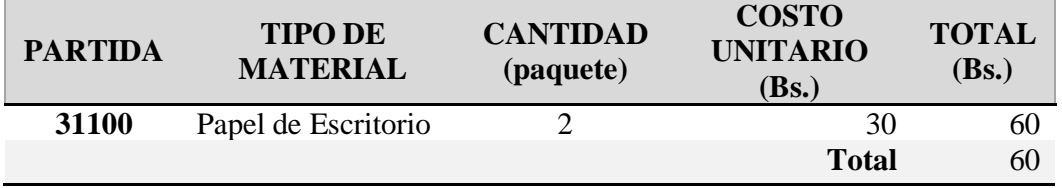

Fuente: Elaboración Propia.

#### **V.1.2 ANEXO B: CALCULO DEL PRESUPUESTO PARA EL COMPONENTE II**

#### **V.1.2.1 Presupuesto / Justificación**

#### **Tabla 160.**

*Presupuesto para el Componente II*

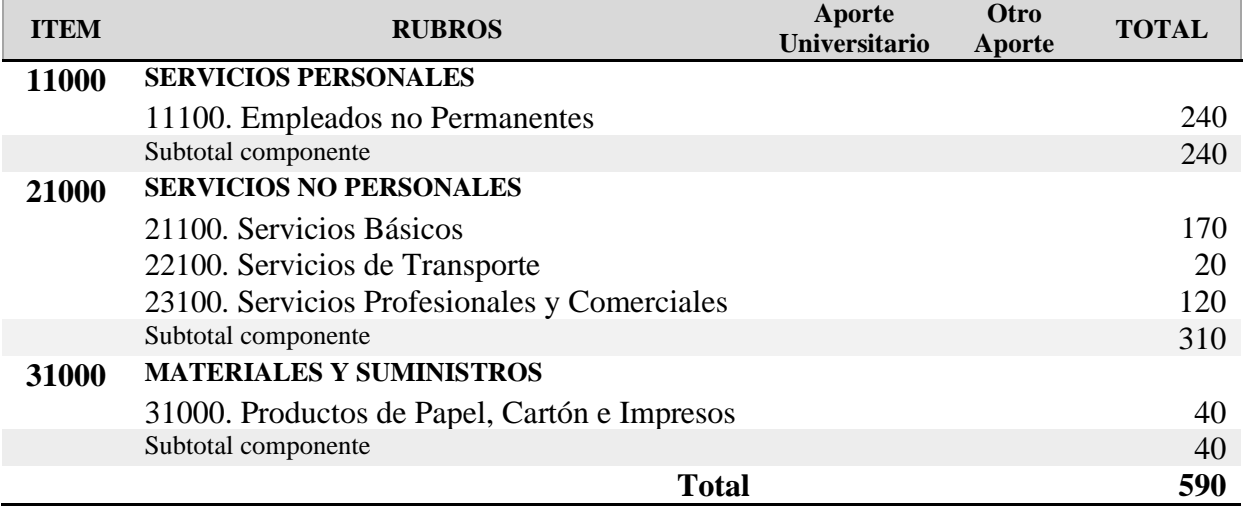

Fuente: Elaboración Propia.

#### **V.1.2.2 Justificación**

#### **4) GRUPO 11000. SERVICIOS PERSONALES**

b) SUB GRUPO 11100. Empleados no Permanente.

#### **Tabla 161.**

*Empleados no Permanentes*

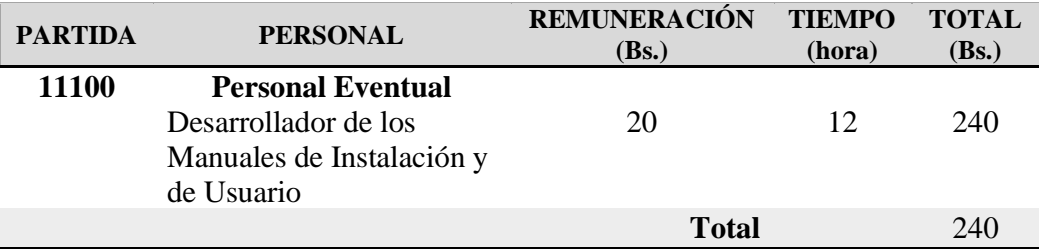

Fuente: Elaboración Propia.

#### **5) GRUPO 21000. SERVICIOS NO PERSONALES**

d) SUB GRUPO 21100. Descripción de los gastos de servicios Básicos

#### **Tabla 162.**

*Descripción de los gastos de servicios básicos*

| $\cdot$<br><b>PARTIDA</b> | <b>TIPO DE</b>    | <b>COSTO</b> | <b>TIEMPO</b> | <b>TOTAL</b> |  |
|---------------------------|-------------------|--------------|---------------|--------------|--|
|                           | <b>MATERIAL</b>   | (Bs.)        | (mes)         | (Bs.)        |  |
| 21110                     | Comunicación      | 50           |               | 50           |  |
| 21210                     | Energía Eléctrica | 30           |               | 30           |  |
| 21310                     | Internet          | 90           |               | 90           |  |
|                           |                   | <b>Total</b> |               |              |  |

Fuente: Elaboración Propia.

e) SUB GRUPO 22000. Descripción de los gastos de servicios de transporte

#### **Tabla 163.**

*Descripción de los gastos de servicios de transporte*

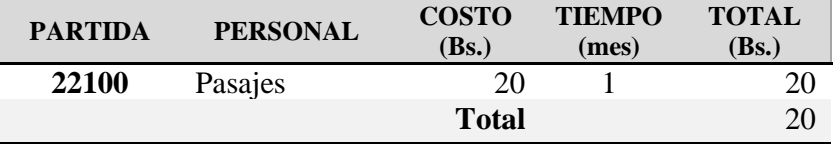

Fuente: Elaboración Propia.

f) SUB GRUPO 23000. Descripción de los gastos en servicios profesionales y comerciales

#### **Tabla 164.**

*Descripción de los gastos en servicios profesionales y comerciales*

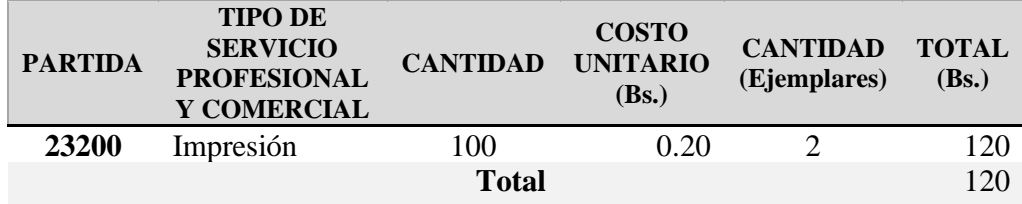

Fuente: Elaboración Propia.

#### **6) GRUPO 30000. MATERIALES Y SUMINISTROS**

b) SUB GRUPO 31000. Descripción de gastos en material de escritorio de remas de papel, impresora, etc.

#### **Tabla 165.**

*Descripción de gastos en material de escritorio de remas de papel, impresora, etc.*

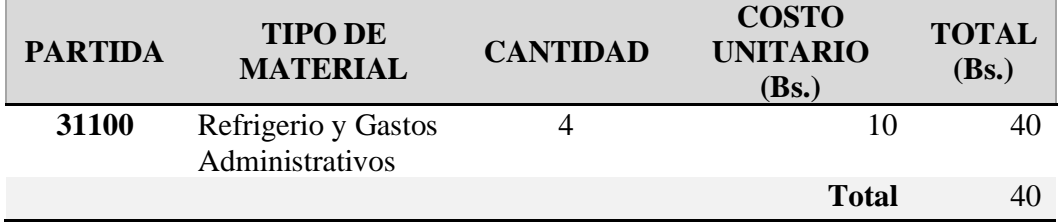

Fuente: Elaboración Propia.

#### **V.1.3 ANEXO C: CARTA DE LITERATURA**

#### **Figura 278.**

*Carta de Literatura*

<sup>=</sup> Instituto de Formación Integra

AUTORIZADO POR EL MINISTERIO DE EDUCACION CON RES. MIN. Nó. 483 SECRETARIADOS - ADMINISTRACION - IDIOMAS: INGLES - PORTUGUES - ESPAÑOL Calle Carlos Paz No. 1266 - Esq. Avda. Membrillos - Teléfonos: 6631021 - 74504083 TARIJA - BOLIVIA

CERTIFICADO DE CORRECCIÓN GRAMATICAL

La suscrita Prof. Daysi Cassasola M. de la Sección de Lenguaje del Insti tuto de Formación Integral, de esta ciudad.----------------------------

#### CERTIFICA:

Que revisado el Proyecto de Grado "Mejorar la Administración de la Empresa Unipersonal Ca ña Brava, a Través de las TIC", correspondiente al Universitario de la Carrera de Ingeniería Informática de la Universidad Autónoma "Juan Misael Saracho", Sr. WIL-DER JHONNY ALVINO CORIA, está correctamente redactado y sin ningún error ortográfico de acuerdo a la Lengua Cas tellana.

Es cuanto informo en honor a la ver dad y para los fines consiguientes.

 $\omega = \omega \phi$ 

As. Ped. Daysi Cassasala  $ARIIA$ PROFESORA DE LÉNGUAJE C.I. 1665818 Tja.

Tarija, Agosto de 2021

Fuente: Instituto de Formación Integral

# **V.1.4 ANEXO D: PROCESOS ADMINISTRATIVOS**

#### **Tabla 166.**

*Procesos Administrativos*

| Nro.             | <b>Procesos Administrativos</b>                                                                                               | <b>Automatizado</b> |
|------------------|----------------------------------------------------------------------------------------------------|---------------------|
| 1.               | Elaboración de informes periódicos.                                                                                           |                     |
| $\overline{2}$ . | Realizar la toma física del inventario.                                                                                       |                     |
| 3.               | Realizar y procesar la información para realizar los pedidos de<br>artículos.                                                 |                     |
| 4.               | Emitir factura a clientes.                                                                                                    | ✓                   |
| 5.               | Emitir las estadísticas de ventas.                                                                                            |                     |
| 6.               | Emitir un reporte numerado del stock de la mercadería.                                                                        | $\checkmark$        |
| 7.               | Determinar cantidades de productos recibidos.                                                                                 |                     |
| 8.               | Realizar informe de artículos dañados o en mal estado.                                                                        |                     |
| 9.               | Realizar todos los días viernes en la mañana la toma física del<br>inventario para obtener el stock de existencias en bodega. |                     |
| 10               | Ordenar los artículos que llego por marca, categorías.                                                                        | $\checkmark$        |
|                  | 11 Mantener un área de trabajo limpio.                                                                                        |                     |
|                  | 12 Pagos de facturas.                                                                                                    |                     |
|                  | 13 Elaborar informe de ventas realizadas por empleados.                                                                       | ✓                   |
|                  | 14 Control y registro de proveedores.                                                                                         |                     |
|                  | 15 Elaborar informe de proveedores.                                                                                           |                     |
|                  | 16 Control y registro de clientes.                                                                                            |                     |
|                  | 17 Elaborar informe de clientes.                                                                                              |                     |
| 18               | Seguimiento y registro de las ventas diarias.                                                                                 | J                   |
|                  | 19 Elaborar informe financiero.                                                                                               |                     |
| 20               | Ubicación estratégica de sus productos para facilitar la<br>visibilidad del cliente.                                          |                     |
|                  | <b>Total</b>                                                                                                    | 16                  |

Fuente: Elaboración Propia.

### **V.1.5 ANEXO E: ESPECIFICACIÓN DE REQUERIMIENTOS DEL SOFTWARE**

### **V.1.5.1 Introducción**

El documento será una Especificación de Requisitos Software (ERS) para el Sistema de información para la gestión de procesos y control de los vehículos de la unidad de activos fijos. Esta especificación se ha estructurado basándose en las directrices dadas por el estándar IEEE recomendada para Especificaciones de Requisitos Software ANSI/IEEE 830, 1998.

### **V.1.5.2 Propósito**

El propósito será definir las especificaciones funcionales y no funcionales para el desarrollo del sistema informático que permite gestionar distintos procesos administrativos en la empresa unipersonal.

### **V.1.5.3 Alcance**

La empresa unipersonal caña brava actualmente posee un funcionamiento manual de los procesos registro y venta, el proyecto consiste en el desarrollo de un sistema informático enfocado para mejorar la administración de la empresa, el sistema informático que se desarrollará dar apoyo a los siguientes procesos:

#### **Módulo Usuarios.**

➢ Gestionar Usuarios.

### **Módulo Roles.**

➢ Gestionar Roles.

### **Módulo Categoría.**

➢ Gestionar Categorías.

#### **Módulo Marca.**

➢ Gestionar Marcas.

#### **Módulo Cliente.**

➢ Gestionar Clientes.

#### **Módulo Proveedores.**

➢ Gestionar Proveedores.

#### **Módulo Artículos.**

➢ Gestionar Artículos.

#### **Módulo Ventas.**

• Gestionar Ventas.

#### **Módulo Método de Pago.**

• Gestionar Método de Pago.

#### **Módulo Reportes.**

- ➢ Reporte Usuarios.
- ➢ Reportes Marcas.
- ➢ Reporte Usuarios.
- ➢ Reportes Clientes.
- ➢ Reporte Proveedores.
- ➢ Reporte Ventas.
- ➢ Reporte por el método de pago: Efectivo.
- ➢ Reporte por el método de pago: \$imple.
- ➢ Reporte por el método de pago: PayPal.
- ➢ Reporte Métodos de Pago.
- ➢ Reportes Artículos.

### **V.1.5.4 Personal involucrado**

### **Tabla 167.**

*Personal involucrado*

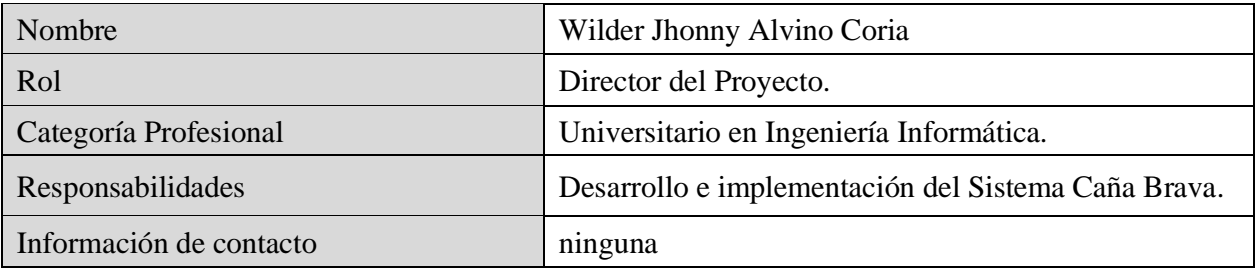

Fuente: Elaboración Propia.

### **V.1.5.5 Definiciones, acrónimos y abreviaturas**

### **Tabla 168.**

*Definiciones, acrónimos y abreviaturas*

|            | Definiciones, acronimos y aorenaninas                                                                                                    |
|------------|----------------------------------------------------------------------------------------------------|
| <b>ERS</b> | Especificación de Requisitos de Software                                                                                                    |
| <b>RF</b>  | El estándar seguido para la especificación del identificador de cada<br>requisito funcional será de la siguiente manera:<br>$\triangleright$ R = Requisito<br>$\triangleright$ F = Funcional     |
| <b>XXX</b> | $\triangleright$ XXX = secuencia de tres dígitos que servirá para la enumeración<br>de cada requisito.                                                                                           |
| <b>RNF</b> | El estándar seguido para la especificación del identificador de cada<br>requisito funcional será de la siguiente manera:<br>$\triangleright$ R = Requisito<br>$\triangleright$ NF = No Funcional |
| XXX        | $XXX =$ secuencia de tres dígitos que servirá para la enumeración de cada<br>requisito.                                                                                                    |

Fuente: Elaboración Propia.

### **V.1.5.6 Referencias**

Especificación de Requisitos de Software según la norma estándar IEEE 830.

### **V.1.5.7 Resumen**

La sección de introducción proporciona una visión general de lo que son la especificación de requisitos de software. En la segunda sección se realiza una descripción general del sistema, el fin es conocer las principales funciones que debe realizar, datos, factores, restricciones, supuestos y dependencias que afecten al desarrollo.

En la última sección se define con más detalle los requisitos que debe satisfacer el sistema.

# **V.1.5.8 Descripción general**

### **V.1.5.8.1 Perspectiva del producto**

El sistema informático ser un producto diseñado para ejecutarse en entornos web, lo que permite una utilización de forma rápida y eficaz qué necesita sólo un navegador para ejecutarse, el sistema no interactúa con ningún otro. En sistema caña brava es un primer producto que contribuirá a mejorar la administración de la empresa unipersonal caña brava. El sistema caña brava interactúa con los siguientes productos de software:

- ➢ Servidor XAMP, permite el acceso a los servicios del sistema.
- ➢ Base de datos: se utilizará la base de datos MySQL.

El desarrollo del producto se construirá utilizando la metodología ágil Scrum, también se utilizará el lenguaje unificado de modelado UML para preparar esquemas de un sistema de software.

# **V.1.5.8.2 Funcionalidad del producto**

- a) **Gestionar Usuarios:** Con este módulo tendrá acceso a los datos mostrados de los usuarios que sean registrados en el sistema, podrá crear nuevos usuarios para el sistema, ver detalles de cada usuario, modificar los datos de cada usuario o eliminar el usuario.
- b) **Gestionar Roles:** Este módulo proporciona acceso a los diferentes roles que existen en el sistema, podrá crear nuevos roles y registrarlos en el sistema, ver detalles de cada rol, modificar los datos de cada rol o eliminar el rol.
- c) **Gestionar Categoría:** Este módulo proporciona acceso a las diferentes categorías de productos que existen en el sistema, podrá crear nuevas categorías y registrarlos en el sistema, ver detalles de cada categoría, modificar los datos de cada categoría o eliminar la categoría.
- d) **Gestionar Marca:** Este módulo proporciona acceso a las diferentes marcas de artículos que existen en el sistema, podrá crear nuevas marcas y registrarlos en el sistema, ver detalles de cada marca, modificar los datos de cada marca o eliminar la marca.
- e) **Gestionar Clientes:** Este módulo proporciona acceso a los datos mostrados de los clientes que sean registrados en el sistema, podrá crear nuevos clientes y registrarlos en el sistema, ver detalles de cada cliente, modificar los datos de cada cliente o eliminar el cliente.
- f) **Gestionar Proveedores:** Este módulo proporciona acceso a los datos mostrados de los proveedores que sean registrados en el sistema, podrá registrar nuevos proveedores en el sistema, ver detalles de cada proveedor, modificar los datos de cada proveedor o eliminar el proveedor.
- g) **Gestionar Artículos:** Este módulo proporciona acceso a los datos mostrados de los artículos registrados en el sistema, podrá agregar nuevos artículos, ver detalles, modificar los datos o eliminar artículos.
- h) **Gestionar Ventas:** Este módulo proporciona acceso a los datos mostrados de las ventas que sean registrados en el sistema, se podrá realizar la venta de los diferentes artículos, modificar los datos de cada venta o anular la venta.
- i) **Gestionar Método de Pago:** Este módulo proporciona acceso a los métodos de pago que sean registrados en el sistema, se podrá realizar la renovación de los métodos electrónicos, modificar los datos o anular el método de pago.
- j) **Gestionar Reportes:** Este módulo proporciona acceso a los datos mostrados en el sistema, podrá generar los reportes y descargar.

### **V.1.5.8.3 Características de los usuarios**

### **Tabla 169.**

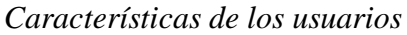

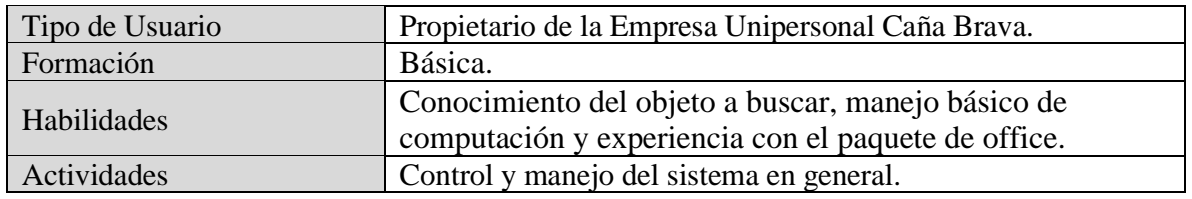

Fuente: Elaboración Propia.

### **V.1.5.8.4 Restricciones**

- ➢ El sistema será diseñado según el modelo cliente/servidor.
- ➢ Para ejecutar el sistema que será desarrollado en PHP es necesario contar con un servidor web, se puede utilizar XAMPP, WAMPServer, MAMP, BitNami, etc.
- ➢ Para gestionar en los datos se utilizará la base de datos MySQL software libre.
- ➢ El sistema será implementado para su ejecución en la plataforma Windows.
- ➢ Interacción con otros sistemas.
- ➢ No se puede ingresar al sistema sin un correo y contraseña asignado al usuario registrado en el sistema.

### **V.1.5.8.5 Suposiciones y dependencias**

### ➢ **Suposiciones**

Los equipos en los que se vaya a ejecutar el sistema deben cumplir los requisitos antes indicados para garantizar una ejecución correcta de la misma.

Los usuarios deben tener conocimiento acerca el uso de una computadora.

Debe existir interés del personal de la empresa para utilizar el sistema.

Existirá un administrador que será responsable de realizar la carga de la información inicial de la base de datos.

Se supone que hay la disponibilidad de un equipo de computación.

### ➢ **Dependencias**

El sistema funcionara, sin necesidad de comunicarse con otros sistemas similares, por lo que no hay dependencias respecto de otros sistemas.

### **V.1.5.9 Requerimientos Específicos**

En esta parte se presenta los requisitos funcionales y no funcionales que deberá cumplir el sistema. Cada registro será identificado por un número, además el nombre, la prioridad en la implementación del sistema y una breve descripción.

**Prioridad alta:** requisitos cuya ausencia no sería tolerable en un futuro sistema.

**Prioridad media:** requisitos que necesitan más análisis y discusión sobre su implementación en un periodo de tiempo.

**Prioridad baja:** requisitos que no son tan necesarios, pero deben incorporarse en un largo plazo de tiempo si es necesario.

Nos permitirá probar fácilmente el cumplimiento de los mismos por parte del sistema y acompañar la evolución natural del sistema ante los cambios en los requerimientos con las prioridades que estos presentan.

#### **V.1.5.9.1 Interfaces Externas**

La interfaz con el usuario consistirá en un conjunto de ventanas con botones, listas, campos de textos y el manejo se realizará a través del teclado y un ratón. La interfaz deberá ser construida específicamente para el sistema de perfumería y, será visualizada desde un navegador de internet.

### **V.1.5.9.2 Requerimientos Funcionales**

### **V.1.5.9.2.1 Gestionar usuarios**

#### **Tabla 170.**

*R. F. Gestionar Usuarios*

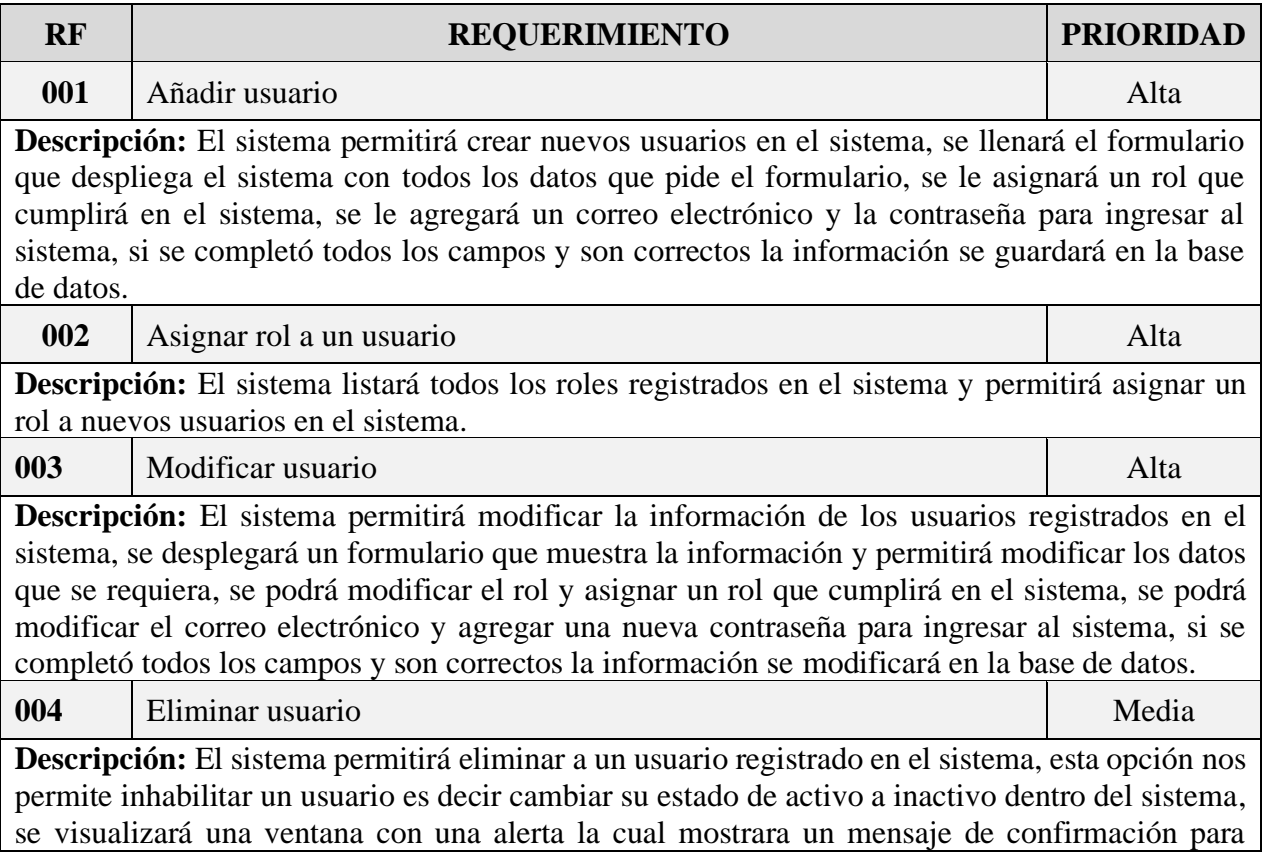

aceptar si desea eliminar el usuario seleccionado, es decir es una eliminación es lógica y no así física.

Fuente: Elaboración Propia.

# **V.1.5.9.2.2 Gestionar roles**

### **Tabla 171.**

*R. F. Gestionar roles*

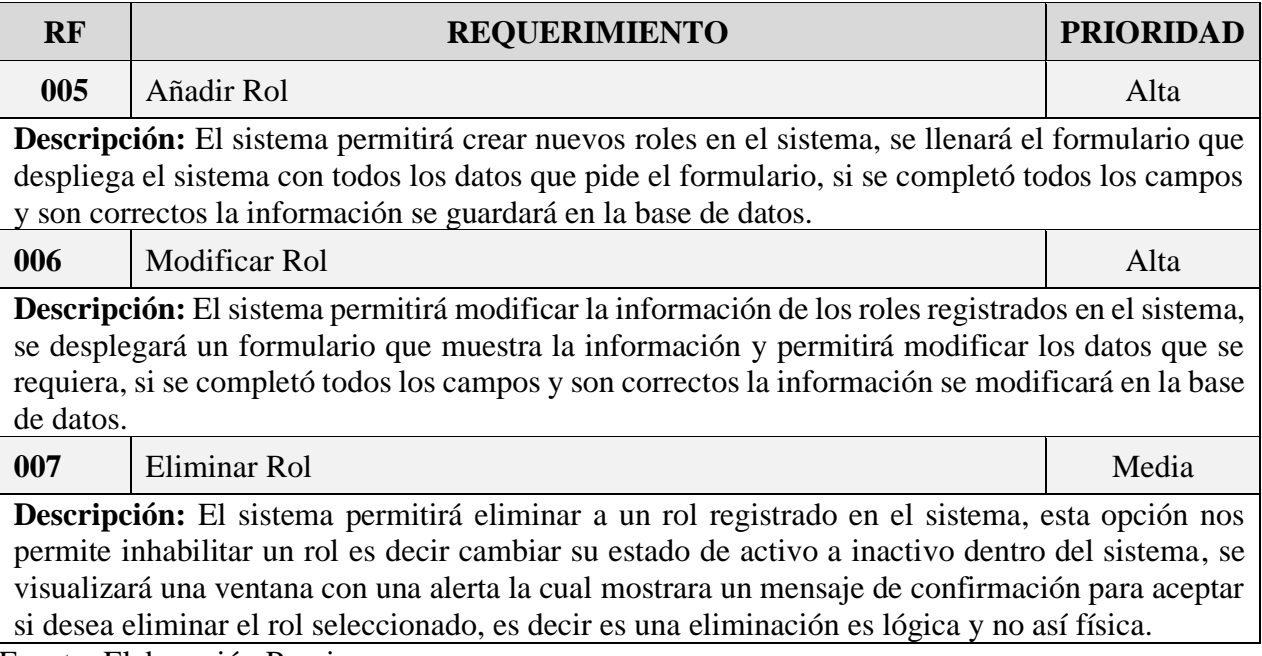

Fuente: Elaboración Propia.

# **V.1.5.9.2.3 Gestionar categorías**

# **Tabla 172.**

*R. F. Gestionar categorías*

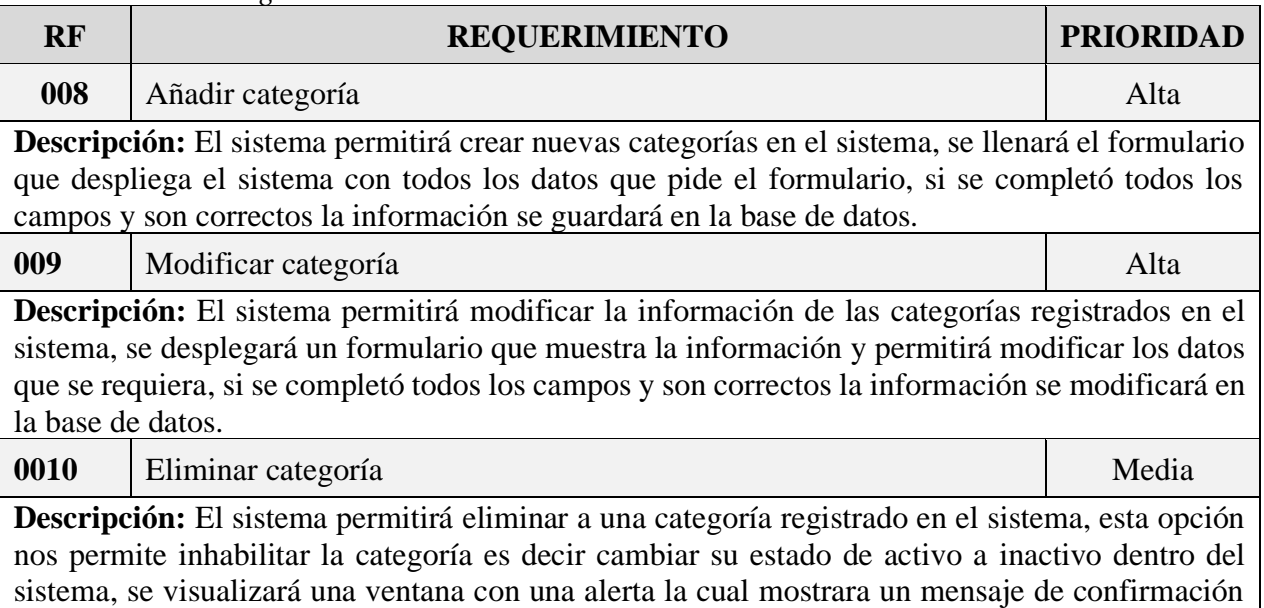

para aceptar si desea eliminar la categoría seleccionado, es decir es una eliminación es lógica y no así física.

Fuente: Elaboración Propia.

### **V.1.5.9.2.4 Gestionar marcas**

#### **Tabla 173.**

*R. F. Gestionar marcas*

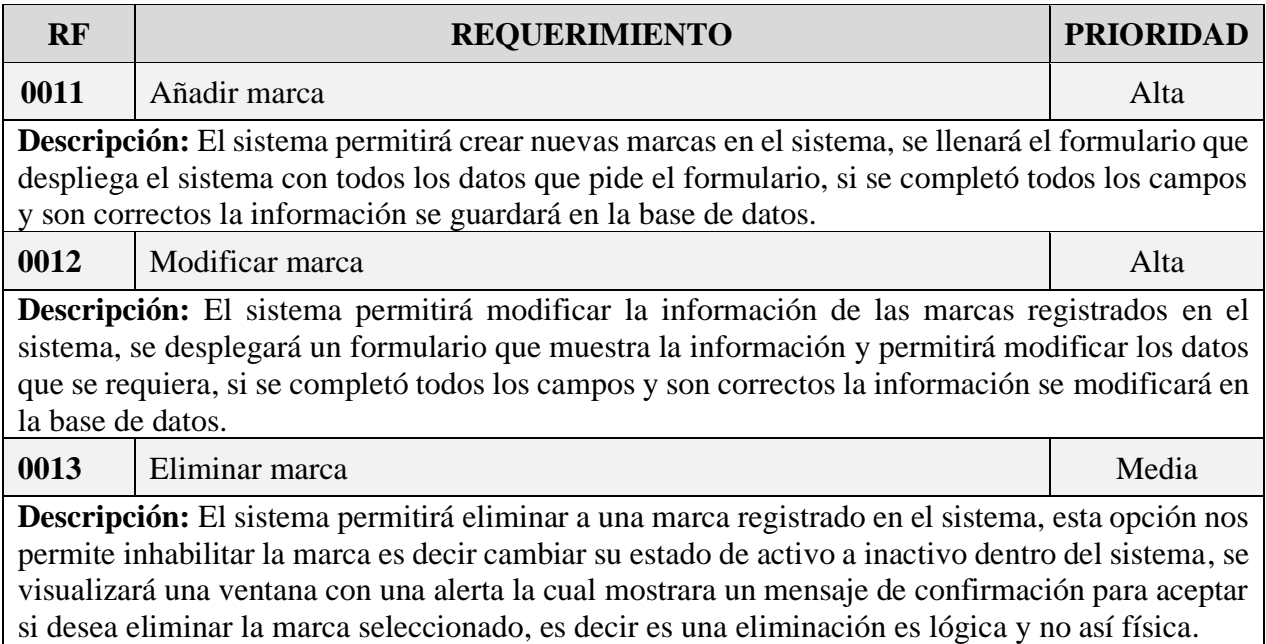

Fuente: Elaboración Propia.

# **V.1.5.9.2.5 Gestionar clientes**

### **Tabla 174.**

*R. F. Gestionar clientes*

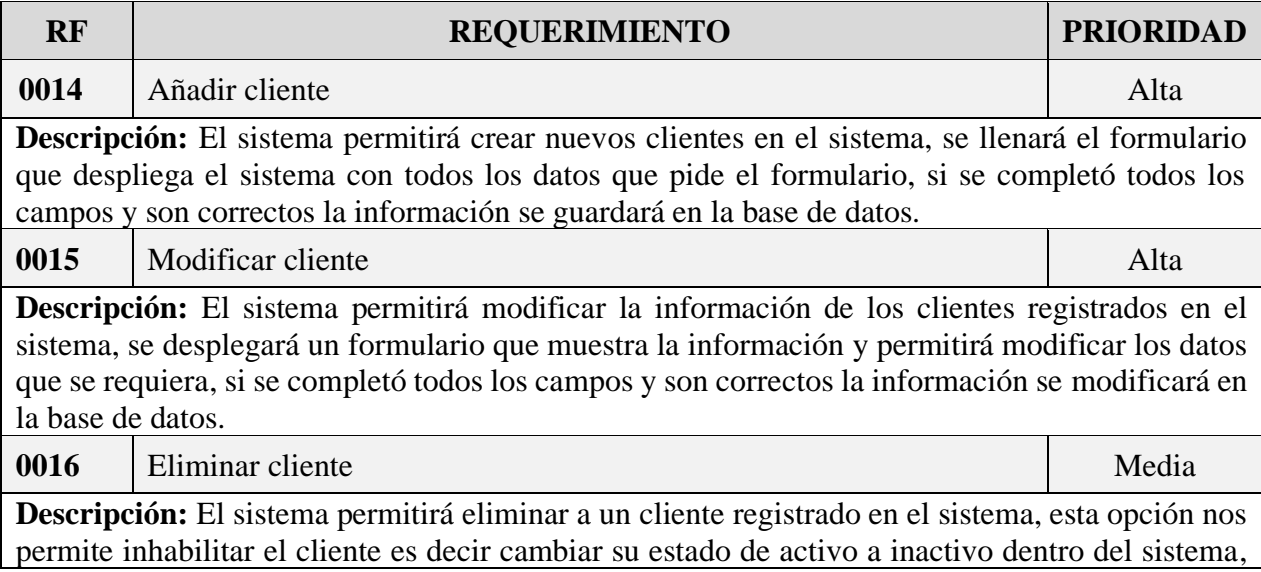

se visualizará una ventana con una alerta la cual mostrara un mensaje de confirmación para aceptar si desea eliminar el cliente seleccionado, es decir es una eliminación es lógica y no así física.

Fuente: Elaboración Propia.

### **V.1.5.9.2.6 Gestionar proveedores**

# **Tabla 175.**

*R. F. Gestionar proveedores*

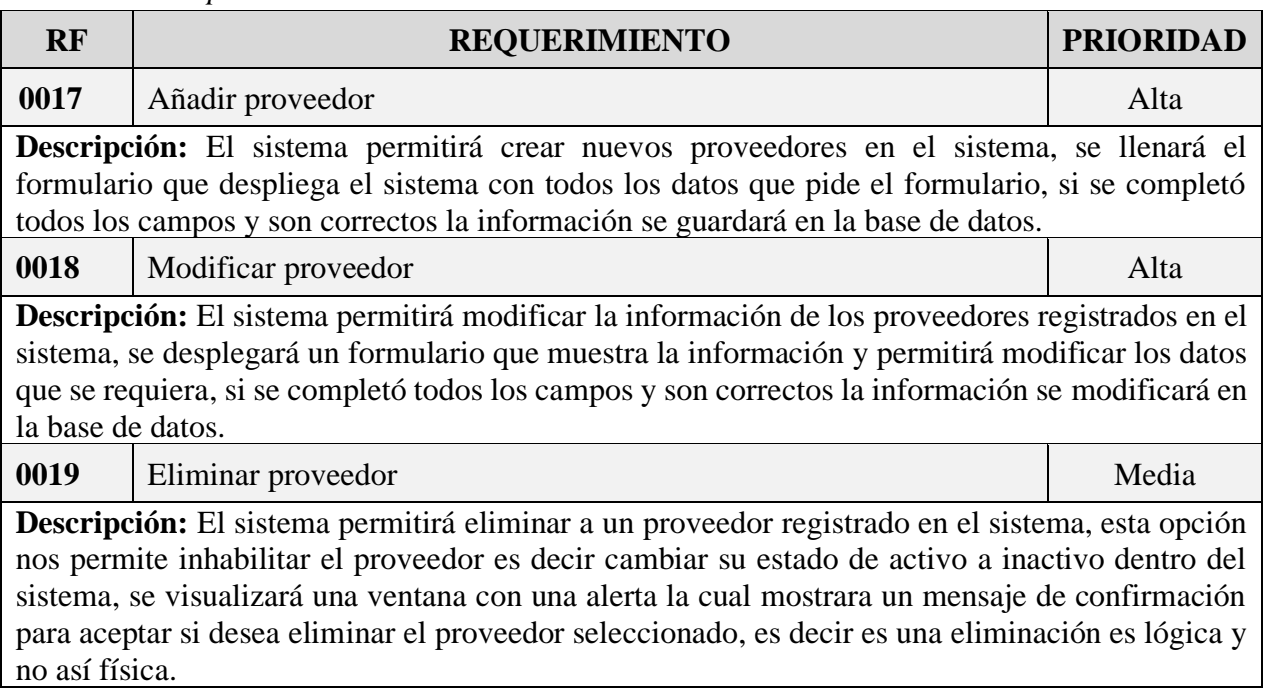

Fuente: Elaboración Propia.

# **V.1.5.9.2.7 Gestionar artículos**

### **Tabla 176.**

*R. F. Gestionar artículos*

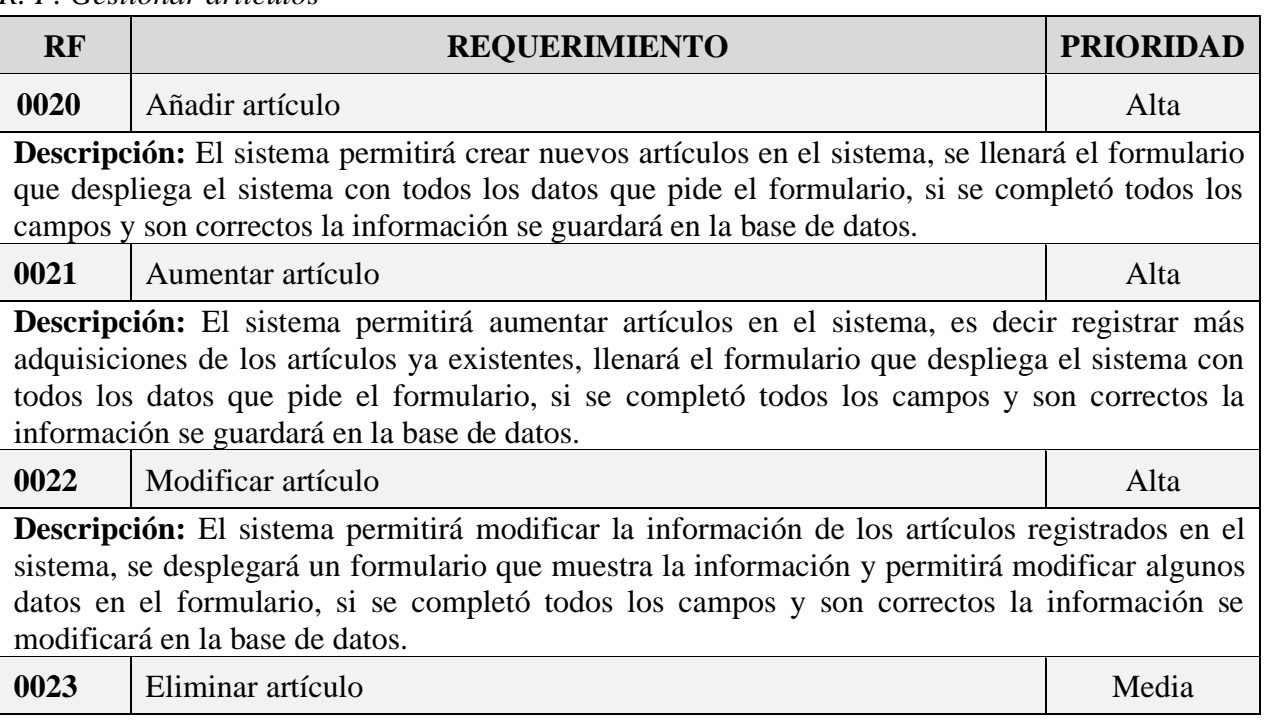

**Descripción:** El sistema permitirá eliminar a un artículo registrado en el sistema, esta opción nos permite inhabilitar el artículo es decir cambiar su estado de activo a inactivo dentro del sistema, se visualizará una ventana con una alerta la cual mostrara un mensaje de confirmación para aceptar si desea eliminar el artículo seleccionado, es decir es una eliminación es lógica y no así física.

Fuente: Elaboración Propia.

# **V.1.5.9.2.8 Gestionar ventas**

# **Tabla 177.**

*R. F. Gestionar ventas*

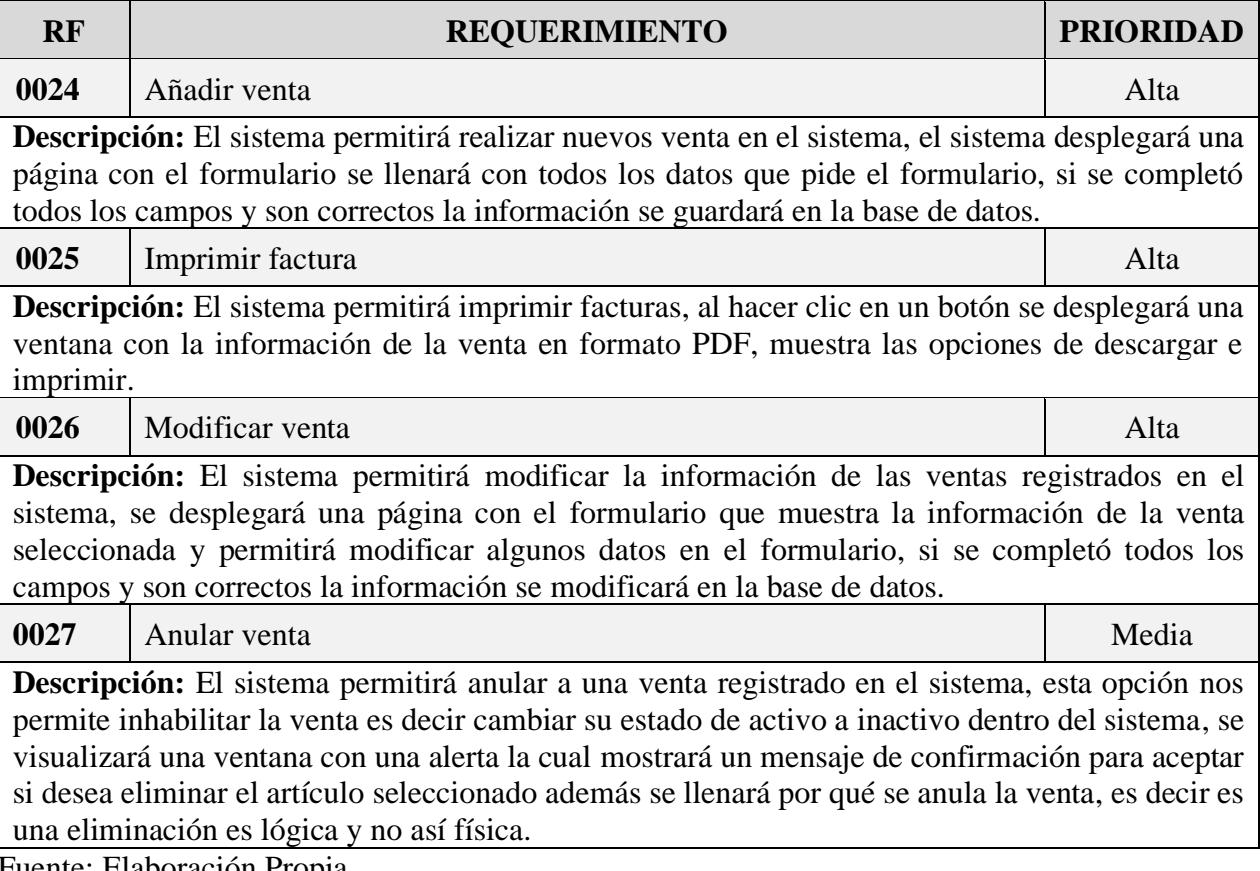

Fuente: Elaboración Propia.

# **V.1.5.9.2.9 Gestionar Método de Pago**

### **Tabla 178.**

*R. F. Gestionar Método de Pago*

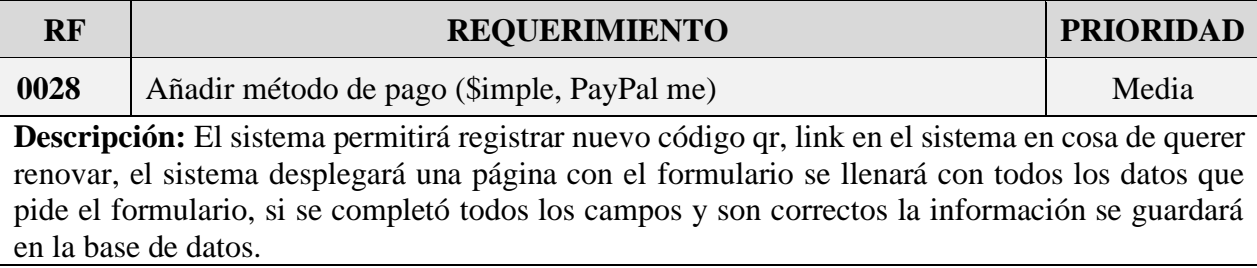

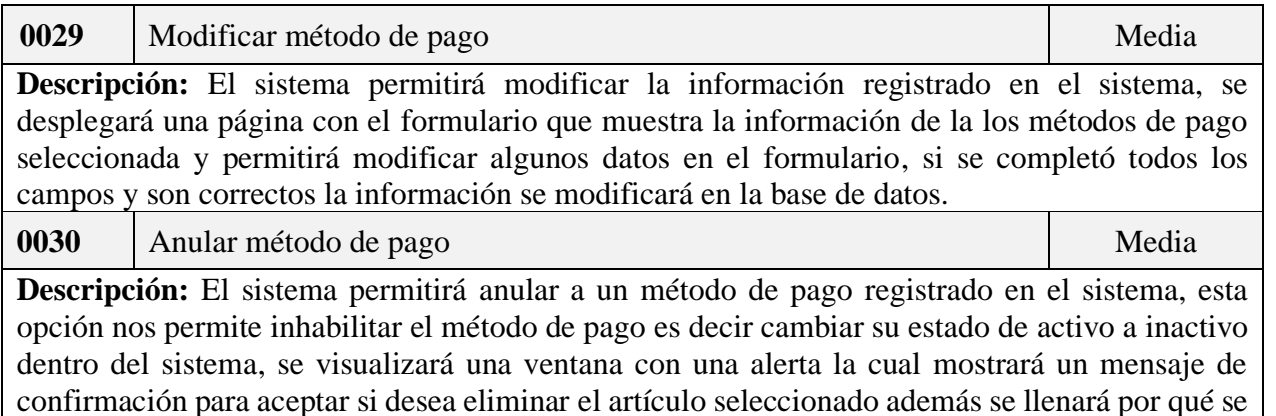

anula la venta, es decir es una eliminación es lógica y no así física.

Fuente: Elaboración Propia.

# **V.1.5.9.2.10 Gestionar reportes**

### **Tabla 179.**

*R. F. Gestionar reportes*

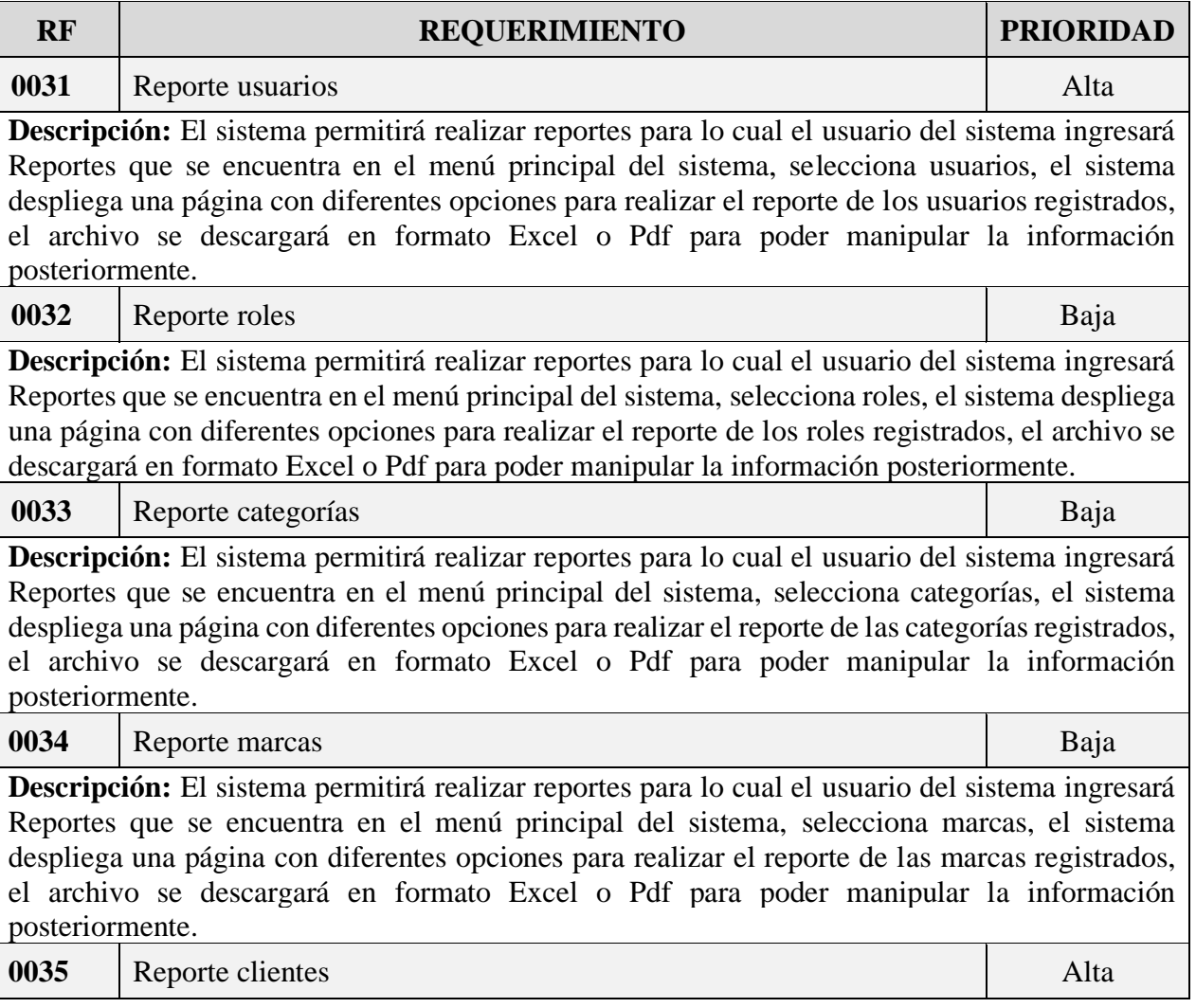

**Descripción:** El sistema permitirá realizar reportes para lo cual el usuario del sistema ingresará Reportes que se encuentra en el menú principal del sistema, selecciona clientes, el sistema despliega una página con diferentes opciones para realizar el reporte de los clientes registrados, el archivo se descargará en formato Excel o Pdf para poder manipular la información posteriormente.

**0036** Reporte proveedores Alta

**Descripción:** El sistema permitirá realizar reportes para lo cual el usuario del sistema ingresará Reportes que se encuentra en el menú principal del sistema, selecciona proveedores, el sistema despliega una página con diferentes opciones para realizar el reporte de los proveedores registrados, el archivo se descargará en formato Excel o Pdf para poder manipular la información posteriormente.

**0037** Reporte artículos Alta

**Descripción:** El sistema permitirá realizar reportes para lo cual el usuario del sistema ingresará Reportes que se encuentra en el menú principal del sistema, selecciona artículos, el sistema despliega una página con diferentes opciones para realizar el reporte de los artículos registrados, el archivo se descargará en formato Excel o Pdf para poder manipular la información posteriormente.

**0038** Reporte Método de pago Efectivo Media

**Descripción:** El sistema permitirá realizar reportes para lo cual el usuario del sistema ingresará Reportes que se encuentra en el menú principal del sistema, selecciona ventas el sistema despliega una página diferentes gráficos y diferentes opciones para realizar el reporte de método de pago Efectivo, el archivo se descargará en formato Excel o Pdf para poder manipular la información posteriormente.

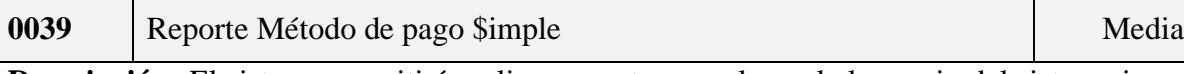

**Descripción:** El sistema permitirá realizar reportes para lo cual el usuario del sistema ingresará Reportes que se encuentra en el menú principal del sistema, selecciona ventas el sistema despliega una página diferentes gráficos y diferentes opciones para realizar el reporte de método de pago \$simple, el archivo se descargará en formato Excel o Pdf para poder manipular la información posteriormente.

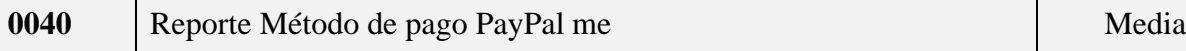

**Descripción:** El sistema permitirá realizar reportes para lo cual el usuario del sistema ingresará Reportes que se encuentra en el menú principal del sistema, selecciona ventas el sistema despliega una página diferentes gráficos y diferentes opciones para realizar el reporte de método de pago PayPal me, el archivo se descargará en formato Excel o Pdf para poder manipular la información posteriormente.

Fuente: Elaboración Propia.

# **V.1.5.9.3 Requerimientos No Funcionales**

# **V.1.5.9.3.1 Requisitos de rendimiento**

# **Tabla 180.**

*R.NF. Requisitos de rendimiento*

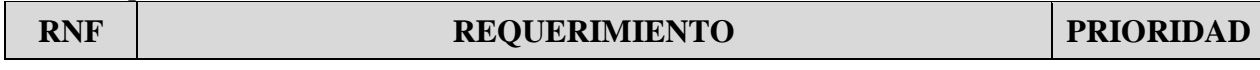

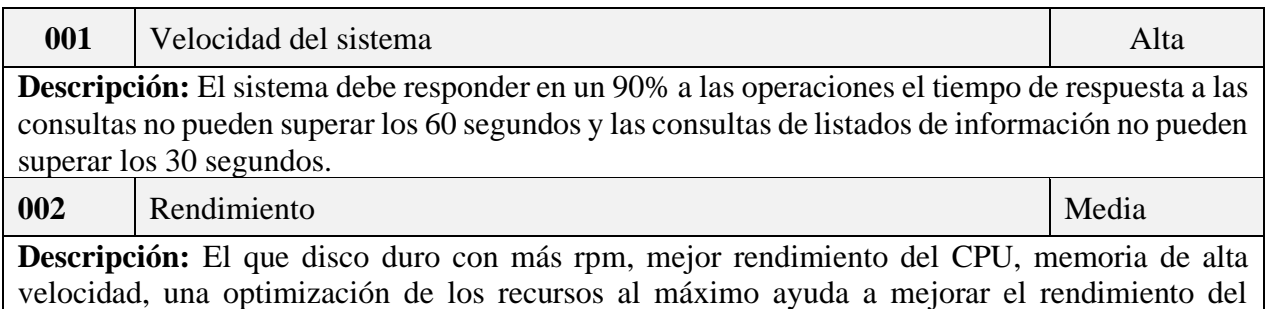

sistema informático.

Fuente: Elaboración Propia.

### **V.1.5.9.3.2 Requisitos de Seguridad**

#### **Tabla 181.**

*R.NF. Requisitos de Seguridad*

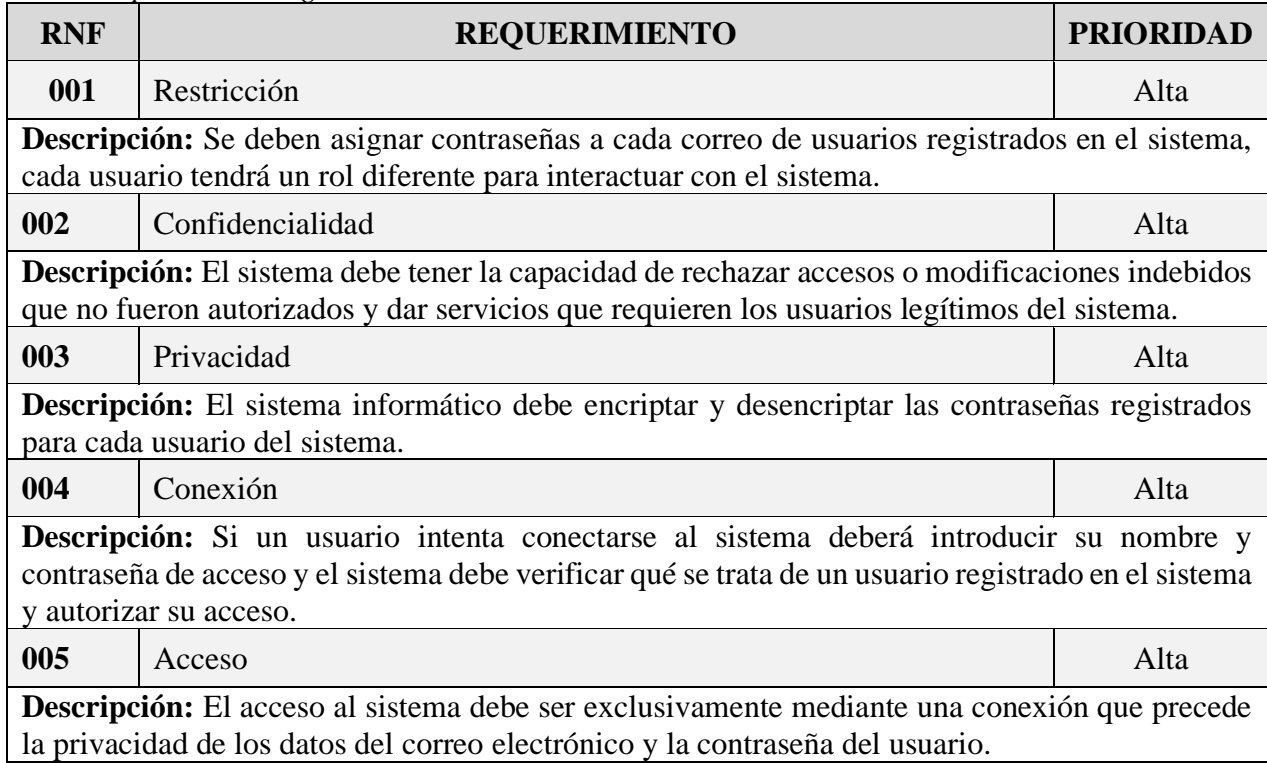

Fuente: Elaboración Propia.

# **V.1.5.9.3.3 Requisitos de Fiabilidad**

#### **Tabla 182.**

*R.NF. Requisitos de Fiabilidad*

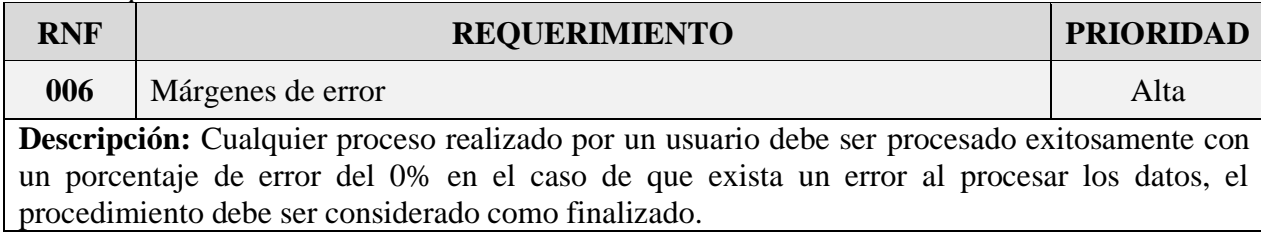

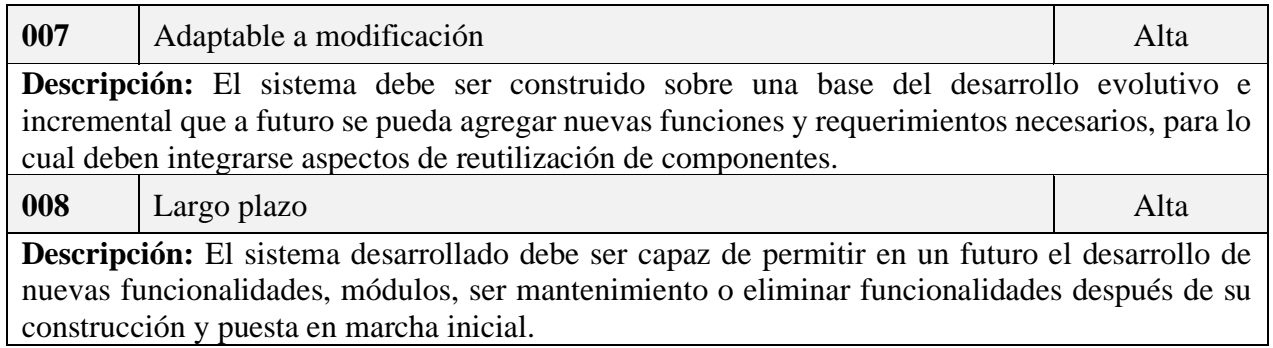

Fuente: Elaboración Propia.

### **V.1.5.9.3.4 Requisitos Disponibilidad**

### **Tabla 183.**

*R.NF. Requisitos de Disponibilidad*

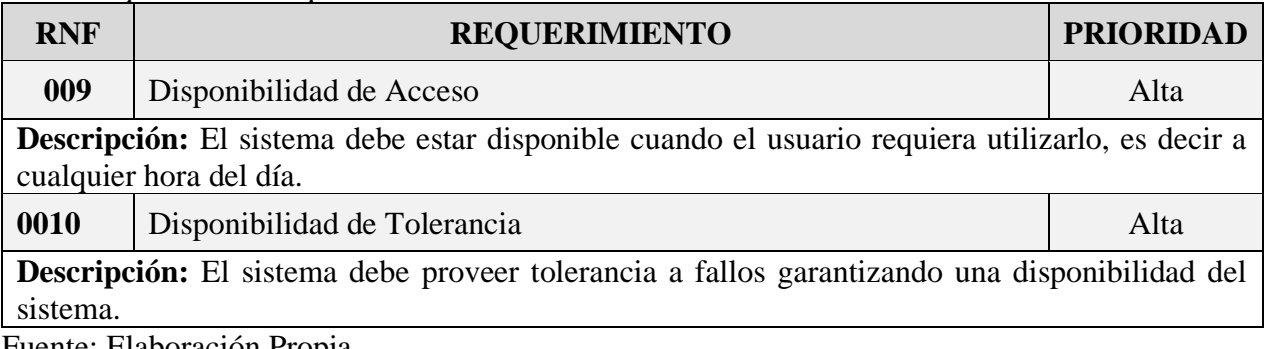

Fuente: Elaboración Propia.

### **V.1.5.9.3.5 Requisitos Mantenibilidad**

## **Tabla 184.**

*R.NF. Requisitos de Mantenibilidad*

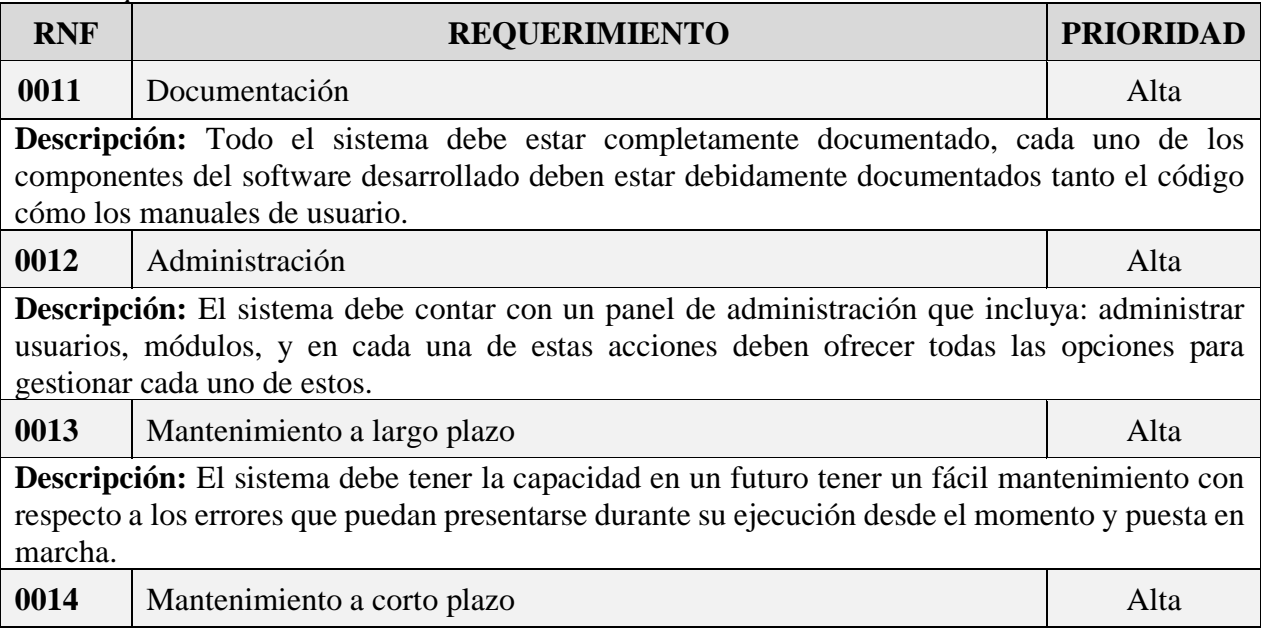

**Descripción:** El sistema desde el momento de puesta en marcha inicial el mantenimiento es bajo, mantenimiento debe realizarse si está alojado en un servidor local mantenimiento desde la máquina donde se aloja, si es da los hago en un servidor hacer el mantenimiento desde el panel de administración que ofrece vía web.

**0015** Diseño Alta

**Descripción:** Sistema debe ser diseñado de tal forma el mantenimiento y la actualización, escalabilidad de este se ha realizado de manera fácil.

Fuente: Elaboración Propia.

### **V.1.5.9.3.6 Requisitos Portabilidad**

#### **Tabla 185.**

*RNF. Requisitos de Portabilidad*

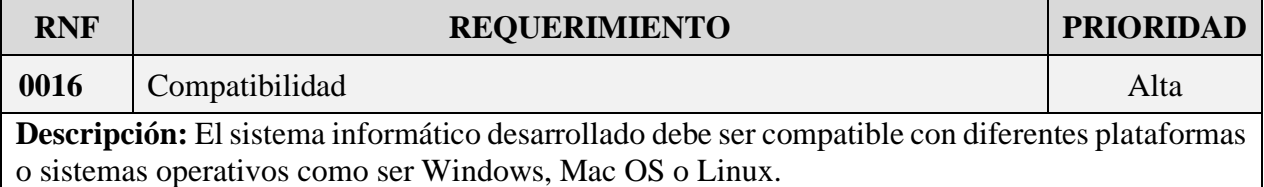

Fuente: Elaboración Propia.

### **V.1.5.9.3.7 Otros requisitos**

#### **V.1.5.9.3.7.1 Facilidad de Uso e Ingreso de Información**

- ➢ El sistema debe tener la facilidad para ser manipulada por los usuarios.
- ➢ Al sistema no debe cerrar operaciones hasta que todos sus procesos tareas relacionadas a este hayan sido terminados y cerrados satisfactoriamente por parte de los usuarios, en caso de ejecución por parte del sistema.
- ➢ Sistema a desarrollar debe mostrar mensajes de error que permitan al usuario identificar el tipo de error, caso contrario comunicarse con el administrador o con el desarrollador del sistema.

### **V.1.5.9.3.8 Facilidad para las Pruebas**

El sistema debe facilitar la identificación como localización de los errores durante las etapas de prueba y operación posterior.

# **V.1.6 ANEXO F: MATERIAL DIDÁCTICO DEL CAPACITACIÓN**

#### **V.1.6.1 Introducción**

#### **V.1.6.1.1 Objetivo**

El material didáctico de la capacitación sirve de guía y muestra, información adicional para complementar el uso del sistema.

### **V.1.6.1.2 Alcance**

En el material didáctico se ofrece los materiales, formatos e información adicional que se usó en el desarrollo del sistema.

#### **V.1.6.2 Material didáctico**

#### **Figura 279.**

*Modelo de Factura Computarizada*

ANEXO Nº 3 MODELO FACTURA COMPUTARIZADA (EJEMPLO VÁLIDO ÚNICAMENTE PARA FINES ILUSTRATIVOS)

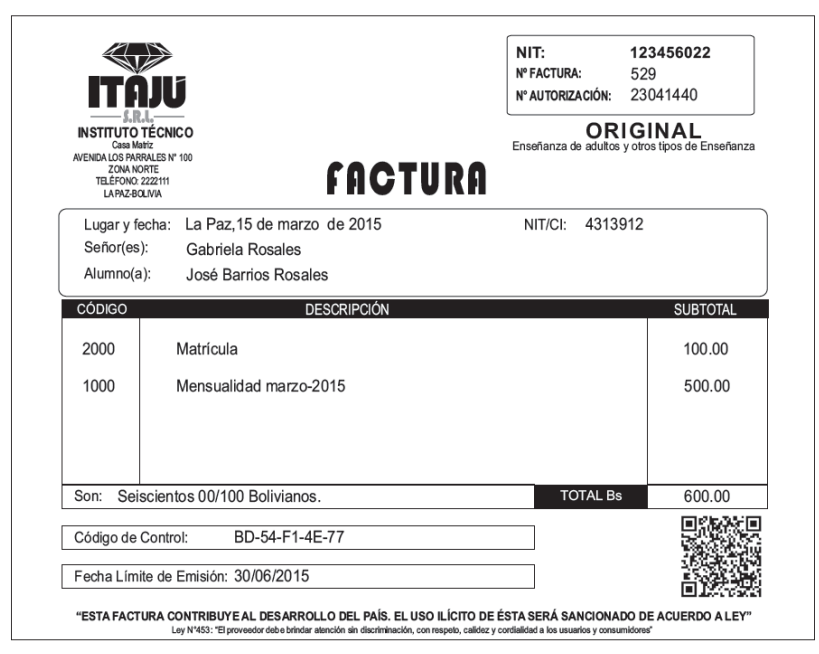

Fuente: Manual del Sistema de Facturación Virtual SFV, Anexo Nro. 3

### **Figura 280.**

*Sistema "\$imple" Para Banca Móvil*

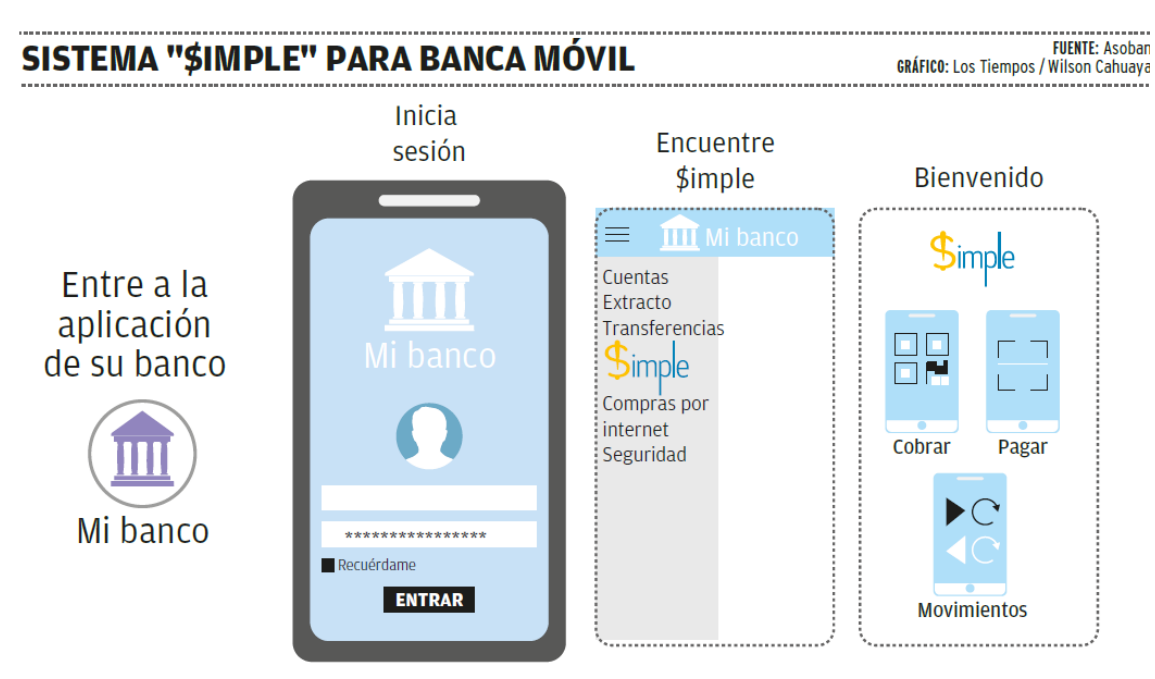

Fuente: Asociación de Bancos Privados de Bolivia (Asoban)

### **Figura 281.**

*Sistema "\$imple" Para Banca Móvil*

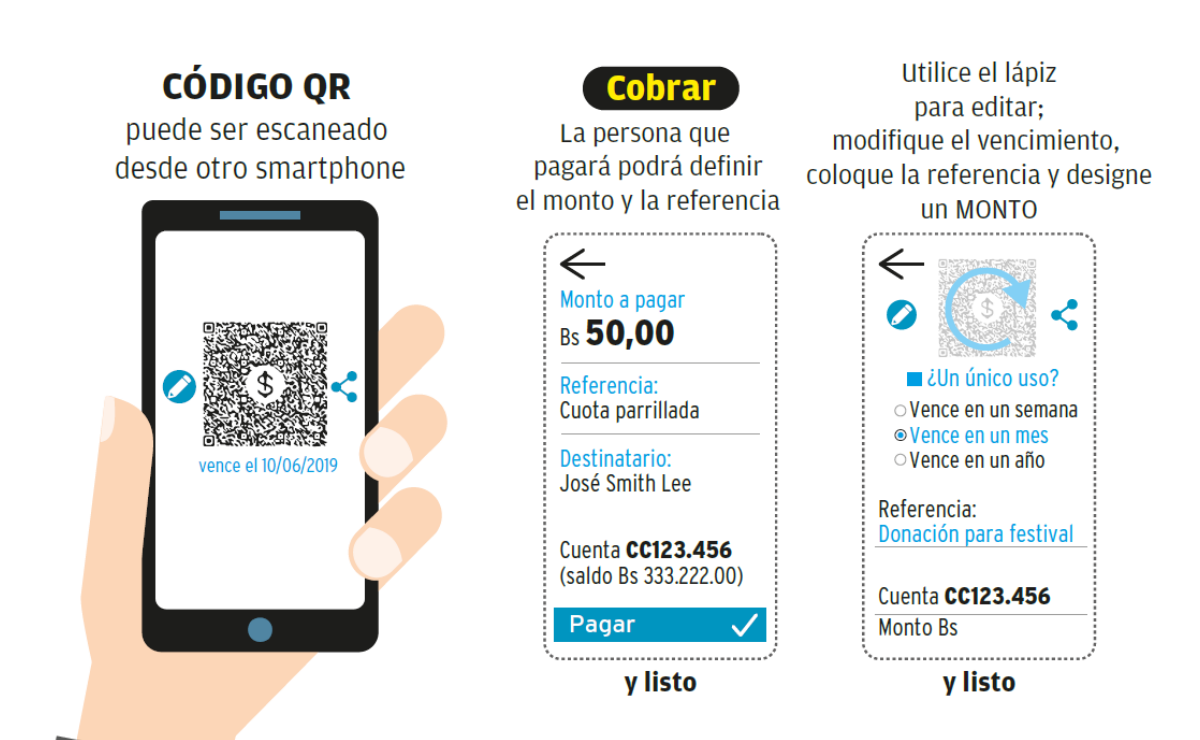

Fuente: Asociación de Bancos Privados Bolivia (Asoban)

### **Figura 282.**

*Sistema "\$imple" Para Banca Móvil*

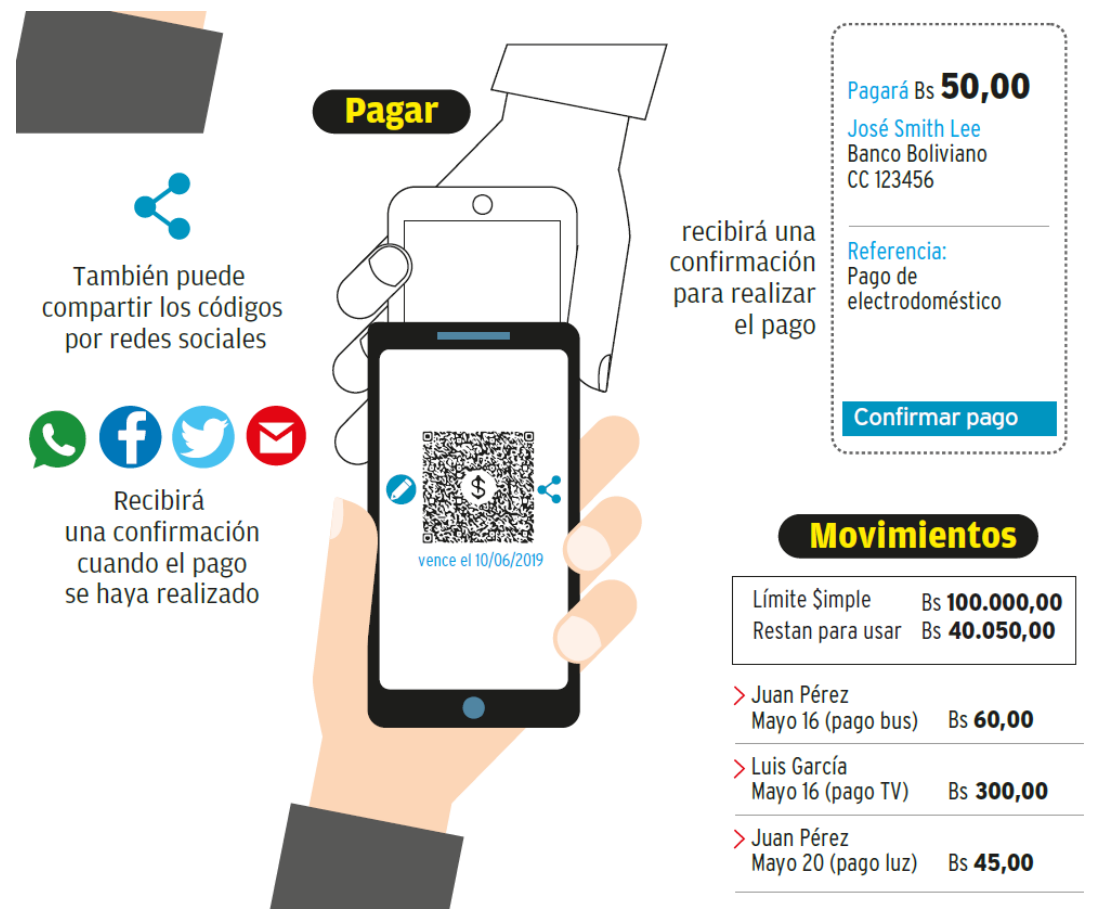

Fuente: Asociación de Bancos Privados de Bolivia (Asoban)

#### **Figura 283.**

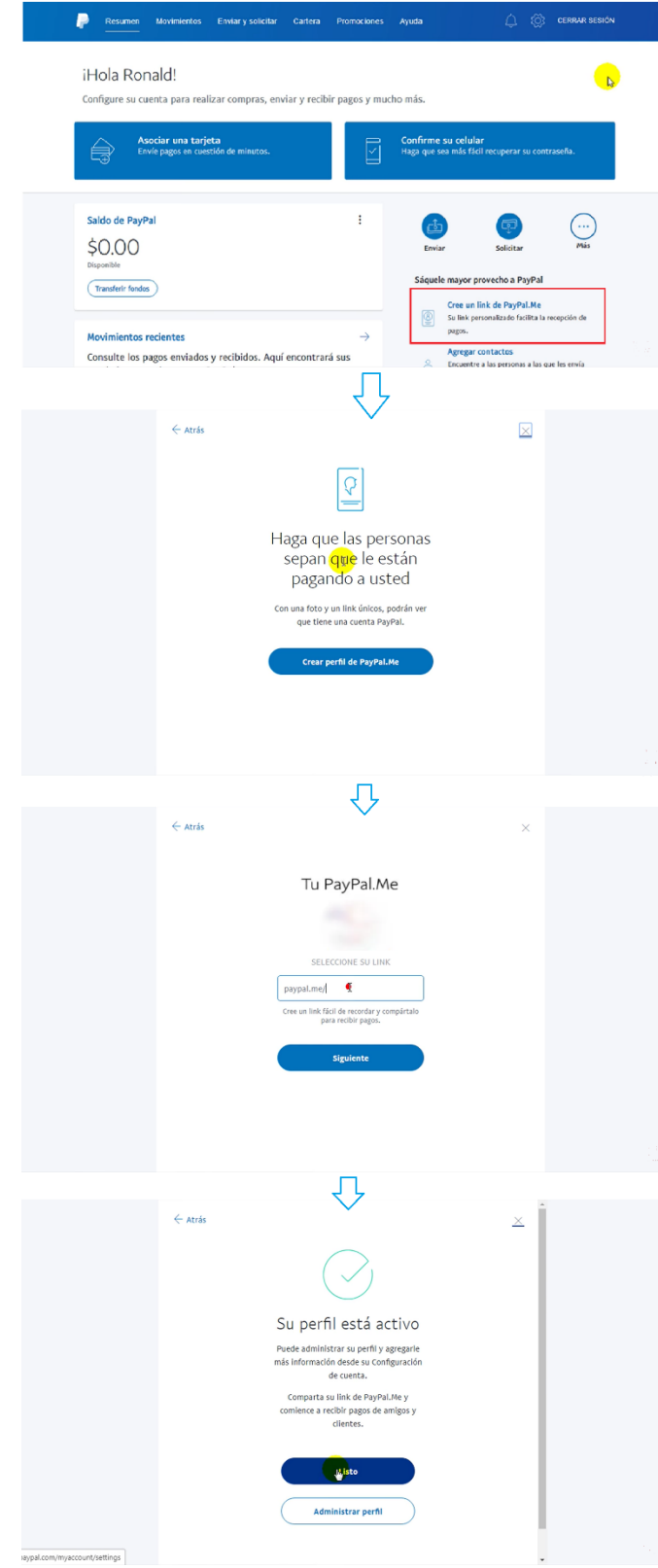

*Sistema "PayPal.me" Método de Pago: Crear Link*

Fuente: Elaboración Propia.

### **V.1.6.2.1 Bibliografía y referencias**

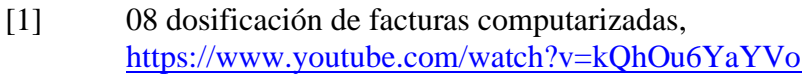

- [2] Sistema de Facturación Computarizada, https://www.youtube.com/watch?v=umI9RKSnhXE
- [3] Crear Link PayPal.me, https://www.paypal.com/paypalme/

# **ANEXO G. ANEXO F: MANUAL DE INSTALACIÓN**

# **I.1 Introducción**

### **I.1.1 Objetivo**

El manual de instalación sirve de guía para la instalación del sistema, para ello debemos especificar los requerimientos de hardware y software necesarios para un correcto funcionamiento del sistema.

### **I.1.2 Alcance**

En esta guía de instalación se ofrece una visión general de las características para la instalación de las dependencias necesarias para el normal funcionamiento el sistema.

### **I.2 Descripción del sistema**

### **I.2.1 Descripción funcional del sistema**

El sistema informático caña brava es un software que permite llevar el control de inventarios y ventas que la empresa unipersonal realiza, cuenta con una interfaz moderna, fácil y rápida de aprender.

Proporciona resultados en un tiempo corto, ya sea registrar nuevos artículos, clientes, un proveedor, realizar ventas o generar en un instante reportes de los diferentes procesos que se realizó.

Los reportes que genera el sistema se exportan en un formato xls es decir archivos Excel.

### **I.2.2 Relación con otros Sistemas**

El sistema caña brava es el primer sistema con el que cuenta la empresa y no se encuentra relacionado con otros sistemas.

### **I.3 Recursos hardware**

### **I.3.1 Servidores**

El servidor o computadora donde se aloja el sistema mínimamente debe contar con las siguientes características.

### **Tabla 1.**

*Recursos de Hardware*

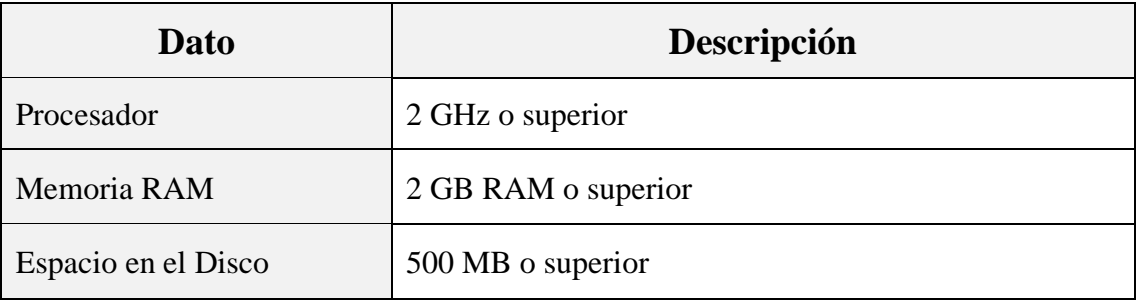

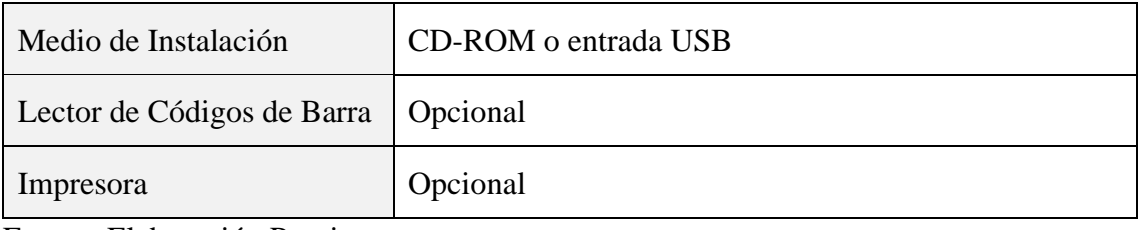

Fuente: Elaboración Propia.

### **I.3.2 Recursos software**

### **Tabla 2.**

*Recursos de Software*

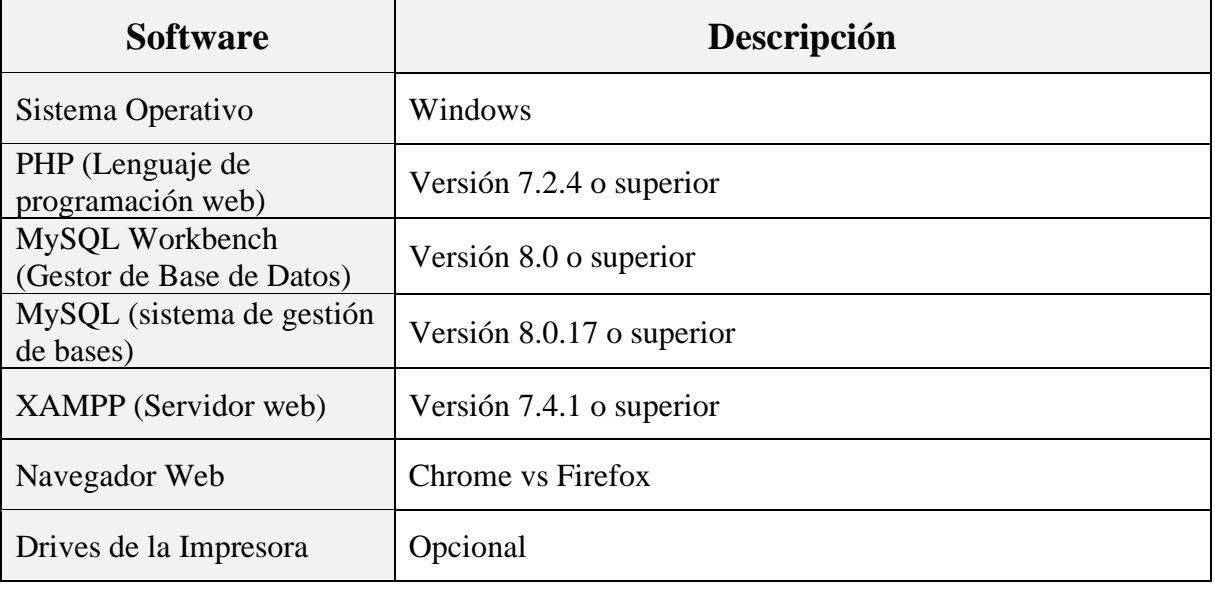

Fuente: Elaboración Propia.

### **I.3.3 Conectividad**

### **Tabla 3.**

*Conectividad*

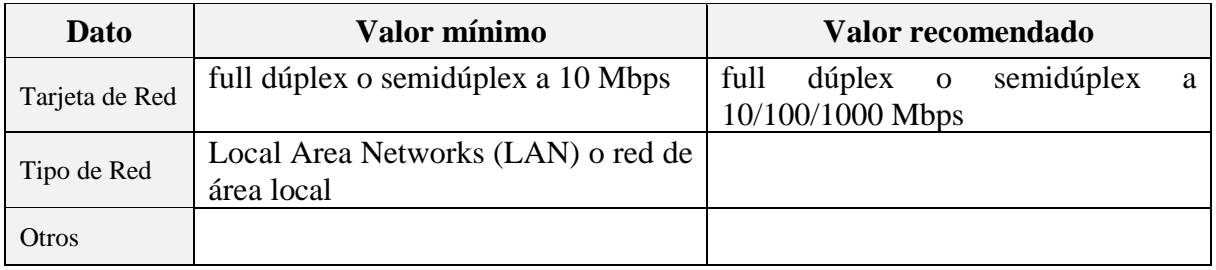

Fuente: Elaboración Propia.

# **I.4 Instalación y Configuración de Software Base**

**Tabla 4.** *XAMPP*

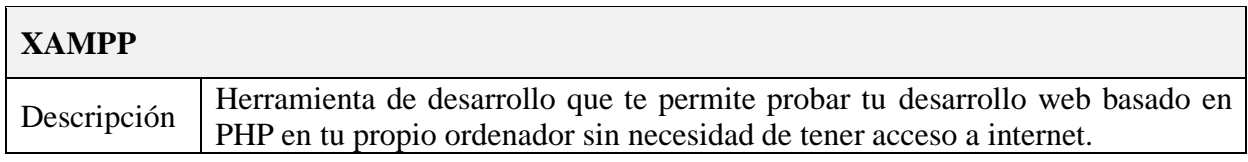

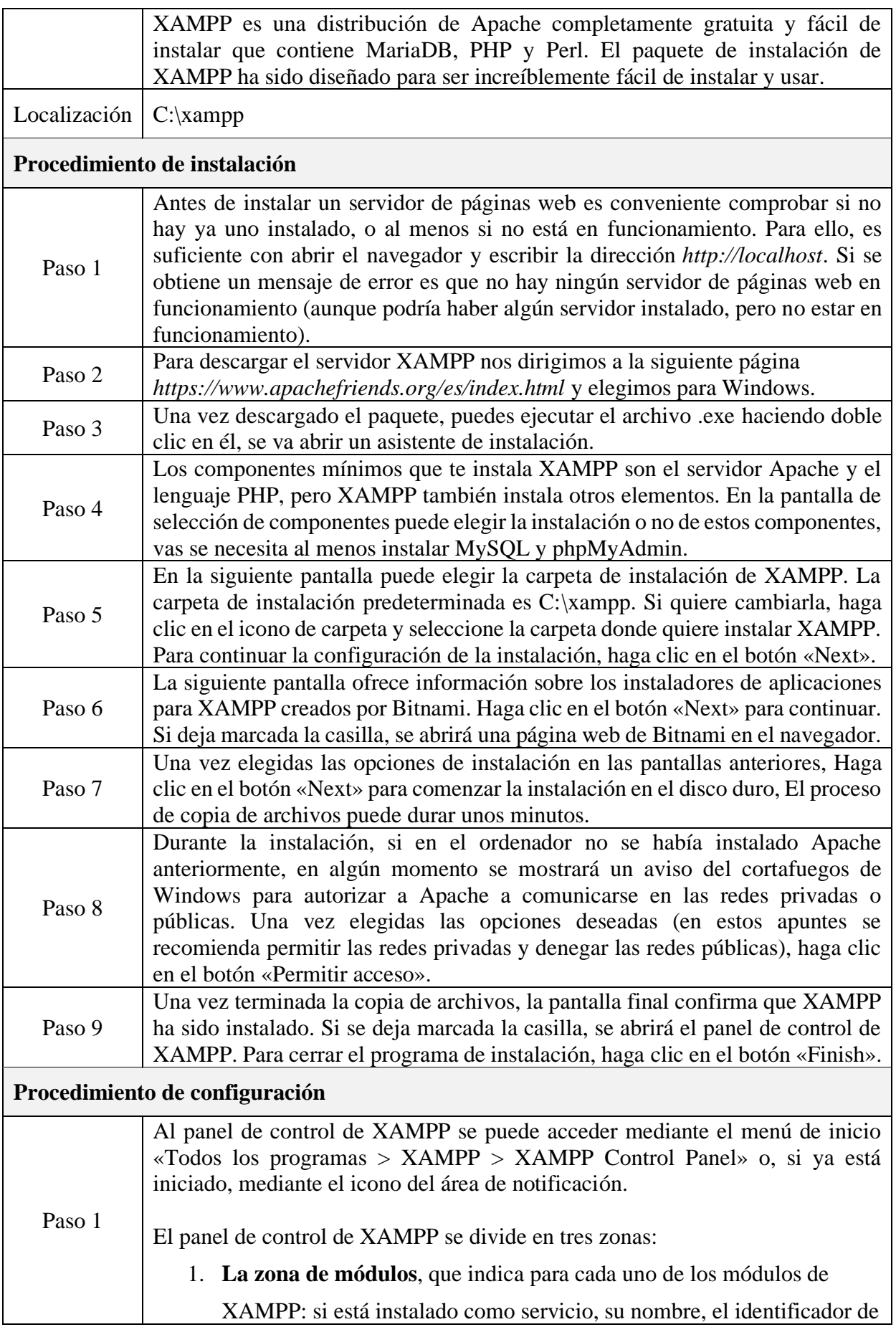

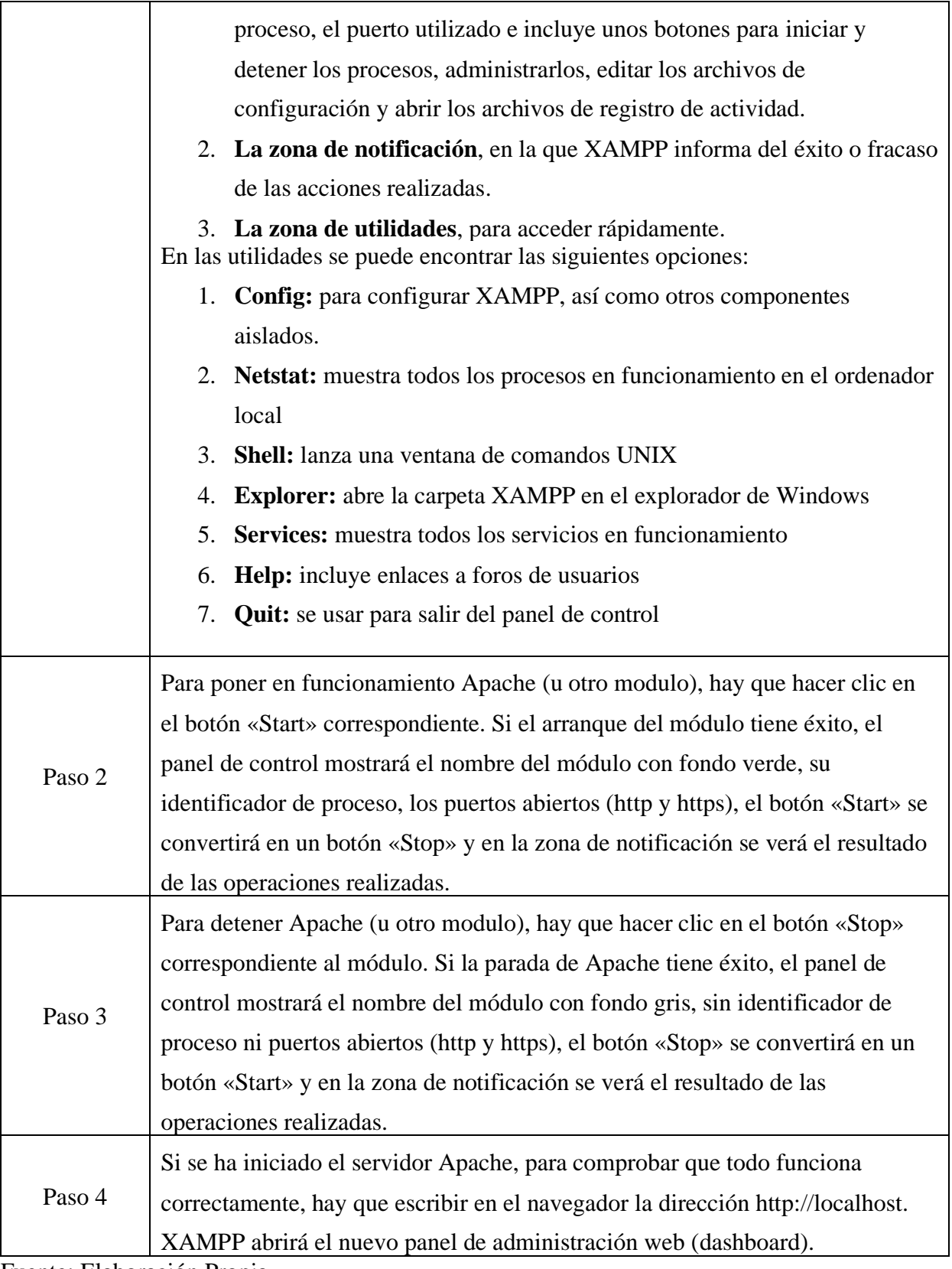

Fuente: Elaboración Propia.

# **I.4.1 Imágenes del proceso**

**Figura 1.**

*Instalación de XAMPP: Paso 1*

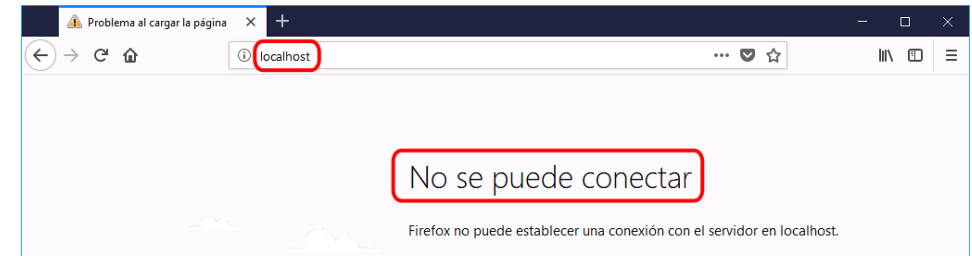

Fuente: Elaboración Propia.

# **Figura 2.**

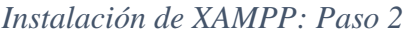

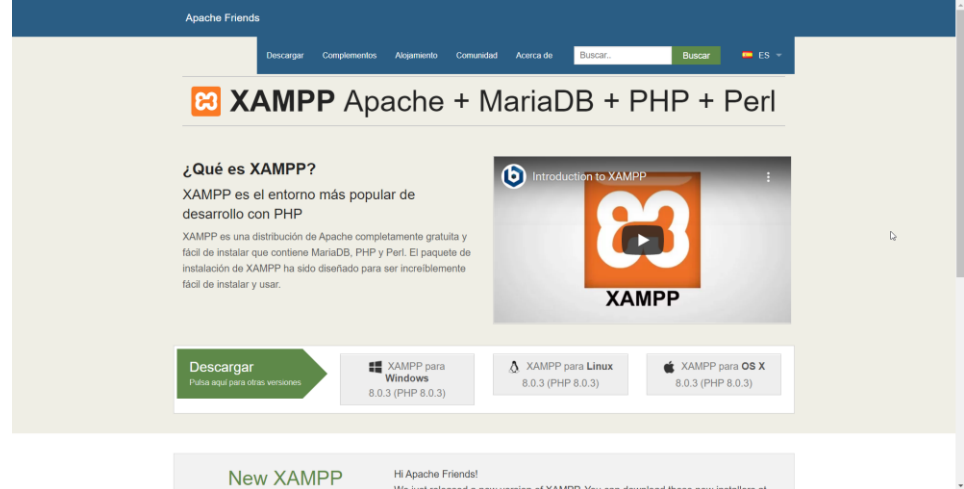

Fuente: Elaboración Propia.

### **Figura 3.**

*Instalación de XAMPP: Paso 3*

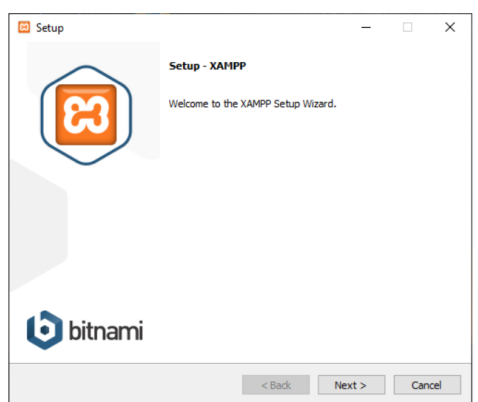

Fuente: Elaboración Propia.

# **Figura 4.**

*Instalación de XAMPP: Paso 4*

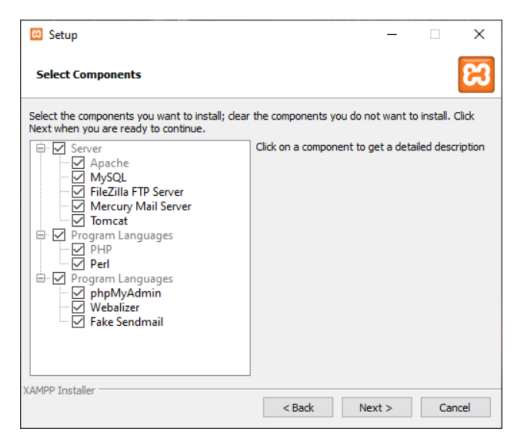

Fuente: Elaboración Propia.

# **Figura 5.**

*Instalación de XAMPP: Paso 5*

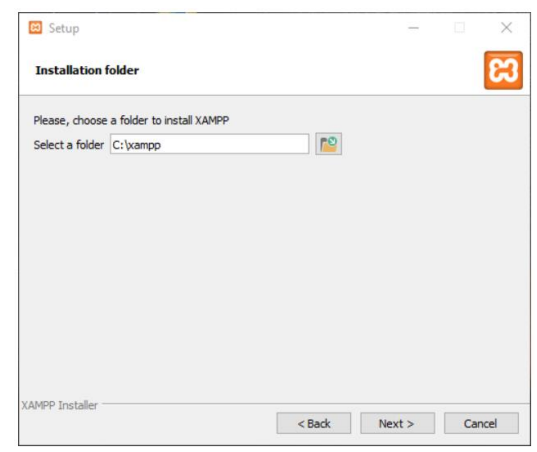

### Fuente: Elaboración Propia. **Figura 6.**

*Instalación de XAMPP: Paso 6*

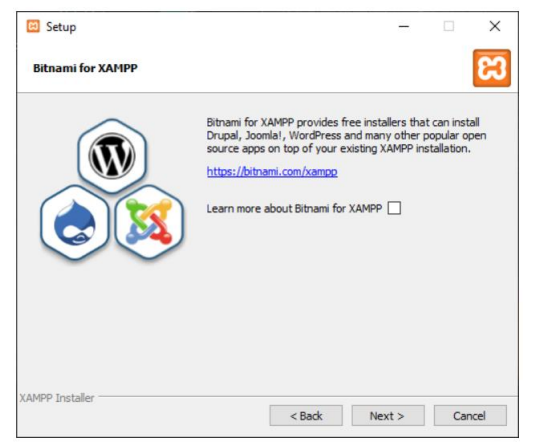

Fuente: Elaboración Propia.

**Figura 7.** *Instalación de XAMPP: Paso 7*

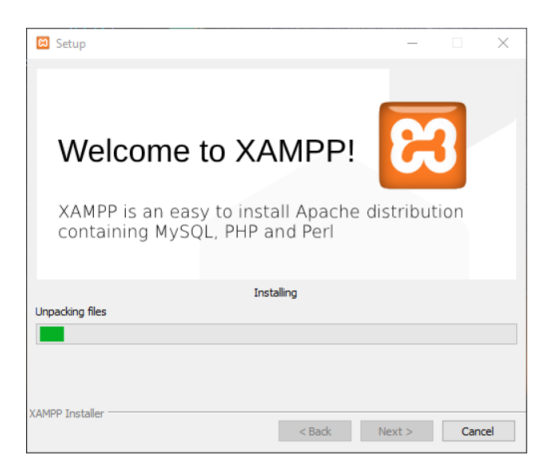

#### Fuente: Elaboración Propia.

#### **Figura 8.**

*Instalación de XAMPP: Paso 8*

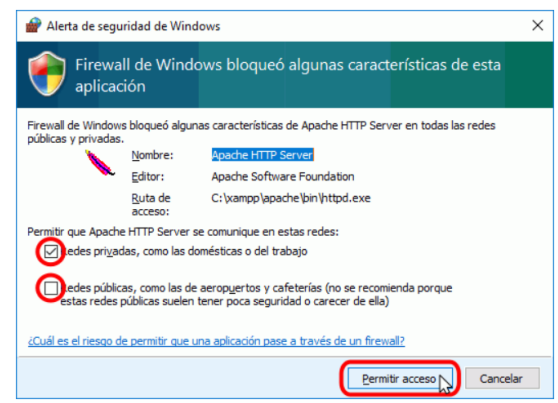

Fuente: Elaboración Propia. **Figura 9.**

*Instalación de XAMPP: Paso 9*

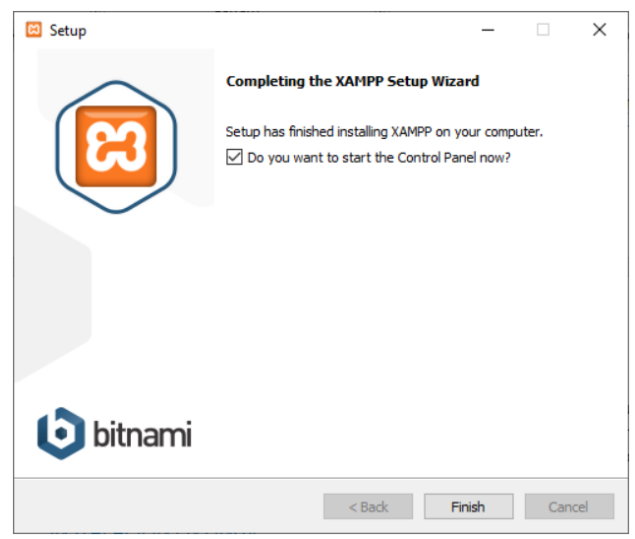

Fuente: Elaboración Propia.

### **I.4.2 Imágenes del procedimiento de configuración**

**Figura 10.**

*Procedimiento de Configuración de XAMPP: Paso 1*

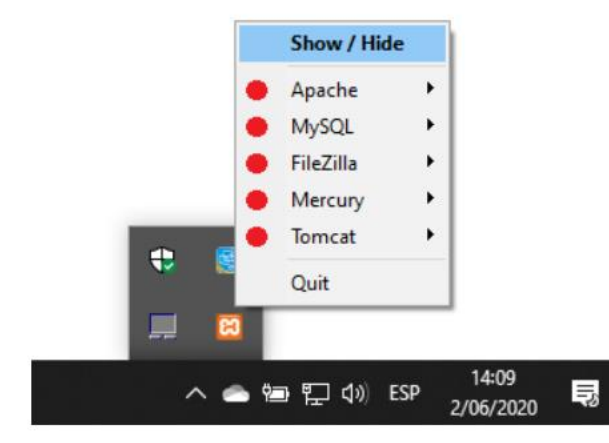

Fuente: Elaboración Propia.

# **Figura 11.**

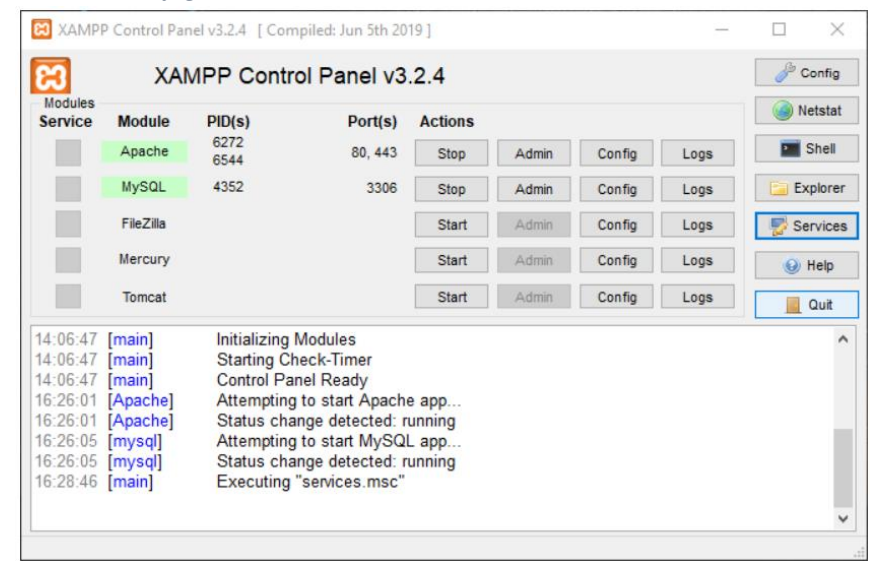

*Procedimiento de Configuración de XAMPP: Paso 2*

Fuente: Elaboración Propia.

# **Figura 12.**

*Procedimiento de Configuración de XAMPP: Paso 3*

|                                  | XAMPP Control Panel v3.2.4            |        |                                                                          |                         |        | حاير<br>Config |                              |                   |                |
|----------------------------------|---------------------------------------|--------|--------------------------------------------------------------------------|-------------------------|--------|----------------|------------------------------|-------------------|----------------|
| <b>Modules</b><br><b>Service</b> | <b>Module</b>                         | PID(s) | Port(s)                                                                  | <b>Actions</b>          |        |                |                              |                   | <b>Netstat</b> |
|                                  | Apache                                |        |                                                                          | <b>Start</b>            | Admin  | Confia         | Logs                         | <b>Exit</b> Shell |                |
|                                  | <b>MySQL</b>                          |        |                                                                          | <b>Start</b>            | Admin  | Confia         | Logs                         | Explorer          |                |
|                                  | <b>FileZilla</b><br>Mercury<br>Tomcat |        | Start<br>Start                                                           | Admin                   | Confia | Logs           | Services<br>(e) Help<br>Quit |                   |                |
|                                  |                                       |        |                                                                          | Admin<br>Admin<br>Start | Confia | Logs           |                              |                   |                |
|                                  |                                       |        |                                                                          |                         | Confia | Logs           |                              |                   |                |
| 16:41:25 [main]                  |                                       |        | Executing "c:\xampp\"                                                    |                         |        |                |                              |                   |                |
| 16:41:38 [main]                  |                                       |        | Executing "c:\xampp\"                                                    |                         |        |                |                              |                   |                |
|                                  | 16:45:56 [mysql]<br>16:45:56 [mysql]  |        | Attempting to stop MySQL app                                             |                         |        |                |                              |                   |                |
|                                  | 16:45:57 [Apache]                     |        | Status change detected: stopped<br>Attempting to stop Apache (PID: 6272) |                         |        |                |                              |                   |                |
|                                  | 16:45:57 [Apache]                     |        | Attempting to stop Apache (PID: 6544)                                    |                         |        |                |                              |                   |                |
|                                  | 16:45:58 [Apache]                     |        | Status change detected: stopped                                          |                         |        |                |                              |                   |                |
| 16:46:17 [main]                  |                                       |        | Executing "c:\xampp\"                                                    |                         |        |                |                              |                   |                |
|                                  |                                       |        |                                                                          |                         |        |                |                              |                   |                |

Fuente: Elaboración Propia.
**Figura 13.** *Procedimiento de Configuración de XAMPP: Paso 4*

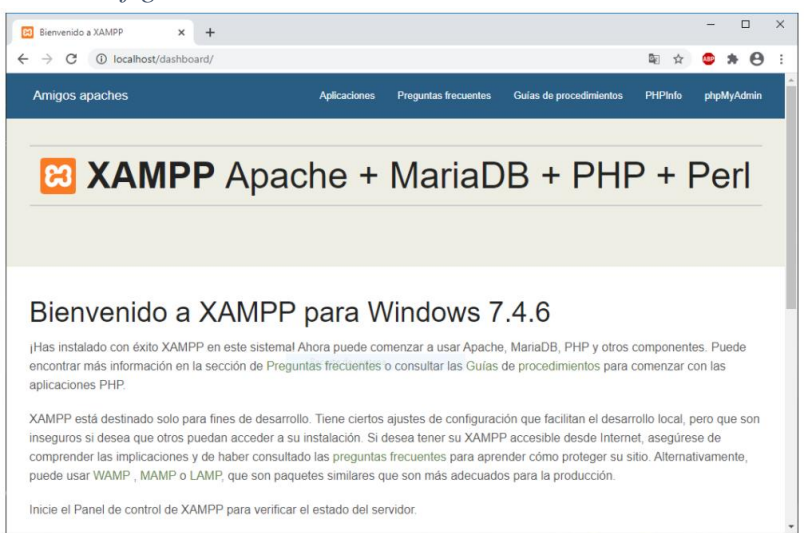

Fuente: Elaboración Propia.

# **I.5 Configuración del sistema**

*Configuración del sistema: Base de Datos*

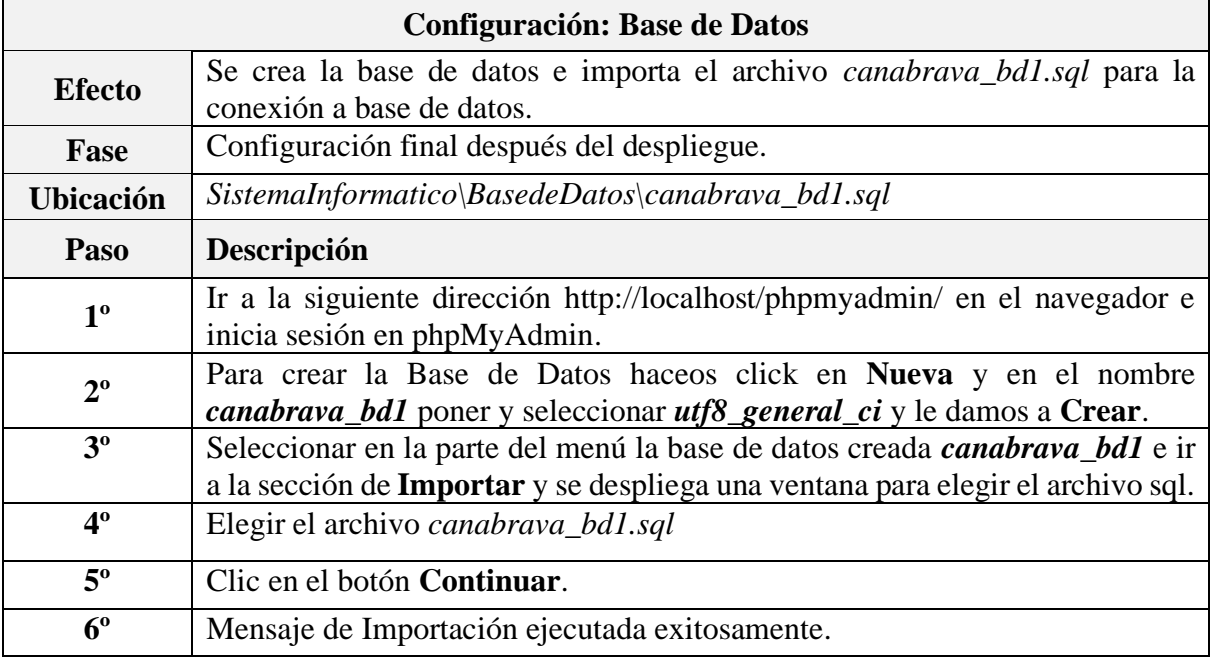

Fuente: Elaboración Propia.

# **I.5.1 Imágenes de la instalación de BD del sistema**

# **Figura 14.**

*Instalación de BD del sistema: Paso 1*

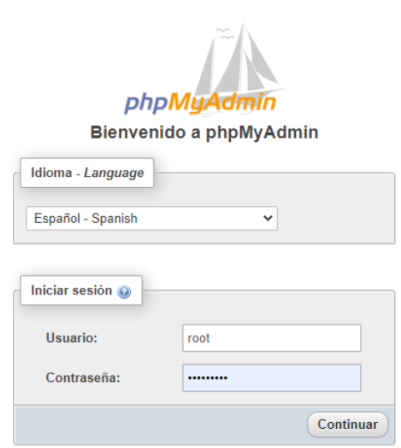

# Fuente: Elaboración Propia.

#### **Figura 15.**

*Instalación de BD del sistema: Paso 2*

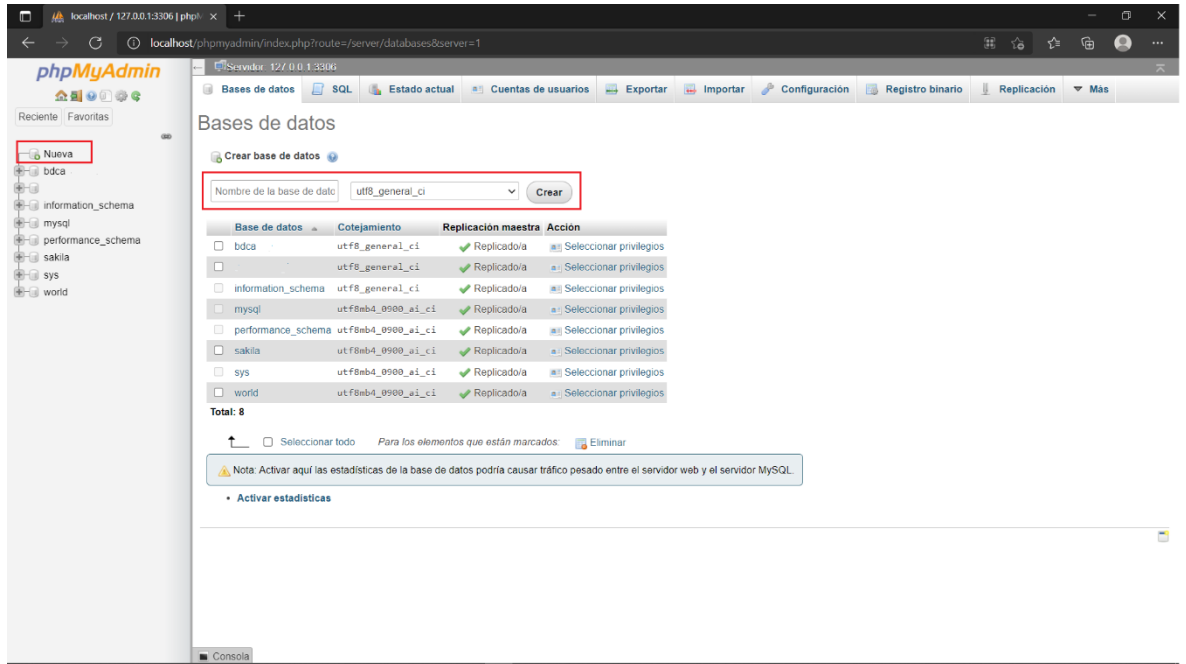

Fuente: Elaboración Propia.

# **Figura 16.**

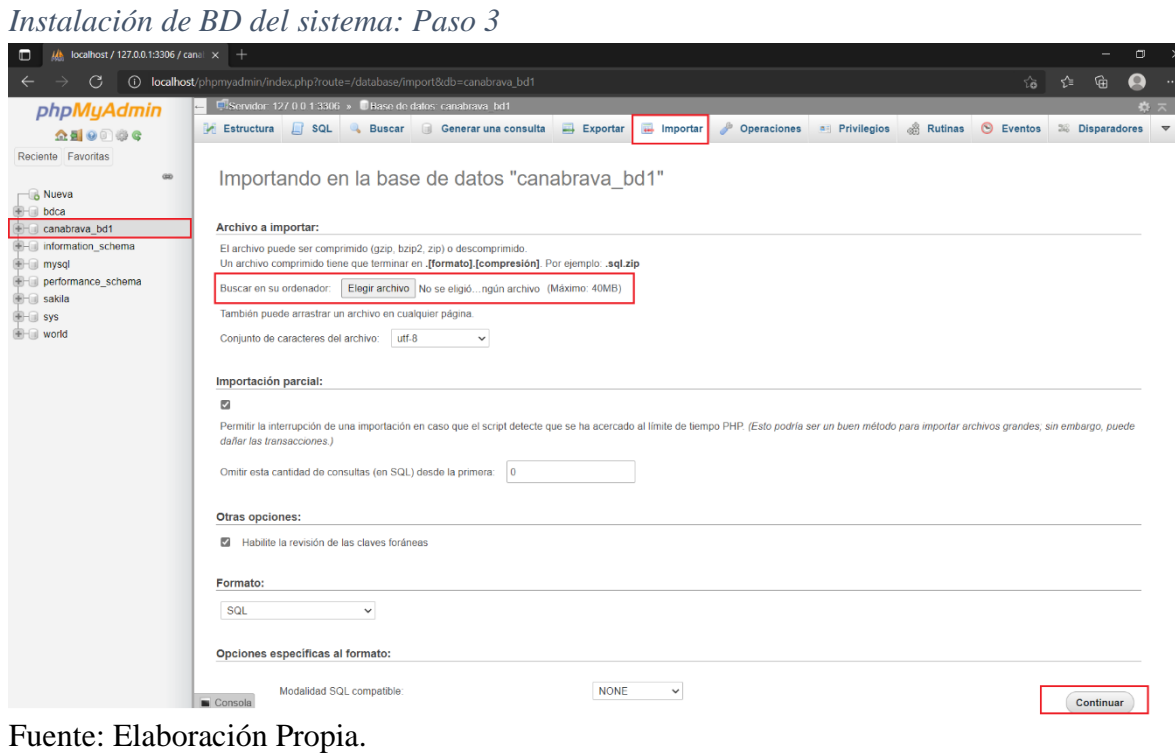

# **Figura 17.**

# *Instalación de BD del sistema: Paso 4*

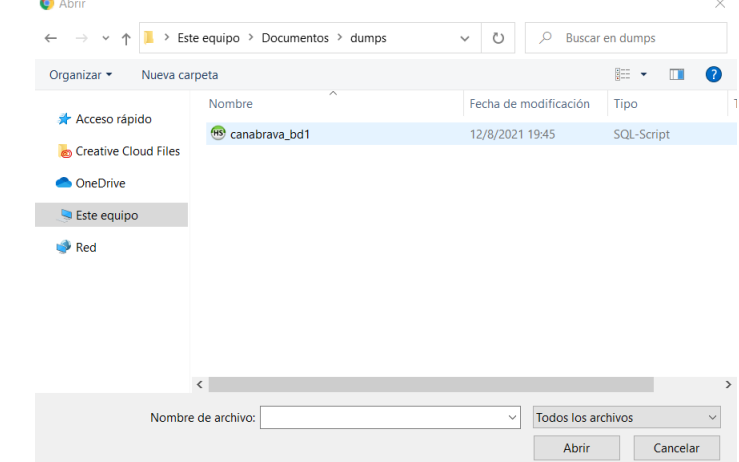

Fuente: Elaboración Propia.

# **Tabla 5.**

*Configuración del sistema: conexión.php*

|                  | Configuración: conexión.php                               |
|------------------|-----------------------------------------------------------|
| <b>Efecto</b>    | Se establecen los parámetros de conexión a base de datos. |
| Fase             | Configuración final después del despliegue.               |
| <b>Ubicación</b> | C:\xampp\htdocs\SisCanaBrava\models\conexion.php          |
| Paso             | Descripción                                               |

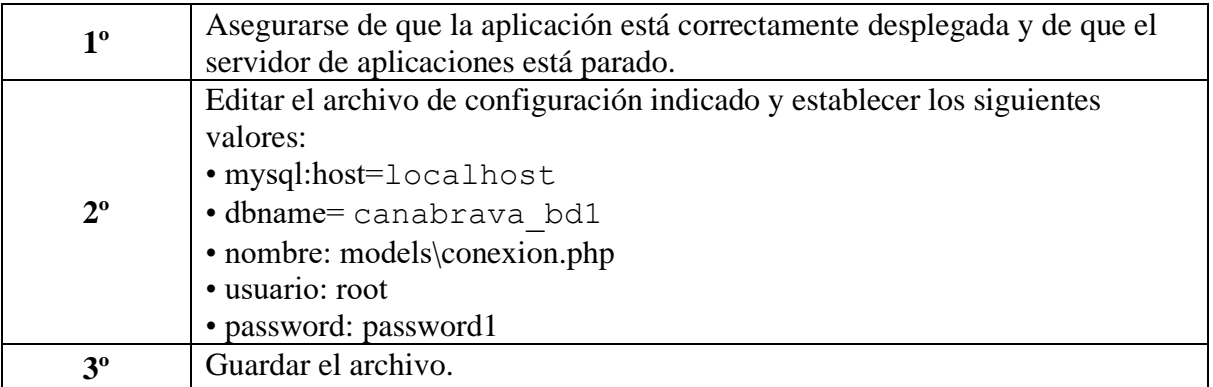

Fuente: Elaboración Propia.

# **I.6 Instalación del sistema**

#### **Tabla 6.**

*Instalación del sistema*

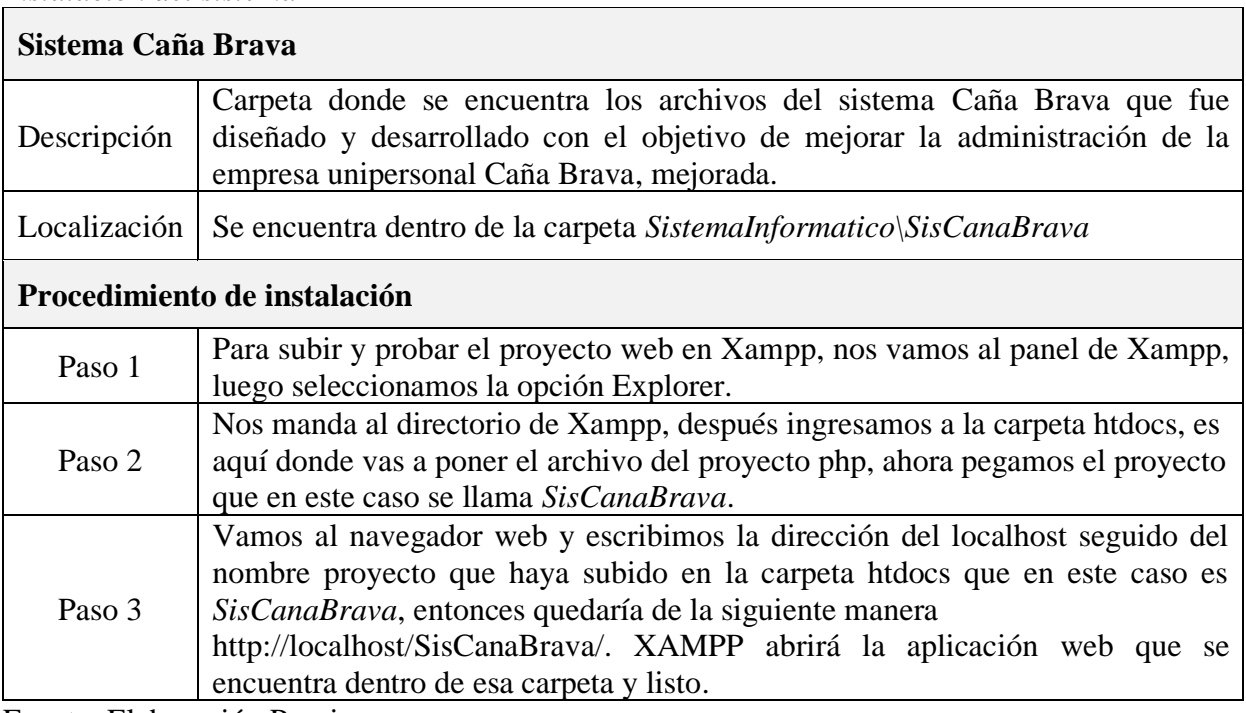

Fuente: Elaboración Propia.

# **I.6.1 Imágenes de la instalación del sistema**

# **Figura 18.**

*Instalación del sistema: Paso 1*

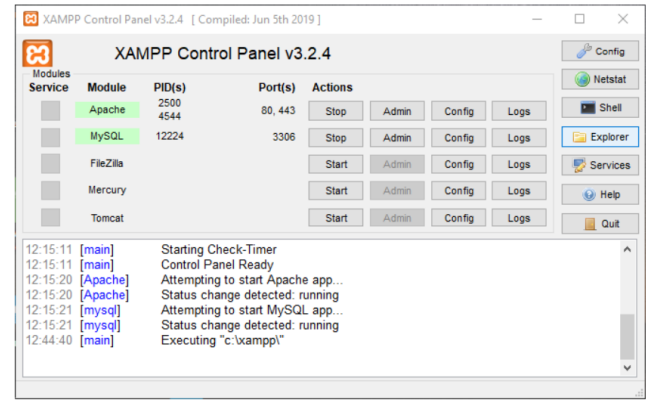

Fuente: Elaboración Propia.

# **Figura 19.**

*Instalación del sistema: Paso 2*

|                             | <b>■ &gt; Este equipo &gt; Disco local (C:) &gt; xampp</b> |                       |                     |              | $\vee$ 0 | $O$ Buscar en xampp |  |
|-----------------------------|------------------------------------------------------------|-----------------------|---------------------|--------------|----------|---------------------|--|
| Acceso rápido               | $\mathcal{A}_\lambda$<br>Nombre                            | Fecha de modificación | Tipo                | Tamaño       |          |                     |  |
|                             | anonymous                                                  | 9/6/2021 14:52        | Carpeta de archivos |              |          |                     |  |
| <b>Creative Cloud Files</b> | apache                                                     | 20/7/2021 12:12       | Carpeta de archivos |              |          |                     |  |
| <b>C</b> OneDrive           | $logi-bin$                                                 | 9/6/2021 14:54        | Carpeta de archivos |              |          |                     |  |
|                             | $\blacksquare$ contrib                                     | 9/6/2021 14:52        | Carpeta de archivos |              |          |                     |  |
| Este equipo                 | FileZillaFTP                                               | 9/6/2021 14:54        | Carpeta de archivos |              |          |                     |  |
| Red                         | htdocs                                                     | 28/8/2021 12:37       | Carpeta de archivos |              |          |                     |  |
|                             | limg                                                       | 9/6/2021 14:52        | Carpeta de archivos |              |          |                     |  |
|                             | $\blacksquare$ install                                     | 9/6/2021 14:54        | Carpeta de archivos |              |          |                     |  |
|                             | licenses                                                   | 9/6/2021 14:52        | Carpeta de archivos |              |          |                     |  |
|                             | <b>I</b> llocale                                           | 9/6/2021 14:52        | Carpeta de archivos |              |          |                     |  |
|                             | <b>In mailoutput</b>                                       | 9/6/2021 14:52        | Carpeta de archivos |              |          |                     |  |
|                             | <b>In mailtodisk</b>                                       | 9/6/2021 14:52        | Carpeta de archivos |              |          |                     |  |
|                             | <b>II</b> mysql                                            | 9/6/2021 14:52        | Carpeta de archivos |              |          |                     |  |
|                             | $\mathbb{R}$ php                                           | 9/6/2021 14:54        | Carpeta de archivos |              |          |                     |  |
|                             | phpMyAdmin                                                 | 9/6/2021 14:56        | Carpeta de archivos |              |          |                     |  |
|                             | $\mathbb{R}$ src                                           | 9/6/2021 14:52        | Carpeta de archivos |              |          |                     |  |
|                             | $\mathbb{L}$ tmp                                           | 19/9/2021 16:08       | Carpeta de archivos |              |          |                     |  |
|                             | <b>Webdav</b>                                              | 9/6/2021 14:52        | Carpeta de archivos |              |          |                     |  |
|                             | apache_start                                               | 7/6/2013 07:15        | Archivo por lotes   | 1 KB         |          |                     |  |
|                             | apache_stop                                                | 9/6/2021 14:54        | Archivo por lotes   | 1 KB         |          |                     |  |
|                             | catalina service                                           | 5/4/2021 12:16        | Archivo por lotes   | <b>11 KB</b> |          |                     |  |
|                             | catalina start                                             | 5/4/2021 12:17        | Archivo por lotes   | 4 KB         |          |                     |  |
|                             | catalina stop                                              | 5/4/2021 12:17        | Archivo por lotes   | 4 KB         |          |                     |  |
|                             | ctlscript                                                  | 9/6/2021 14:52        | Archivo por lotes   | 3 KB         |          |                     |  |
|                             | <b>El filezilla setup</b>                                  | 30/3/2013 08:29       | Archivo por lotes   | 1 KB         |          |                     |  |
|                             | filezilla_start                                            | 7/6/2013 07:15        | Archivo por lotes   | 1 KB         |          |                     |  |
|                             | la filezilla stop                                          | 7/6/2013 07:15        | Archivo por lotes   | 1 KB         |          |                     |  |
|                             | killprocess                                                | 27/8/2019 10:01       | Archivo por lotes   | 1 KB         |          |                     |  |
|                             | mercury_start                                              | 7/6/2013 07:15        | Archivo por lotes   | 1 KB         |          |                     |  |
|                             | mercury_stop                                               | 7/6/2013 07:15        | Archivo por lotes   | 1 KB         |          |                     |  |
|                             | mysql_start                                                | 3/6/2019 07:39        | Archivo por lotes   | 1 KB         |          |                     |  |
|                             | mysql_stop                                                 | 9/6/2021 14:54        | Archivo por lotes   | <b>1 KB</b>  |          |                     |  |
|                             |                                                            |                       |                     |              |          |                     |  |

Fuente: Elaboración Propia.

**Figura 20.** *Instalación del sistema: Paso 3*

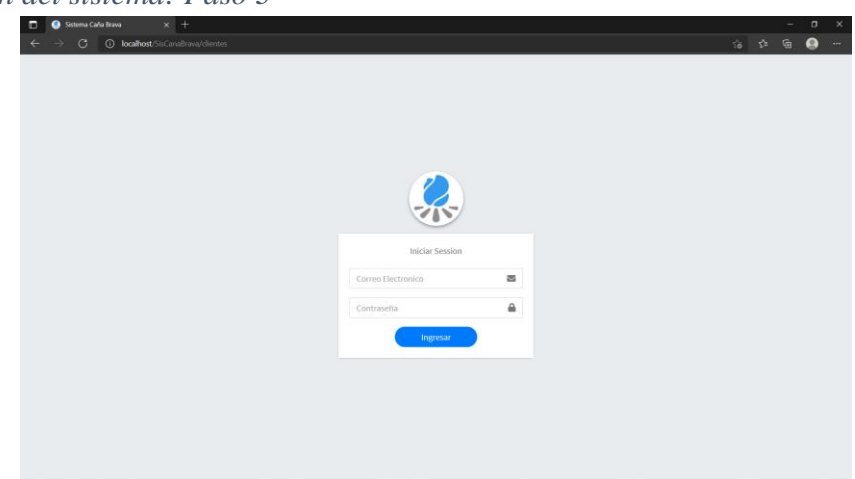

Fuente: Elaboración Propia.

# **I.7 Requisitos previos**

En este apartado se incluye la información de todos los requerimientos previos al inicio del proceso de instalación.

Como requisitos previos de la instalación destacan:

- Instalar el servidor web XAMPP
- Crear e importar la Base de Datos

#### **I.7.1 Explicación del contenido de la capeta del sistema**

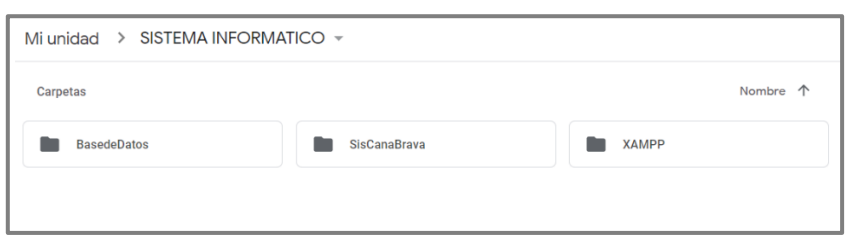

Explicación de los archivos existentes dentro de la carpeta sistema informático.

- ➢ **Carpeta "BasedeDatos":** Contiene una copia de la base de datos del sistema con el nombre "bdcanabrava.sql" para ser restaurada cuando el sistema esté funcionando.
- ➢ **Carpeta "sisCanaBrava":** Contiene el código fuente del sistema informático.
- ➢ **Carpeta "xampp":** Contiene el programa xampp para ser instalado.

# **ANEXO H. MANUAL DEL SISTEMA**

### **I.1 Introducción**

#### **I.1.1 Objetivo**

El manual de usuario describe los pasos de cómo manejar la información y el sistema informático de la empresa unipersonal caña brava.

El sistema se creó para gestionar los artículos es decir un inventario de artículos y para gestionar ciertos procesos que se llevan durante las ventas, y cabe mencionar que es de mucha importancia el que genere reportes de forma automática de todos los procesos que se realizaron en el sistema que ayuden a tomar decisiones y agilizar ciertos procesos.

#### **I.1.2 Alcance**

El manual es una guía que orientará y ayudará al usuario a utilizar el sistema informático obteniendo información necesaria para solucionar problemas o despejar las dudas existentes sobre el manejo del sistema.

Donde se describirá una guía para acceder al sistema como también una descripción detallada e ilustrada de cada uno de los interfaces que conforman el sistema.

#### **I.2 Mapa del sistema**

# **I.2.1 Modelo Lógico**

# **Figura 1.**

*Navegación Modelo Lógico*  **erd Modelo Lógico top-down**

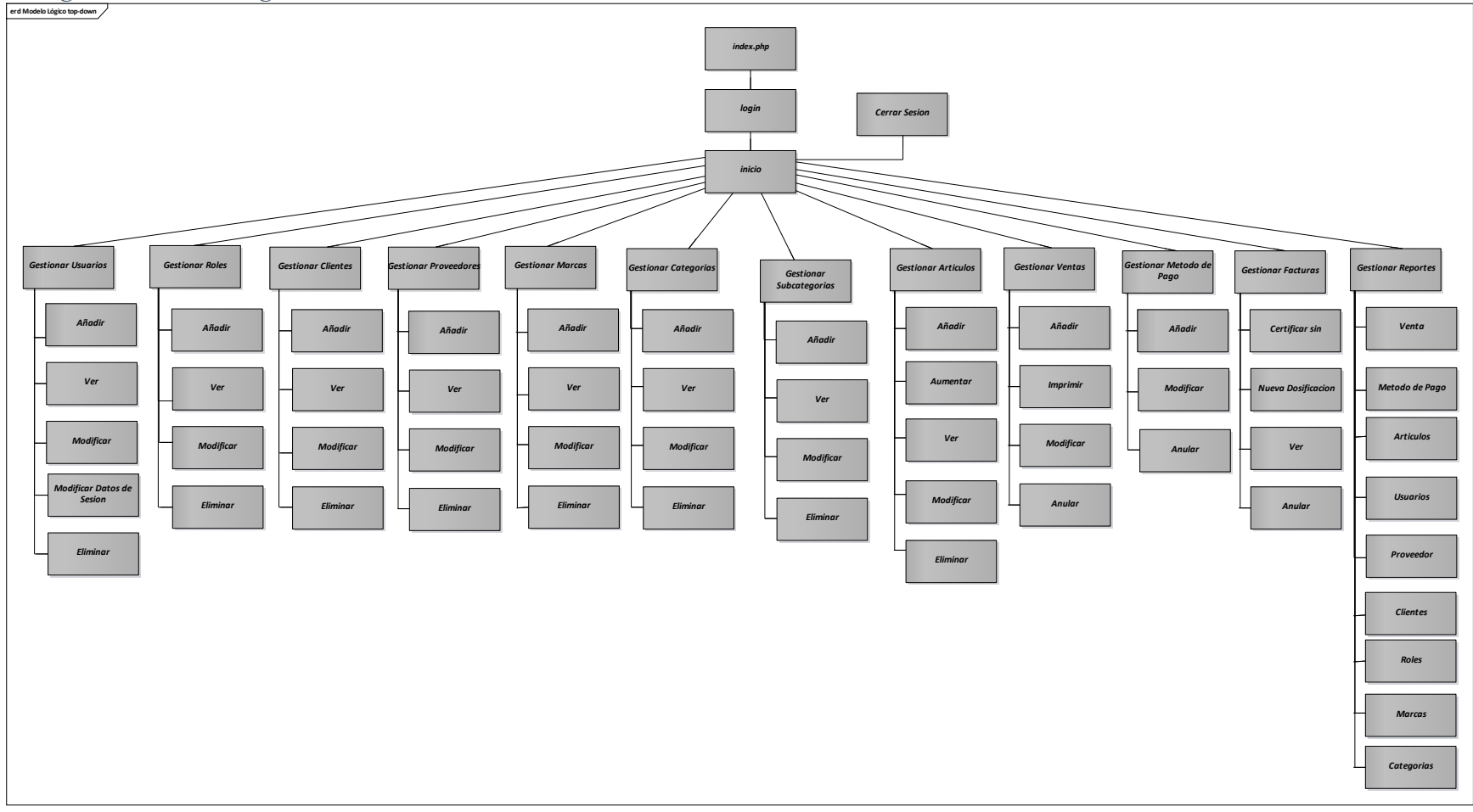

Fuente: Elaboración Propia.

# **I.2.2 Navegación**

# **Figura 2.**

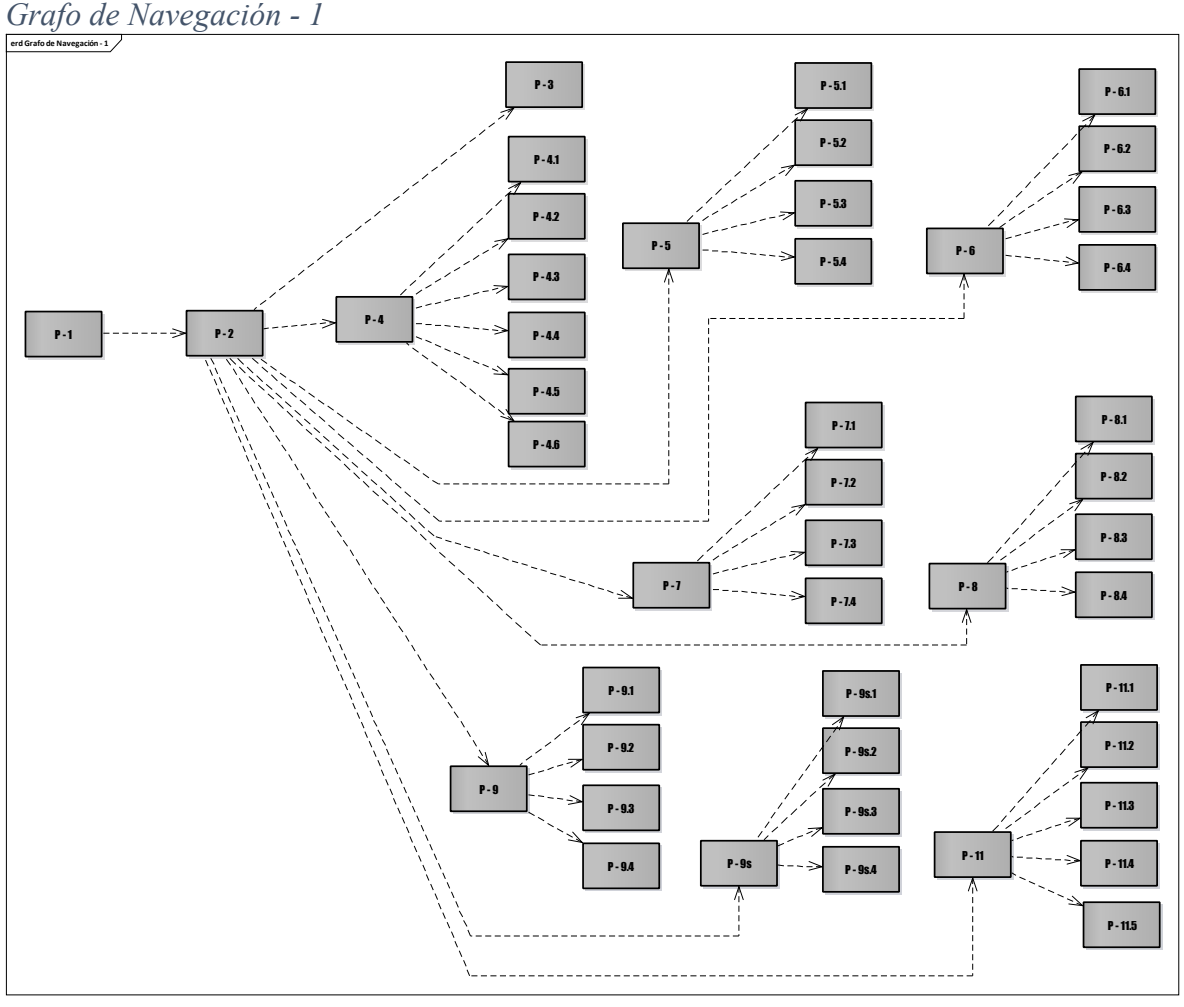

Fuente: Elaboración Propia.

**Figura 3.**

*Grafo de Navegación - 2* 

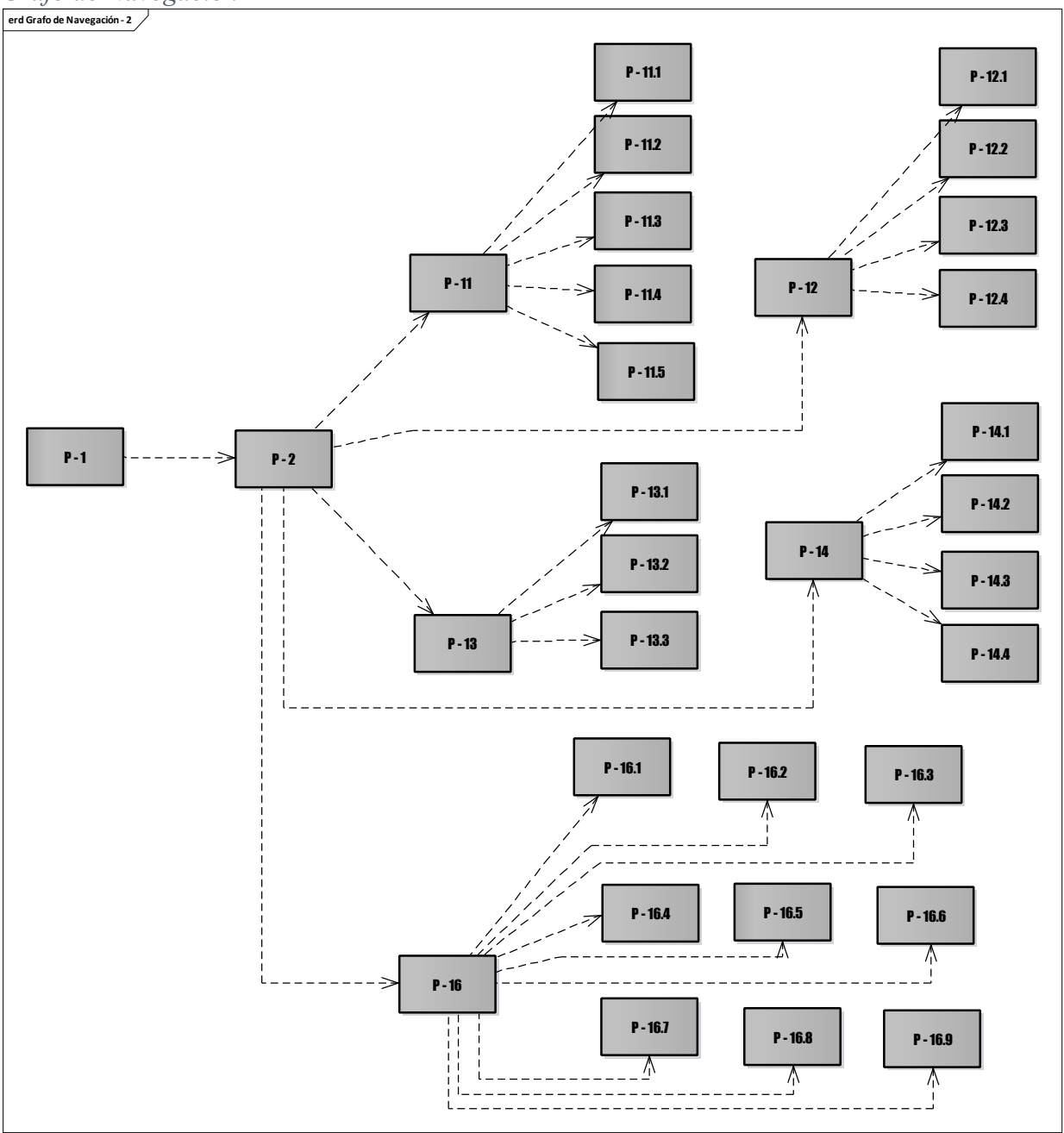

Fuente: Elaboración Propia.

# **I.3 Descripción del sistema**

En esta sección se describirá la interfaz gráfica con las principales características del Sistema.

# **I.3.1 Pantalla 1: Iniciar Sesion**

En esta pantalla se debe ingresar los datos (correo y contraseña) para verificar el usuario y pueda ingresar al sistema.

# **Figura 4.**

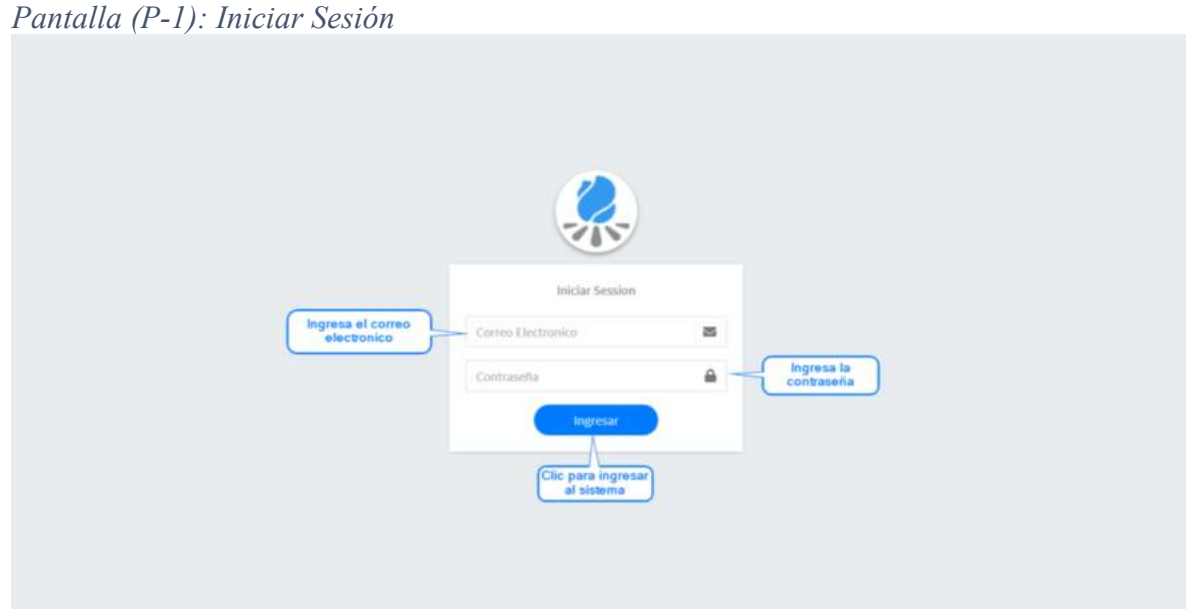

Fuente: Elaboración Propia.

# **I.3.1.1 Mensajes de error**

- Si ingresa un correo invalido: *"¡Por favor, ingrese un correo valido!"*
- Si ingresa la contraseña corta: *"¡La contraseña debe ser letras, números y entre 6 a 12 caracteres!"*
- Si ingresa símbolos especiales o se deja en blanco lo campos requeridos: *"¡Los campos no pueden ir vacíos o llevar caracteres especiales!"*
- Si el correo y contraseña no coinciden en la BD: *"¡Error al ingresar, vuelve a intentar!"*

#### **I.3.2 Pantalla 2: Inicio**

En esta pantalla se visualiza el inicio con la información que tiene registrado el sistema.

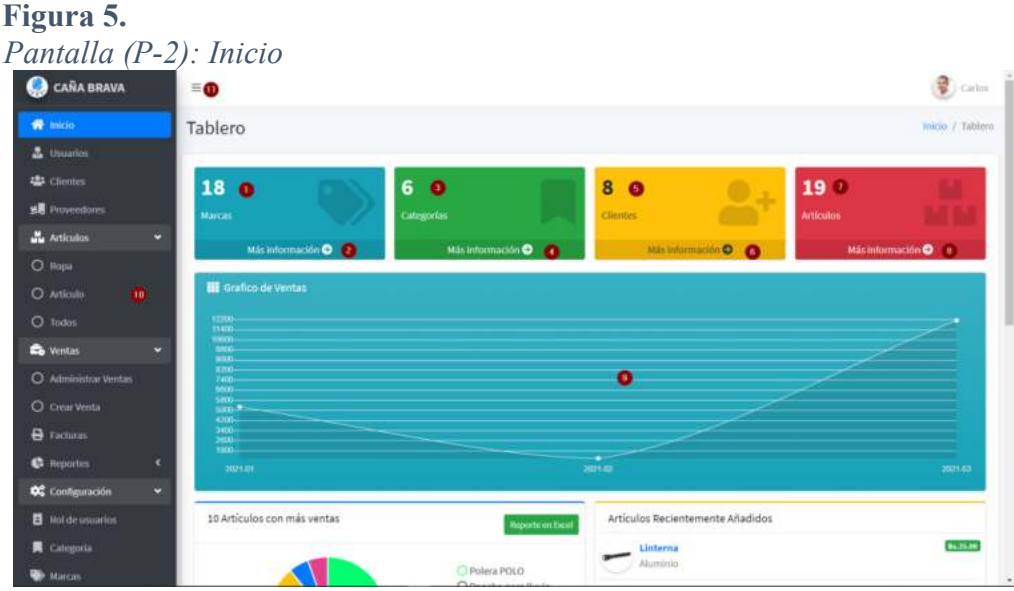

Fuente: Elaboración Propia.

**Origen:** La pantalla se visualiza cuando el inicio de sesión fue realizado de manera correcta.

- **1)** Muestra el número de marcas registradas en el sistema.
- **2)** Hacer clic para ir al módulo de gestionar marcas.
- **3)** Muestra el número de categorías registrados en el sistema.
- **4)** Hacer clic para ir al módulo de gestionar categorías.
- **5)** Muestra el número de clientes registrados en el sistema.
- **6)** Hacer clic para ir al módulo de gestionar clientes.
- **7)** Muestra el número de artículos registrados en el sistema.
- **8)** Hacer clic para ir al módulo de gestionar artículos.
- **9)** Muestra de forma gráfica todas las ventas realizadas.
- **10)** Barra menú principal del sistema, al hacer clic en cualquiera de los botones listados en este menú dirigirá a su respectivo panel o mostrar a diferentes opciones.
- **11)** Este botón al hacer clic despliega el menú principal en el lateral del sistema.

#### **I.3.3 Pantalla 3: Cerrar Sesión**

En esta pantalla tenemos la opción de cerrar la sesión en el sistema.

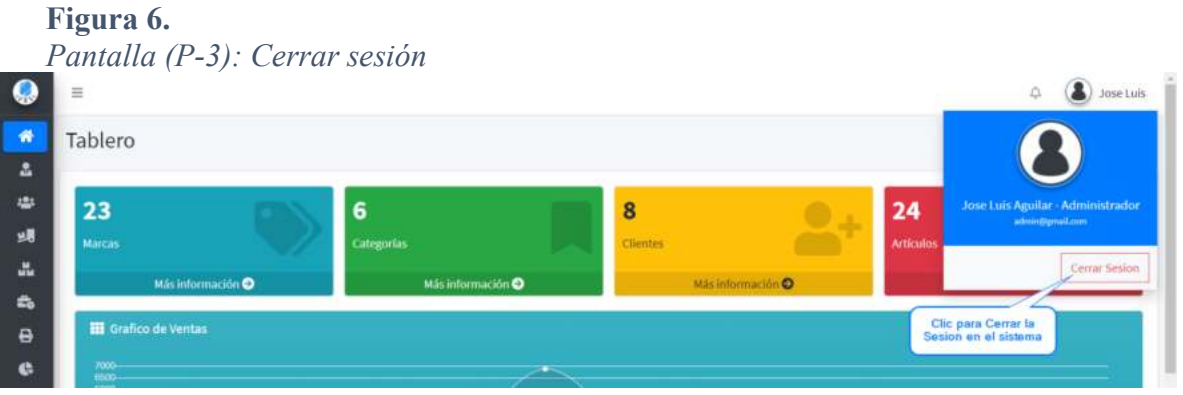

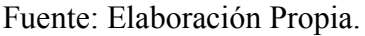

**Origen:** Se accede haciendo clic en la derecha, esquina superior en el icono de perfil y el nombre de usuario.

#### **I.3.4 Pantalla 4: Gestionar Usuarios**

En esta pantalla se visualiza toda la información registrada en el sistema respecto a los usuarios y tenemos diferentes opciones para manejar la información.

**Figura 7.** *Pantalla (P-4): Gestionar Usuarios* 

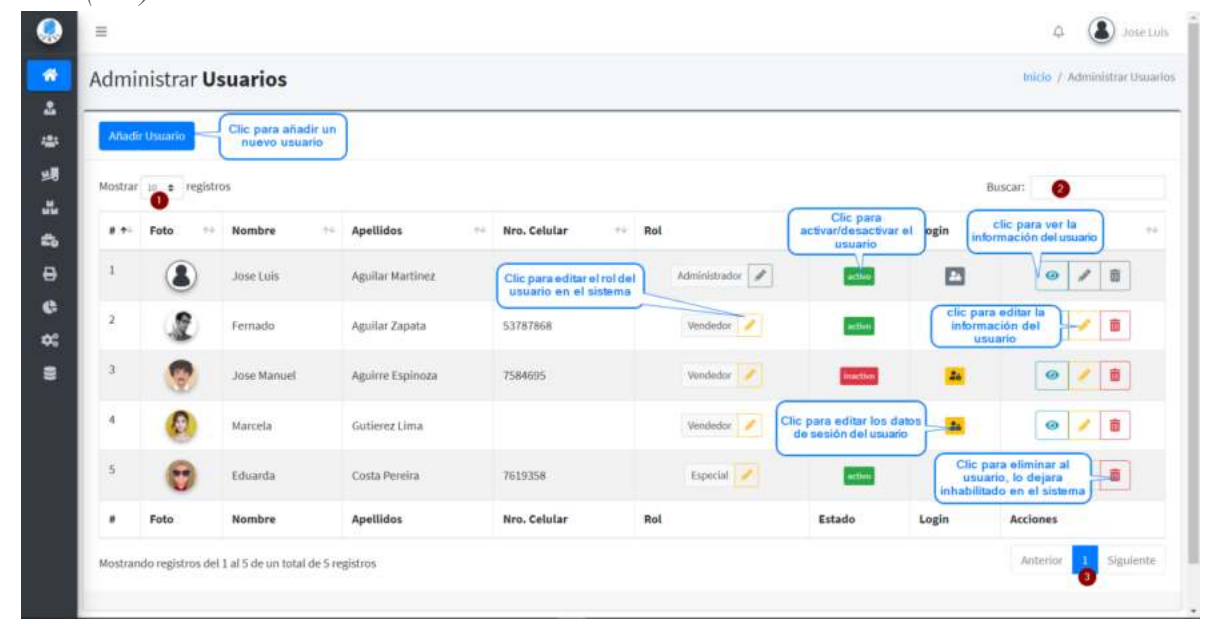

Fuente: Elaboración Propia.

**Origen:** Se accede haciendo clic en usuarios en la barra menú principal del sistema.

#### **Descripción:**

- **1)** Muestra el número de registros por página.
- **2)** Clic e ingrese el nombre del usuario o ci para buscar.
- **3)** Hacer clic para cambiar entre páginas.

#### **I.3.4.1 Pantalla 4.1: Añadir Usuario**

En esta pantalla se puede registrar nuevos usuarios en el sistema.

#### **Figura 8.**

```
Pantalla (P-4.1): Añadir Usuario
```

| ∊          |              |                             |                                                                      |                          | Añadir Usuario                               |                                                   |           |                              |                                      | Cartes |
|------------|--------------|-----------------------------|----------------------------------------------------------------------|--------------------------|----------------------------------------------|---------------------------------------------------|-----------|------------------------------|--------------------------------------|--------|
| A.         |              | <b>Administrar Usuarios</b> |                                                                      |                          |                                              | Rol                                               |           |                              | <b>BRISO</b> Administrar Counties    |        |
| <b>uts</b> |              | Ahedi Usuarin               |                                                                      |                          |                                              | Selecciona Rol<br>. .<br>Nombre                   |           |                              |                                      |        |
|            |              | Montrar in a registros      |                                                                      |                          |                                              | 6<br>Ingress un noorden                           |           |                              | <b>Blintant</b>                      |        |
|            | a ville Foto | <b>THE</b>                  | Nombre                                                               | Apellidox<br>mar.        | Imagen de Perfil                             | Primer Apellido                                   | TO Estado | ma-1<br>Login<br><b>TELL</b> | <b>Acciones</b>                      |        |
|            | ٠            |                             | <b>Imar Manuel</b>                                                   | Against Espinist         | Ingrese one Imagen Ecowy<br>Segundo Apellido | Ingresa el primer apellido<br>Cedula de Identidad |           |                              | $\mathcal{F}$ . $\mathcal{B}$ .<br>œ |        |
|            | $\mathbf{z}$ |                             | Jorge Luis                                                           | Mariners Alcohn          | Ingtesa et segundo apettido<br>61            | $\mathbf{6}$<br>tragman un Cl                     |           |                              | 医                                    |        |
|            | ٠            |                             | Abrautides                                                           | <b><i>VALL PALLE</i></b> | Fecha de Nacimiento<br>蓋<br>7                | Numero de Celular<br>Ingresa numirro de celulas.  |           | <b>Part</b>                  | 78<br>$\bullet$                      |        |
|            | ٠            |                             | Rafaet                                                               | Bouniquemi               | O Hombre<br>Mujer <sup>Q</sup>               | Dirección                                         |           | ×                            | 百<br>GP.                             |        |
|            |              |                             | Laura:                                                               | Gonzales Andrade         |                                              | Imprese una direccion<br>10                       |           | z.                           | 中子目                                  |        |
|            |              | Foto                        | <b>Nombre</b>                                                        | Apellidos                | Correo electronico                           | Datos de Sesion<br>Contraseña                     | Estado    | Login                        | <b>Acciones</b>                      |        |
|            |              |                             | Mostrando registros del 1 al 7 de un total de 7 registros            |                          | w<br>ingress un corron.                      | $\bullet$<br>Ingresa una contraseña               |           |                              | Sigurette,<br><b>Billion Car</b>     |        |
|            |              |                             |                                                                      |                          |                                              | $\bullet$                                         |           |                              |                                      |        |
|            |              |                             | Copyright @ 2020-2025 Calls Brava, Indo his description reservation. |                          | Certar                                       | <b>Guardar Datos</b>                              |           |                              | Version h.b. 7                       |        |

Fuente: Elaboración Propia.

- **1)** Hacer clic para buscar y cargar una imagen para el perfil del usuario.
- **2)** Selecciona el rol qué tendrá en el sistema el nuevo usuario.
- **3)** Ingresa el nombre del usuario con nombres.
- **4)** Ingresa el primer apellido del usuario.
- **5)** Ingresa el segundo apellido del usuario este campo es opcional.
- **6)** Ingresa el número de cédula de identidad del usuario si es duplicado añade el complemento.
- **7)** Ingresa la fecha de nacimiento del usuario.
- **8)** Ingresa el número de celular del usuario.
- **9)** Ingresa el género para el usuario.
- **10)** Ingresa la dirección del usuario.
- **11)** Ingresa el correo electrónico con el cual se identificará en el sistema y podrá acceder con este al sistema.
- **12)** Ingresa una contraseña para este correo electrónico para ingresar en el sistema.
- **13)** Clic para guardar y registrar en el sistema el nuevo usuario.
- **14)** Clic para cancelar esta operación y oculta la pantalla de añadir.

#### **I.3.4.1.1 Mensajes de error**

- Si ingresa símbolos especiales o se deja en blanco lo campos requeridos: *"¡Los campos no pueden ir vacíos o llevar caracteres especiales!"*
- En caso de la imagen: *"¡La imagen debe estar en formato png o jpeg y peso max 3MB!"*
- En caso del Correo Electrónico: *"Ingrese un correo valido!"*
- En caso de que ocurra un error inesperado: *"¡Error al cargar en la Base de datos!"*

#### **I.3.4.2 Pantalla 4.2: Ver Usuario**

En esta pantalla se puede ver la información de los usuarios registrados en el sistema.

#### **Figura 9.**

*Pantalla (P-4.2): Ver Usuario* 

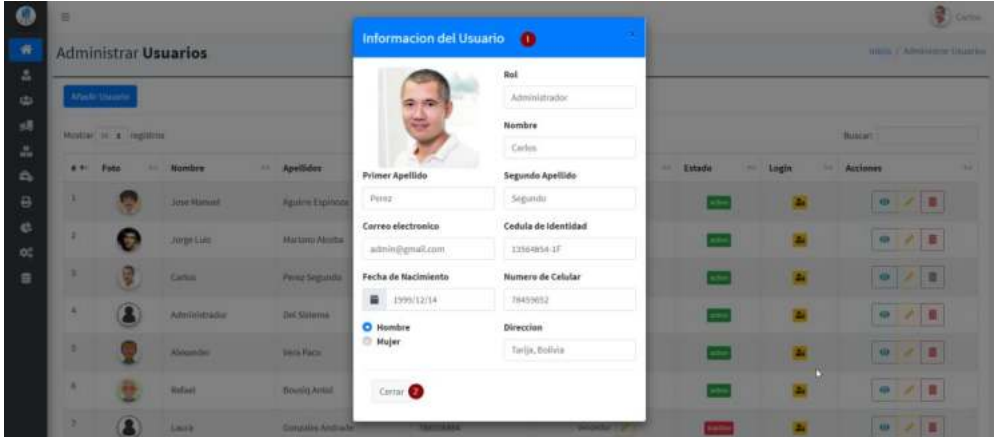

Fuente: Elaboración Propia.

#### **Descripción:**

- **1)** Muestra la información del usuario registrado en el sistema.
- **2)** Clic para minimizar o cerrar esta pantalla.

#### **I.3.4.3 Pantalla 4.3: Modificar Usuario**

En esta pantalla se puede modificar la información de los usuarios registrados en el sistema.

#### **Figura 10.**

*Pantalla (P-4.3): Modificar Usuario* 

| ο                 | ш |                             |                    |                             |                          |                      |                      |                       | w<br><b>Carton</b>             |  |
|-------------------|---|-----------------------------|--------------------|-----------------------------|--------------------------|----------------------|----------------------|-----------------------|--------------------------------|--|
| ñ                 |   | <b>Administrar Usuarios</b> |                    |                             | <b>Modificar Usuario</b> |                      |                      |                       | Inicio J. Allmenistrar Drawing |  |
| 盖                 |   |                             |                    |                             |                          | Nombre               |                      |                       |                                |  |
| ds.               |   | Anado Usuario               |                    |                             |                          | 2<br>Carlos          |                      |                       |                                |  |
| y8                |   | Mothar at a registrice      |                    |                             | ≈                        | Primer Apellido      |                      | <b>Buscar</b>         |                                |  |
| a.                |   |                             |                    |                             |                          | G<br>Peruz           |                      |                       |                                |  |
| $\alpha$          |   | <b>R.T. Fata</b><br>        | <b>Bombre</b>      | THE Apellidos               | Imagen de Perfil         | Segundo Apellido     | Estado<br><b>MAT</b> | <b>Excellent</b><br>- | <b>Acciones</b><br>            |  |
| $\Theta$          |   |                             | <b>Jose Manuel</b> | <b>Aguirre Espiriture</b>   | Combier imagen @ firewre | $\bullet$<br>Segundo |                      |                       | ۰<br>ノロ                        |  |
| e                 | z | 面                           |                    |                             | Numero de Celular        | Cedula de Identidad  |                      |                       |                                |  |
| $\mathcal{O}_n^+$ |   |                             | Jorge Luis         | <b>Marlang Alcoba</b>       | Θ<br>78455652            | O<br>13504654-1F     |                      |                       | .                              |  |
| $\equiv$          |   |                             | Carlos             | <b><i>Painz Sepando</i></b> | Fecha de Nacimiento      | Direccion            |                      |                       | $\bullet$ $\prime$ $\bullet$   |  |
|                   |   |                             |                    |                             | <b>前</b> 1999/12/14      | 0<br>Tarija, Bolivia |                      |                       |                                |  |
|                   |   |                             | Administrator      | Del Sistemia:               | O Hombre                 |                      | m                    |                       | 18<br><b>GE</b>                |  |
|                   | ٠ |                             | Alexander          | <b>Vera Paco</b>            | Mujer <sup>O</sup>       |                      | ÷                    | ш                     | $\circ$ $\circ$ $\circ$        |  |
|                   | ٠ |                             | Bulbet             | <b>Bounity Armst</b>        | Comer O                  | Guardar Cambios      |                      |                       | 10<br>÷                        |  |
|                   |   |                             | Linca              | <b>Conzales Andrade</b>     | <b>TRESSENGE</b>         | <b>SHADASH IP</b>    |                      |                       | $\alpha$ / $\overline{n}$      |  |

Fuente: Elaboración Propia.

#### **Descripción:**

- **1)** Clic para modificar la imagen de perfil del usuario.
- **2)** Clic para modificar el nombre del usuario.
- **3)** Clic para modificar el primer apellido del usuario.
- **4)** Clic para modificar el segundo apellido del usuario.
- **5)** Clic para modificar el número de celular del usuario.
- **6)** Clic para modificar el número de la cédula de identidad del usuario.
- **7)** Clic para modificar la fecha de nacimiento.
- **8)** Clic para modificar la dirección del usuario.
- **9)** Clic para modificar el género del usuario.
- **10)** Clic para guardar los cambios realizados.
- **11)** Clic para minimizar o cerrar la pantalla.

#### **I.3.4.4 Pantalla 4.4: Modificar Rol de Usuario**

En esta pantalla se puede modificar el rol del usuario registrado en el sistema.

#### **Figura 11.**

*Pantalla (P-4.4): Modificar Rol de Usuario* 

| <b>C</b>                              | ≡                                          |           |                                        |                                            |                                             |                                                   |               |              | ۵                             | <b>Jones Lady</b> |
|---------------------------------------|--------------------------------------------|-----------|----------------------------------------|--------------------------------------------|---------------------------------------------|---------------------------------------------------|---------------|--------------|-------------------------------|-------------------|
| 带                                     | <b>Administrar Usuarios</b>                |           |                                        | <b>Modificar rol del</b><br><b>Usuario</b> |                                             |                                                   |               |              | Inicia / Administrar Usuarias |                   |
| a.<br>123<br>$-18$<br>$\frac{1}{100}$ | Artadir Utturrio<br>Mostrar is a registros |           |                                        | Rol<br>Selecciona un Rol                   |                                             | Clic para seleccionar de la<br>lista un nuevo rol |               |              | Buscar:                       |                   |
| 高                                     | # +<br><b>H.T.</b><br>Foto                 | Nombre    | Clic para cerrar la<br>ventana<br>44.1 | Cerrar                                     | <b>Guardar Cambios</b>                      |                                                   | <b>Satudo</b> | <b>10gin</b> | <b>Ni Acciones</b>            | w.                |
|                                       |                                            | Jose Luis | Aquilar Martinez                       | 68057854                                   | Clic para quardar los<br>cambios realizados | $\sqrt{2}$                                        | activ         |              | 一直<br>$\odot$                 |                   |

Fuente: Elaboración Propia.

#### **I.3.4.4.1 Mensajes de error**

• En caso de que ocurra un error inesperado: *"¡Error al cargar en la Base de datos!"*

# **I.3.4.5 Pantalla 4.5: Modificar los Datos de Sesión**

En esta pantalla se puede modificar los datos de sesión del usuario registrado en el sistema.

#### **Figura 12.**

*Pantalla (P-4.5): Modificar los Datos de Sesión* 

| ٠<br>$\Rightarrow$ | <b>Administrar Usuarios</b> |                        |      |           |                                              |                                |                                          | <b>Modificar Datos de Sesion</b> |                  |                                             |                                          |                |             | midia / Administrar Usuaries |   |
|--------------------|-----------------------------|------------------------|------|-----------|----------------------------------------------|--------------------------------|------------------------------------------|----------------------------------|------------------|---------------------------------------------|------------------------------------------|----------------|-------------|------------------------------|---|
| A.<br>424          |                             | Affadir Unuario        |      |           | Clic para modificar el<br>correo electrónico |                                | Correo electronico<br>femando@gmail.com  |                                  | Nueva Contraseña | Escriba la riueva contrasella               | Clic para añadir una<br>nueva contraseña |                |             |                              |   |
| 竭<br>品             |                             | Mostrar is a registros |      |           |                                              | <b>Contractor</b><br>Cerrar    |                                          |                                  |                  | <b>Guardar Cambios</b>                      |                                          |                |             | <b>Busicar:</b>              |   |
| ÷.                 | $# + -$                     | Foto                   | 44.1 | Nombre    | <b>Apellidos</b><br>                         |                                | <b><i><u>STARTING CONTRACTOR</u></i></b> |                                  |                  |                                             | <b>Estado</b>                            | <b>PRINTED</b> | <b>MAIN</b> | Acciones                     | m |
| $\Theta$           |                             |                        |      | Jose Luis | Aguilar Ma                                   | Clic para cerrar la<br>ventana | 57854                                    |                                  |                  | Clic para guardar los<br>cambios realizados |                                          |                |             | 971                          |   |

Fuente: Elaboración Propia.

# **I.3.4.5.1 Mensajes de error**

- Si ingresa símbolos especiales o se deja en blanco lo campos requeridos: *"¡Los campos no pueden ir vacíos o llevar caracteres especiales!"*
- En caso del Correo Electrónico: *"Ingrese un correo valido!"*
- Si ingresa la contraseña corta: *"¡La contraseña debe ser letras, números y entre 6 a 12 caracteres!"*
- En caso de que ocurra un error inesperado: *"¡Error al cargar en la Base de datos!"*

# **I.3.4.6 Pantalla 4.6: Eliminar Usuario**

En esta pantalla se puede inhabilitar el usuario registrado en el sistema.

# **Figura 13.**

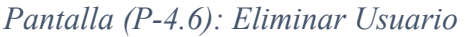

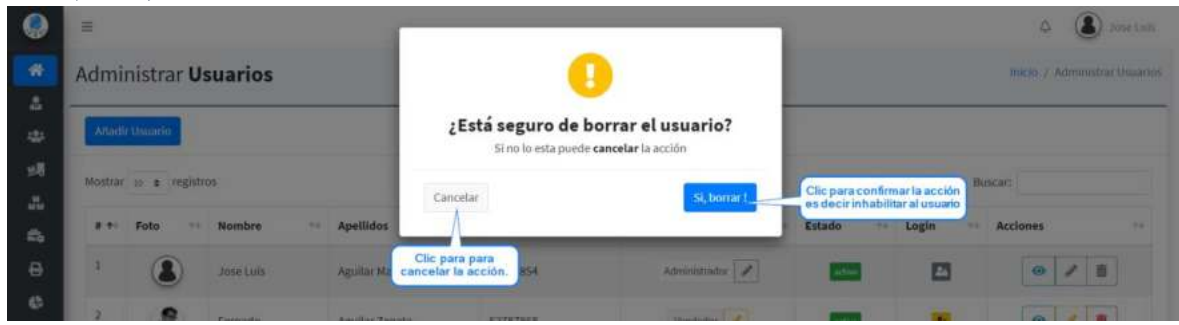

Fuente: Elaboración Propia.

# **I.3.5 Pantalla 5: Gestionar Roles**

En esta pantalla se visualiza toda la información registrada en el sistema respecto a los roles y tenemos diferentes opciones para manejar la información.

# **Figura 14.**

|                   | Roles del Sistema                |                                                                                                    | Inicio / Administrar Roles                                |
|-------------------|----------------------------------|----------------------------------------------------------------------------------------------------|-----------------------------------------------------------|
| <b>Añadir Rol</b> | Clic para añadir un<br>nuevo rol |                                                                                                    |                                                           |
|                   | Mostrar to + registros           |                                                                                                    | $\bullet$<br>Buscar:                                      |
| $8 - 6$           | Nombre<br>$\frac{1}{2}$          | Descripción                                                                                                    | Clic para ver la<br>Acciones<br>64<br>información del rol |
|                   | Administrador                    | Tiene acceso completo a los módulos en el sistema.                                                                                       | ū<br>active                                               |
|                   | Vendedor                         | Se encarga de registrar las ventas, modificar, pero no podrá eliminar o anular la información,<br>Clic para<br>activar/desactivar el rol | Clic para modificar la<br>之自<br>información del rol       |
|                   | Especial                         | en el sistema<br>Se encarga de crear categorías y añadir los artículos y modificarlos, no puede eliminar.                                | $\circ$<br>activ                                          |
|                   | Nombre                           | Descripción                                                                                                    | Clic para inhabilitar el<br>Estado<br>rol en el sistema.  |

Fuente: Elaboración Propia.

**Origen:** Se accede haciendo clic configuración en la barra menú principal del sistema se despliega la lista de opciones, hacer clic en rol de usuarios.

#### **Descripción:**

- **1)** Muestra el número de registros que se debe mostrar por página.
- **2)** Clic e ingrese el nombre del rol para buscar.
- **3)** Hacer clic para cambiar entre páginas si existen varios registros.

# **I.3.5.1 Pantalla 5.1: Añadir Rol**

En esta pantalla se puede registrar nuevos roles en el sistema.

# **Figura 15.**

*Pantalla (P-5.1): Añadir Rol* 

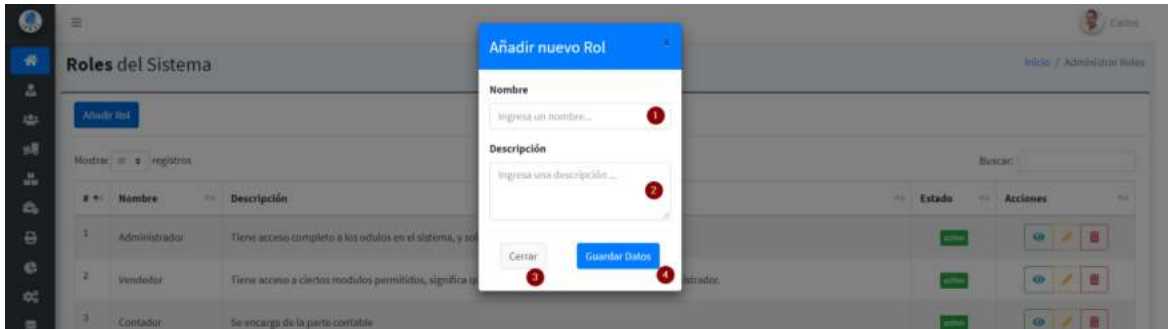

Fuente: Elaboración Propia.

#### **Descripción:**

- **1)** Ingresa un nombre nuevo para el rol.
- **2)** Ingresa una descripción la del rol.
- **3)** Clic para cancelar la acción.
- **4)** Clic para guardar los datos y registrar el nuevo rol en el sistema.

# **I.3.5.1.1 Mensajes de error**

- Si ingresa símbolos especiales o se deja en blanco lo campos requeridos: *"¡Los campos no pueden ir vacíos o llevar caracteres especiales!"*
- En caso de que ocurra un error inesperado: *"¡Error al cargar en la Base de datos!"*

# **I.3.5.2 Pantalla 5.2: Ver Rol**

En esta pantalla se puede ver la información de los roles registrados en el sistema.

#### **Figura 16.**

*Pantalla (P-5.2): Ver Rol* 

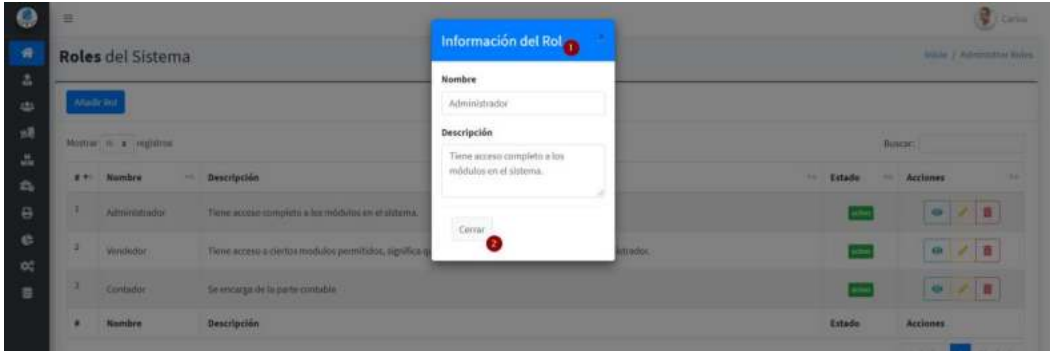

Fuente: Elaboración Propia.

# **Descripción:**

- **1)** Muestra la información del rol.
- **2)** Clic para cerrar y minimizar la ventana.

# **I.3.5.3 Pantalla 5.3: Modificar Rol**

En esta pantalla se puede modificar la información de los roles registrados en el sistema.

# **Figura 17.**

*Pantalla (P-5.3): Modificar Rol* 

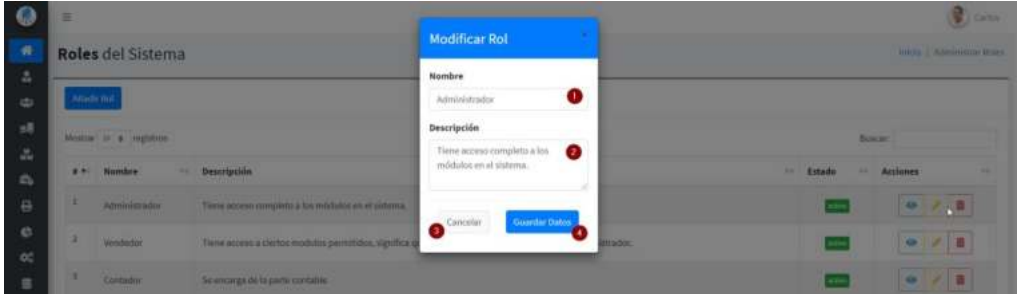

Fuente: Elaboración Propia.

# **Descripción:**

- **1)** Clic para modificar el nombre del rol.
- **2)** Clic para modificar la descripción del rol.
- **3)** Clic para cancelar la acción.
- **4)** Clic para guardar los cambios realizados.

# **I.3.5.3.1 Mensajes de error**

- Si ingresa símbolos especiales o se deja en blanco lo campos requeridos: *"¡Los campos no pueden ir vacíos o llevar caracteres especiales!"*
- En caso de que ocurra un error inesperado: *"¡Error al cargar en la Base de datos!"*

# **I.3.5.4 Pantalla 5.4: Eliminar Rol**

En esta pantalla se puede inhabilitar el rol registrado en el sistema.

# **Figura 18.**

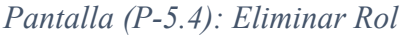

|                                                   | 里                                                                 |                                                                          |                | <b>Asset Ed</b>         |
|---------------------------------------------------|-------------------------------------------------------------------|--------------------------------------------------------------------------|----------------|-------------------------|
| 井                                                 | Roles del Sistema                                                 | ı                                                                        |                | micio. / Administrar re |
| z.                                                |                                                                   |                                                                          |                |                         |
| 252                                               | Anadir Writ                                                       | ¿Está seguro de borrar el Rol?<br>Si no lo esta puede cancelar la acción |                |                         |
| 感                                                 | Mostrar to a registros                                            | Clic para                                                                | <b>Buscar:</b> |                         |
| $\mathcal{S}^{\mathbf{z}}_{\mathbf{z}\mathbf{z}}$ |                                                                   | Cancelar<br>Si, borrar !<br>confirmar la                                 |                |                         |
| $\mathfrak{S}_0$                                  | <b>Descripción</b><br>1.41<br>Nombre<br>24.1                      | acción<br>Clic para cancelar la                                          | Estado<br>241  | <b>Accionna</b>         |
| e                                                 | Tiene acceso completo bauzana procurar a anuncia<br>Administrador | acción a realizar                                                        |                | $\bullet$               |

Fuente: Elaboración Propia.

# **I.3.6 Pantalla 6: Gestionar Clientes**

En esta pantalla se visualiza toda la información registrada en el sistema respecto a los clientes y tenemos diferentes opciones para manejar la información.

#### **Figura 19.**

#### *Pantalla (P-6): Gestionar Cliente*

|                | Ahadir Cliente         | Clic para añadir un     |                              |                                                                                                    |                               |                                                             |                                                           |
|----------------|------------------------|-------------------------|------------------------------|----------------------------------------------------------------------------------------------------|-------------------------------|-------------------------------------------------------------|-----------------------------------------------------------|
|                | Mostrar to + registros | nuevo cliente           |                              |                                                                                                    |                               |                                                             | $\bullet$<br>Buscar:                                      |
| $8.7 -$        | Foto<br>$\gamma\ll 1$  | Nombre<br>$\frac{1}{2}$ | <b>Apellidos</b><br>$\sim 1$ | Cedula<br>$\frac{1}{2} \frac{1}{2} \frac{$ | Nro. Celular<br>$\sim$ $\sim$ | Dirección                                                   | $+4.7$<br><b>Acciones</b><br>14<br>Estado<br>94           |
|                |                        | Antonella               | Sardon Villegas              | 15658425-1G                                                                                                    | 785624589                     | B. Fabril #15 Tarija Bolivia                                | Clic para ver la<br>市<br>información del cliente<br>ভ     |
| $\,2$          |                        | Paola                   | Regifo Magali                | 12568546                                                                                                    | 68954852                      | B. Juan XXIII                                               | ŵ<br>$\bullet$<br>active                                  |
| $\mathfrak{I}$ | Œ                      | Fernanda                | Guerreo Ortega               | 156652455                                                                                                    | 551212122                     | Clic para<br>activar/desactivar el<br>cliente en el sistema | Clic para modificar la<br>6<br>información del<br>cliente |
| 4              |                        | Hernan                  | Tapia Perreira               | 156325685                                                                                                    | 658422355                     |                                                             | 壺<br>$\circ$<br>active                                    |
| $\overline{5}$ |                        | Rodrigo                 | Alvarado Benitez             | 186954122                                                                                                    | 67895585                      |                                                             | 市<br>$\bullet$<br>active                                  |
| 谷              |                        | Juan                    | Albizu Martinez              | 10152655                                                                                                    |                               |                                                             | Clic para inhabilitar el<br>ô<br>cliente en el sistema    |
|                |                        | María Eugenia           | Cervantes Castilo            | 123568865                                                                                                    | 75899854                      | Av. Zavaleta, Iquique, Chile                                | 靈<br>$\bullet$<br>active                                  |

Fuente: Elaboración Propia.

**Origen:** Se accede haciendo clic en clientes en la barra menú principal del sistema.

#### **Descripción:**

- **1)** Muestra el número de registros que se debe mostrar por página.
- **2)** Clic para buscar el cliente, puede ser por nombre, apellidos, número de cédula de identidad.

#### **I.3.6.1 Pantalla 6.1: Añadir Cliente**

En esta pantalla se puede registrar nuevos clientes en el sistema.

### **Figura 20.**

*Pantalla (P-6.1): Añadir Cliente* 

| ٠                   |                             |                              |                            | <b>Añadir Cliente</b>        |                                  |                     |                             | <b>Tariff</b>                     |
|---------------------|-----------------------------|------------------------------|----------------------------|------------------------------|----------------------------------|---------------------|-----------------------------|-----------------------------------|
| $\sigma$            | <b>Administrar Clientes</b> |                              |                            |                              |                                  |                     |                             | <b>South P.A.Downston Charmer</b> |
| z                   |                             |                              |                            |                              | Nombre <sup>+</sup>              |                     |                             |                                   |
| its.                | Anada Cliente               |                              |                            |                              | ◒<br>legend unionshed.           |                     |                             |                                   |
| st.                 | Montray M & Jegistras       |                              |                            |                              | Primer Apellido"                 | <b>Butter</b>       |                             |                                   |
| $\Delta_{\rm e}$    |                             |                              |                            |                              | Ingrica (F)(000 Capillide)       |                     |                             |                                   |
| ń.                  | # * Foto                    | <b>Manuface</b>              | on Apellishes              | Imagen de Perfil             | Segundo Apellida                 |                     | on Estado                   | <b>Bill Acciones</b>              |
| $\Theta$<br>٠       |                             | Antonyilla                   | Saidor Mileger             | Ingrese una imagen           | ۰<br>legrest of regards run      | <b>Scientifiers</b> | <b>HALL</b>                 | (中) 2 日                           |
| o<br>٠              |                             | <b>Partis</b>                | <b>Regista Magali</b>      | Numero de Celular            | Cedula de Identidad <sup>4</sup> |                     |                             | 7 <sup>1</sup><br><b>CO</b>       |
| oč.                 |                             |                              |                            | ingenia rattheric de cellid  | G<br>Ingenia an IT.L.<br>G       |                     |                             |                                   |
| ٠<br>$\blacksquare$ |                             | <b>Bookley</b>               | <b>Wattable Berling</b>    | Fecha de Nacimiento          | <b>Direccion</b>                 |                     | ÷                           | ● 2 ■                             |
| ٠                   |                             | <b>Builder</b>               | <b>Albien</b>              | $\frac{1}{2}$                | hip in it in itemidin.<br>c      |                     | e                           | $\theta$ =<br>i Gir               |
|                     |                             |                              |                            | O Hombre<br><b>Mujer</b>     |                                  |                     |                             |                                   |
| ٠                   | MP.                         | <b>Haris Eugenia</b>         | <b>Convention Cantillo</b> |                              |                                  | m                   | in.                         | 中之言                               |
| ٠                   |                             | <b><i><u>Insigue</u></i></b> | <b>Perutte Quillenez</b>   | Certar:<br>$^{16}$           | Guantar Dato                     | 12 La pez, Million  | in 1                        | $- 70$                            |
|                     |                             |                              |                            |                              |                                  |                     |                             |                                   |
| ٠                   |                             | THE THEFT                    | <b>Hurtado Gallando</b>    | 130003481<br><b>STRUCKET</b> | <b>Benz Belois</b>               |                     | <b><i><u>RACINE</u></i></b> | $\omega$ $2\pi$                   |

Fuente: Elaboración Propia.

#### **Descripción:**

- **1)** Clic para subir una imagen identificar al cliente, este campo es opcional.
- **2)** Ingresé un nombre para el cliente.
- **3)** Ingresa el primer apellido del cliente.
- **4)** Ingrese el segundo apellido del cliente este campo es opcional.
- **5)** Ingresa el número de celular.
- **6)** Ingrese el número de cédula de identidad del cliente, si es duplicado ingrese más el complemento.
- **7)** Ingresé la fecha de nacimiento del cliente.
- **8)** Ingresé la dirección del cliente.
- **9)** Seleccione el género del cliente.
- **10)** Clic para cancelar la acción.
- **11)** Clic para guardar y registrar los datos del nuevo cliente en el sistema.

# **I.3.6.1.1 Mensajes de error**

- Si ingresa símbolos especiales o se deja en blanco lo campos requeridos: *"¡Los campos no pueden ir vacíos o llevar caracteres especiales!"*
- En caso de la imagen: *"¡La imagen debe estar en formato png o jpeg y peso max 3MB!"*
- En caso de que ocurra un error inesperado: *"¡Error al cargar en la Base de datos!"*

# **I.3.6.2 Pantalla 6.2: Ver Cliente**

En esta pantalla se puede ver la información de los clientes registrados en el sistema.

#### **Figura 21.** *Pantalla de (P-6.2): Cliente*

|                  | ۰ |                              |                             |                              |                                    |                                   |                                                 |                | <b>B</b> ythe                                                            |  |
|------------------|---|------------------------------|-----------------------------|------------------------------|------------------------------------|-----------------------------------|-------------------------------------------------|----------------|--------------------------------------------------------------------------|--|
| n                |   |                              | <b>Administrar Clientes</b> |                              | <b>Informacion del Cliente</b>     | $\bullet$                         |                                                 |                | <b>MOW / Administration Clinting</b>                                     |  |
| Δ                |   |                              |                             |                              |                                    | Nombre                            |                                                 |                |                                                                          |  |
| ٠                |   | Anade Clinton                |                             |                              |                                    | Antionella                        |                                                 |                |                                                                          |  |
| st.              |   | Huston H . e registrato      |                             |                              |                                    | Primer Apellido                   |                                                 | <b>Iluscar</b> |                                                                          |  |
| $\Delta_{\rm c}$ |   |                              |                             |                              |                                    | Saidin.                           |                                                 |                |                                                                          |  |
| e.               |   | gini fata:<br><b>COMPANY</b> | <b>Number</b>               | THE Apellides                | Numero de Celidar                  | Segundo Apellido                  |                                                 | $-1$<br>Estado | or Actiones<br>m                                                         |  |
| e.               |   |                              | Attornetia                  | SAUDION VIRTUAL              | <b>765GRSSS</b>                    | <b>Villegas</b>                   | <b>Committee</b>                                |                | $-0.76$                                                                  |  |
| o                | × |                              | <b>Hank</b>                 | <b>Regilio Magazi</b>        | Fecha de Nacimiento                | Cedula de Identidad               |                                                 |                | $\begin{array}{c c c c c c} \hline \cdots & \cdots & \cdots \end{array}$ |  |
| dć.              |   |                              |                             |                              | <b>第</b> 2000/06/12                | 15thM25-2G                        |                                                 |                |                                                                          |  |
| $\mathbf{B}$     | ٠ |                              | Habitec                     | <b>Alustrado Bentilez</b>    | Direccion:                         | General                           |                                                 | <b>ACTION</b>  | 9777                                                                     |  |
|                  | ٠ |                              | <b>Age</b>                  | Altiers                      | B. Sin nombre, Zons. Nixeva Te     | <b><i>C Hombre</i></b><br>O Mujer |                                                 | ÷              | $-78$                                                                    |  |
|                  |   | in t                         | <b>Haris Eugenie</b>        | Convention Castiller         | $\sim$                             |                                   | ٠                                               | m              | $-220$                                                                   |  |
|                  |   |                              |                             | <b>Beautiful Thermometer</b> | <b>EXAMPLES</b><br><b>ATTISTMA</b> |                                   | Cutty British of Normal Mill Ed a more Business |                | $-1$                                                                     |  |

Fuente: Elaboración Propia.

#### **Descripción:**

- **1)** Muestra la información del cliente.
- **2)** Clip para cerrar o minimizar la ventana.

#### **I.3.6.3 Pantalla 6.2: Modificar Cliente**

En esta pantalla se puede modificar la información de los clientes registrados en el sistema.

#### **Figura 22.**

```
Pantalla (P-6.3): Modificar Cliente
```

| $\equiv$ |                                  |                     |                         |                                        |                                              |                      |             | <b>B</b> Come                               |
|----------|----------------------------------|---------------------|-------------------------|----------------------------------------|----------------------------------------------|----------------------|-------------|---------------------------------------------|
|          | <b>Administrar Clientes</b>      |                     |                         | <b>Editar Informacion del Cliente</b>  |                                              |                      |             | how he is A. Property and Liberton.         |
|          | Abada Cliente                    |                     |                         |                                        | Nombre <sup>+</sup><br>Paula.                | 0                    |             |                                             |
|          | Montrar) (6)   a.   legislature. |                     |                         |                                        | Primer Apellido*                             |                      | <b>DOMA</b> |                                             |
|          | g + Foto:                        | <b>Manufacture</b>  | Apellides<br>           | Imagen de Perfil                       | Rigita<br>Segundo Apellida                   | 0                    | on Estado   | <b>Bill Accheors</b>                        |
|          |                                  | Athlete Ex          | <b>Sattor Ullegal</b>   | Cambiar images                         | Magsli                                       | 0<br><b>Thursday</b> | julion,     | (中 字 百                                      |
| ٠        | œ                                | <b>Pacia</b>        | <b>Registration</b>     | Numero de Celular<br>ERISHIO           | Cedula de identidad <sup>+</sup><br>12568560 | 0                    |             |                                             |
|          |                                  | <b>Hooran</b>       | <b>Masrado Besitua</b>  | Fecha de Nacimiento                    | <b>Direccion</b>                             |                      | <b>HARA</b> | 中 / 日                                       |
|          | c                                | <b>Burnt</b>        | <b>William</b>          | <b>■ 1980/12/03</b><br><b>B</b> Hambre | B. Juny 2001                                 | $\bullet$            | ÷           | 9/12                                        |
|          | Xт.                              | <b>Hank Eugenia</b> | <b>Geventee Centre</b>  | O Muje <sup>O</sup>                    |                                              | m                    | <b>SIMM</b> | 中之目                                         |
| ٠        | O.                               | <b>Transport</b>    | <b>Pendix Quillence</b> | <b>Certain</b><br>_                    | <b>Guardar Cambios</b>                       | 12 La pez Mollota    |             | Z <br>۰                                     |
|          |                                  |                     |                         |                                        |                                              |                      |             | <b>The State of the Assessment Property</b> |

Fuente: Elaboración Propia.

- **1)** Clic para modificar la imagen que identifica al cliente.
- **2)** Clic para modificar el nombre del cliente.
- **3)** Clic para modificar el primer apellido del cliente.
- **4)** Clic para modificar el segundo apellido del cliente.
- **5)** Clic para modificar el número de celular.
- **6)** Clic para modificar la cédula de identidad.
- **7)** Clic para cambiar la fecha de nacimiento.
- **8)** Clic para cambiar la dirección del cliente.
- **9)** Clic para modificar el género del cliente clic para cancelar la acción.
- **10)** Clic para cancelar la acción.
- **11)** Clic para guardar los cambios realizados en el sistema.

#### **I.3.6.3.1 Mensajes de error**

- Si ingresa símbolos especiales o se deja en blanco lo campos requeridos: *"¡Los campos no pueden ir vacíos o llevar caracteres especiales!"*
- En caso de la imagen: *"¡La imagen debe estar en formato png o jpeg y peso max 3MB!"*
- En caso de que ocurra un error inesperado: *"¡Error al cargar en la Base de datos!"*

#### **I.3.6.4 Pantalla 6.4: Eliminar Cliente**

En esta pantalla se puede inhabilitar el cliente registrado en el sistema.

#### **Figura 23.**

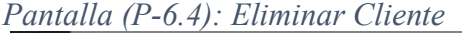

|                      | Ξ                                                    |                                                                                         | ۵<br><b>Conseiling</b>                             |
|----------------------|------------------------------------------------------|-----------------------------------------------------------------------------------------|----------------------------------------------------|
| 酱                    | <b>Administrar Clientes</b>                          | ı                                                                                       | Inicio Administrar Clientes                        |
| $\Sigma$             |                                                      |                                                                                         |                                                    |
| 华                    | Anadic Cliente                                       | ¿Está seguro de borrar el cliente?<br>Si no lo esta puede cancelar la acción            |                                                    |
| 感<br>$\frac{H}{M M}$ | Mostrar in a registros                               | Cancelar<br>Si, borrar!                                                                 | <b>BUSCAFT</b><br>Clic para confirmar              |
| 云                    | Nombre<br><b>THE Apellidos</b><br># ++<br>Foto<br>24 |                                                                                         | la acción<br>Estado<br><b>Acciones</b><br>24<br>m. |
| $\Theta$             | Sanfon Villegas<br>Antonella                         | Clic para cancelar la<br>785624589<br>B. Fabril #15 Tarija Bolivia<br>acción a realizar | <b>/ 自</b><br>$\bullet$                            |

Fuente: Elaboración Propia.

#### **I.3.7 Pantalla 7: Gestionar Proveedores**

En esta pantalla se visualiza toda la información registrada en el sistema respecto a los proveedores y tenemos diferentes opciones para manejar la información.

#### **Figura 24.**

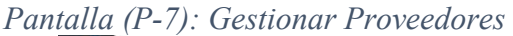

| ≡    |                                    |                                        |                     |                     |                     |                                                                                  | ۵<br>Jose Luis                                            |
|------|------------------------------------|----------------------------------------|---------------------|---------------------|---------------------|----------------------------------------------------------------------------------|-----------------------------------------------------------|
|      |                                    | Administrar Proveedores                |                     |                     |                     |                                                                                  | Inicio / Administrar Proveedores                          |
|      | Aftadir Proveedor                  | Clic para añadir un<br>nuevo proveedor |                     |                     |                     |                                                                                  |                                                           |
|      | Mostrar to a registros             |                                        |                     |                     |                     |                                                                                  | $\bullet$<br>Buscar:                                      |
| 8 41 | $-0.4$<br>Foto                     | Nombre<br>hai.                         | Apellidos<br>$\sim$ | Cedula<br><b>MA</b> | Nro. Celular<br>ti. | Dirección                                                                        | 54<br>Acciones<br>֊<br>Estado<br>$-1$                     |
|      |                                    | Alberto                                | Quinteros Pegro     | 25648562-B          | 69584526            | Santa Cruz, Av. Bolivar entre av. Brasil                                         | Clic para ver la<br>毒<br>$\bullet$<br>información del     |
| 2    | $\mathbb{R}^n \times \mathbb{R}^n$ | Carla                                  | Ibanez Hurtado      | 16854555            | 658855445           | Oruro, Avenida Cotagaita #15 piso 2                                              | Clic para modificar la<br>面<br>×<br>información del       |
|      |                                    | Ginna                                  | Enilda Cabrera      | 1023658945          | 789566486           | Puerto Quijarro, S<br>Clic para activar/desactivar el<br>proveedor en el sistema | 亩<br>۰<br>active                                          |
|      |                                    | Gerardo                                | Loma Espinoza       | 235665445           | 78596442            | Cochabamba, Av. Brasil y panamericano                                            | ā<br>ø<br>ctio                                            |
| 5    | Ω                                  | Celso Antonio                          | Aguirre Villarpando | 56889954            | 67898555            | Av. Brasil #256 Cochabamba, Bolivia                                              | Clic para inhabilitar el<br>ā<br>proveedor en el sistema. |
| G.   | j=                                 | Carlos Marcelo                         | Prieto Balanza      | 15554488            | 78555998            | Cochabamba, Av. Brasil Nro. 2345                                                 | $\circ$<br>sctive                                         |

Fuente: Elaboración Propia.

**Origen:** Se accede haciendo clic en proveedores en la barra menú principal del sistema.

#### **Descripción:**

- **1)** Muestra el número de registros que se debe mostrar por página.
- **2)** Clic para buscar el proveedor, puede ser por nombre, apellidos, número de cédula de identidad.

#### **I.3.7.1 Pantalla 7.1: Añadir Proveedor**

En esta pantalla se puede registrar nuevos proveedores en el sistema.

#### **Figura 25.**

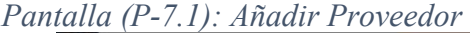

|                          | $\equiv$ |                         |                                |                                            |                                                                  |                                                         |                        |                                      | <b>Earles</b>                                                                        |  |
|--------------------------|----------|-------------------------|--------------------------------|--------------------------------------------|------------------------------------------------------------------|---------------------------------------------------------|------------------------|--------------------------------------|--------------------------------------------------------------------------------------|--|
| ×                        |          |                         | <b>Administrar Proveedores</b> |                                            | <b>Añadir Proveedor</b>                                          |                                                         |                        | HILSO J. Administrative Transactions |                                                                                      |  |
| z<br>ids.                |          | Anada Promotive         |                                |                                            |                                                                  | Nombre"<br>kigyma un numbre                             |                        |                                      |                                                                                      |  |
| sll.<br>$\omega_{\rm c}$ |          | Montrar, in a lengthban |                                |                                            | w.<br>D                                                          | Primer Apellido*<br>Ingress (Quine) spellide 2          |                        | <b>Button</b>                        |                                                                                      |  |
| n.                       |          | a +c Foto:              | <b>SHE Hambre</b>              | <b>Profilent</b>                           | Imagen de Perfil                                                 | Segundo Apellida                                        |                        | as Estado                            | <b>Acciones</b>                                                                      |  |
| $\Theta$                 |          |                         | <b>Albertis</b>                | <b>Quickston Pearls</b>                    | Ingrese una imagen   Browse                                      | ۰<br>legresi ol signido spel                            | <b>Basil as a Hill</b> |                                      | 977                                                                                  |  |
| c.<br>皖                  | ٠        | n.                      | Calla                          | <b>Range Harbels</b>                       | Numero de Celular <sup>-</sup><br>G<br>ingress turnero de celul. | Cedula de identidad <sup>-</sup><br>O<br>Ingress Let Cl | $m = 2$                |                                      | 25<br>÷                                                                              |  |
| Ξ                        |          |                         | <b>Given</b>                   | <b>Emitty Cabinese</b>                     | Fecha de Nacimiento                                              | Direccion <sup>1</sup>                                  | <b>Rig. Ballate</b>    |                                      | 9/8                                                                                  |  |
|                          | ٠        |                         | <b>Jamaudu</b>                 | Salvations Quittones                       | $\blacksquare$<br>O Hombre                                       | $\bullet$<br>ingress and direction.                     | the European Arist     |                                      | $\begin{array}{c c c c c c} \hline \textbf{u} & \textbf{v} & \textbf{B} \end{array}$ |  |
|                          |          |                         | Abita                          | <b>Filtern Lique</b>                       | <sup>th</sup> Muje                                               |                                                         | <b>MAG JULIA MAG</b>   |                                      | $\bullet$ $\bullet$ $\bullet$                                                        |  |
|                          | ٠        |                         | Cristian Armstrown             | Against Whatpards                          | Center<br>10                                                     | <b>Guardar Dato</b>                                     | mist, Britisla         | isa ni                               | 2B<br>÷                                                                              |  |
|                          |          |                         | <b><i>Distances</i></b>        | <b>Contract Contract Contract Contract</b> | <b>HALLMARK WAY</b><br><b>Contractor</b>                         | <b>PERSONAL</b>                                         |                        | <b>BERTHER</b>                       | <b><i>CONTRACTOR</i></b>                                                             |  |

Fuente: Elaboración Propia.

#### **Descripción:**

- **1)** Clic para subir una imagen identificar al proveedor, este campo es opcional.
- **2)** Ingresé un nombre para el proveedor.
- **3)** Ingresa el primer apellido del proveedor.
- **4)** Ingrese el segundo apellido del proveedor este campo es opcional.
- **5)** Ingresa el número de celular.
- **6)** Ingrese el número de cédula de identidad del proveedor, si es duplicado ingrese más el complemento.
- **7)** Ingresé la fecha de nacimiento del proveedor.
- **8)** Ingresé la dirección del proveedor.
- **9)** Seleccione el género del proveedor.
- **10)** Clic para cancelar la acción.
- **11)** Clic para guardar y registrar los datos del nuevo proveedor en el sistema.

# **I.3.7.1.1 Mensajes de error**

- Si ingresa símbolos especiales o se deja en blanco lo campos requeridos: *"¡Los campos no pueden ir vacíos o llevar caracteres especiales!"*
- En caso de la imagen: *"¡La imagen debe estar en formato png o jpeg y peso max 3MB!"*
- En caso de que ocurra un error inesperado: *"¡Error al cargar en la Base de datos!"*

# **I.3.7.2 Pantalla 7.2: Ver Proveedor**

En esta pantalla se puede ver la información de los proveedores registrados en el sistema.

# **Figura 26.**

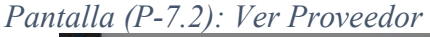

|                | ٠     |                        |                                         |                        |                                  |                             |                                    | R<br>Cartes                                                |
|----------------|-------|------------------------|-----------------------------------------|------------------------|----------------------------------|-----------------------------|------------------------------------|------------------------------------------------------------|
| $\theta$       |       |                        | <b>Administrar Proveedores</b>          |                        | <b>Informacion del Proveedor</b> |                             |                                    | <b>Harley / Advertising Principalities</b>                 |
| a<br>w         |       | <b>Madi Provinto</b>   |                                         |                        |                                  | Nombre.<br>Alberto.         |                                    |                                                            |
| sli<br>A.      |       | Houston, 10 31 Hallman |                                         |                        |                                  | Primer Apellido<br>Outstand |                                    | <b>THINGH</b>                                              |
| ۵              | 21.54 | Fatur.                 | <b>Nambre</b><br><b>The Contract of</b> | Apellides<br>          | Numero de Celular                | Segundo Apellido            |                                    | Estado<br>$-1$<br><b>Accidence</b><br><b>STATE</b><br>man. |
| B              |       |                        | <b>Alberto</b> :                        | <b>Quinterma Pegna</b> | 89584526                         | Fees                        | <b>Offent Janet</b>                | 9777                                                       |
| e              |       |                        | Catta                                   | these mittadis         | <b>Fecha de Nacimiento</b>       | Cedula de identidad         | <b>blue</b> 3                      | Ø.<br>۰                                                    |
| <b>oc</b>      |       |                        |                                         |                        | 華                                | 25049502-8                  |                                    |                                                            |
| $\blacksquare$ | ٠     |                        | <b>Ginna</b>                            | <b>Toldo Calama</b>    | Direccion                        | General                     | <b>Call Service</b>                | $\sim$ 1.80                                                |
|                |       |                        | Electronichia                           | Salvatierra Quittonez  | Santa Cruz, Av. Belivan entre a  | O Hombre<br><b>Mujer</b>    | <b>His Exiting Hill Ave.</b>       | 0/1<br>۰                                                   |
|                | ٠     |                        | <b>A394</b>                             | <b>Pinedalasser</b>    | Center                           |                             | <b>Spelly firm 2014</b>            | 0 7 1<br>÷                                                 |
|                |       |                        | Citati Armores                          | Amires Margarets       | 10820104<br>WINNIESS!            |                             | As head 42W Cochaterrilla, Bulleta | $-711$<br><b>SHOW</b>                                      |

Fuente: Elaboración Propia.

- **1)** Muestra la información del cliente.
- **2)** Clip para cerrar o minimizar la ventana.

### **I.3.7.3 Pantalla 7.3: Modificar Proveedor**

En esta pantalla se puede modificar la información de los proveedores registrados en el sistema.

# **Figura 27.**

*Pantalla (P-7.3): Modificar Proveedor* 

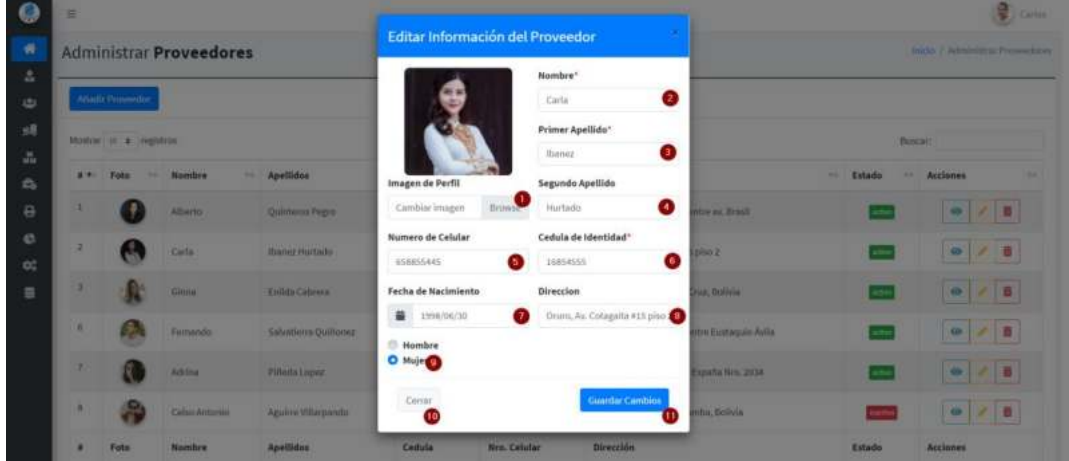

Fuente: Elaboración Propia.

#### **Descripción:**

- **1)** Clic para modificar la imagen que identifica al proveedor.
- **2)** Clic para modificar el nombre del proveedor.
- **3)** Clic para modificar el primer apellido del proveedor.
- **4)** Clic para modificar el segundo apellido del proveedor.
- **5)** Clic para modificar el número de celular.
- **6)** Clic para modificar la cédula de identidad.
- **7)** Clic para cambiar la fecha de nacimiento.
- **8)** Clic para cambiar la dirección del proveedor.
- **9)** Clic para modificar el género del proveedor clic para cancelar la acción.
- **10)** Clic para cancelar la acción.
- **11)** Clic para guardar los cambios realizados en el sistema.

# **I.3.7.3.1 Mensajes de error**

- Si ingresa símbolos especiales o se deja en blanco lo campos requeridos: *"¡Los campos no pueden ir vacíos o llevar caracteres especiales!"*
- En caso de la imagen: *"¡La imagen debe estar en formato png o jpeg y peso max 3MB!"*
- En caso de que ocurra un error inesperado: *"¡Error al cargar en la Base de datos!"*

# **I.3.7.4 Pantalla 7.4: Eliminar Proveedor**

En esta pantalla se puede inhabilitar el Proveedor registrado en el sistema.

|                                | $\equiv$  |                         |                                |                                            |                                                                                |            |                 |                                                   |                               | Δ<br><b>David Lauts</b>          |
|--------------------------------|-----------|-------------------------|--------------------------------|--------------------------------------------|--------------------------------------------------------------------------------|------------|-----------------|---------------------------------------------------|-------------------------------|----------------------------------|
| $\#$                           |           |                         | <b>Administrar Proveedores</b> |                                            |                                                                                |            |                 |                                                   |                               | Inicio / Administrar Proveedores |
| g,<br>451                      |           | Attadir Proveedor       |                                |                                            | ¿Está seguro de borrar el Proveedor?<br>Si no lo esta puede cancelar la acción |            |                 |                                                   |                               |                                  |
| 瑪<br>$\mathcal{M}_{\rm eff}$   |           | Mostrar to a registros. |                                |                                            |                                                                                | Cancelar   |                 | Si, borrar !                                      | <b>B</b> uscart               |                                  |
| e.                             | $+ 1 - 1$ | Foto<br><b>STATE</b>    | Mombre                         | <br><b>Apellidos</b>                       |                                                                                |            |                 |                                                   | Estado<br>-<br><b>Section</b> | Acciones<br>                     |
| $\Theta$                       |           |                         | <b>Alberto</b>                 | Clic para cancelar la<br>acción a realizar |                                                                                | 25648562-8 | <b>GUSBAS26</b> | Clic para confirmar la<br>acción<br>Santa Cruz, A |                               | <b>12 B</b><br>$\bullet$         |
| $\mathfrak{S}$<br><b>SALES</b> |           | æ                       | <b>Carta</b>                   | Ibanez Hurtado                             |                                                                                | 16854555   | 658855445       | Oruro, Avenida Cotagaita #15 piso 2               |                               | 图<br>$\bullet$<br><b>State</b>   |

*Pantalla (P-7.4): Eliminar Proveedor* 

Fuente: Elaboración Propia.

# **I.3.8 Pantalla 8: Gestionar Marcas**

En esta pantalla se visualiza toda la información registrada en el sistema respecto a las marcas y tenemos diferentes opciones para manejar la información.

# **Figura 29.**

| Ø                       | $\equiv$            |                         |                                                                                 |                                                               | $\bullet$<br>Jose Luis<br>Δ |
|-------------------------|---------------------|-------------------------|---------------------------------------------------------------------------------|---------------------------------------------------------------|-----------------------------|
| 촦                       |                     | Marcas de los Artículos |                                                                                 |                                                               | Inicio / Administrar Marcas |
| 휿<br>學                  |                     | <b>Añadir Marca</b>     | Clic para añadir una<br>nueva marca                                             |                                                               |                             |
| 螺<br>晶                  |                     | Mostrar to e registros  |                                                                                 | Buscar:                                                       | ø                           |
| 盎                       | $8 + 1$             | Nombre                  | Descripción<br>$\frac{1}{2} \frac{1}{2} \frac{1}{2} \left( \frac{1}{2} \right)$ | 94.0<br>Estado<br>Clic para ver la<br>información de la marca | $+1$                        |
| ₿                       |                     | Century                 | Marca de de carretes, cañas de pesca.                                           | Ø.<br>active                                                  | 直                           |
| e                       | $\mathbf{2}$        | Tundra Pro              | Marca de cañas de pescar.                                                       | Clic para modificar la<br>información de la marca<br>action   | ô                           |
| $\mathfrak{S}^n_0$<br>을 |                     | Ugly Stick              | Marca de las cañas de pescar.                                                   | action<br>$\bullet$<br>Clic para                              | 商                           |
|                         | 4                   | Tundra Medium           | Marca de Cañas                                                                  | activar/desactivar la marca<br>en el sistema<br>$\bullet$     | ŵ                           |
|                         | 5                   | Puma                    | Marca de Ropas                                                                  | $\circ$ / $\circ$<br>active                                   |                             |
|                         | $\overline{\Omega}$ | Goorin Bros             | Marca de Gorras                                                                 | Clic para inhabilitar la marca<br>wetten                      |                             |
|                         |                     | Jerzees                 | MArcaa de poleras                                                               | active<br>$\circ$                                             |                             |
|                         | 8                   | Loogu                   | Marca de poleras                                                                | $\odot$<br>ستعت                                               | 吉                           |

Fuente: Elaboración Propia.

**Origen:** Se accede haciendo clic en configuración en la barra menú principal del sistema se despliega la lista de opciones, hacer clic en marcas.

- **1)** Muestra el número de registros que se debe mostrar por página.
- **2)** Clic e ingrese el nombre de la marca para buscar.

#### **I.3.8.1 Pantalla 8.1: Añadir Marca**

En esta pantalla se puede registrar nuevas marcas en el sistema.

#### **Figura 30.**

*Pantalla (P-8.1): Añadir Marca* 

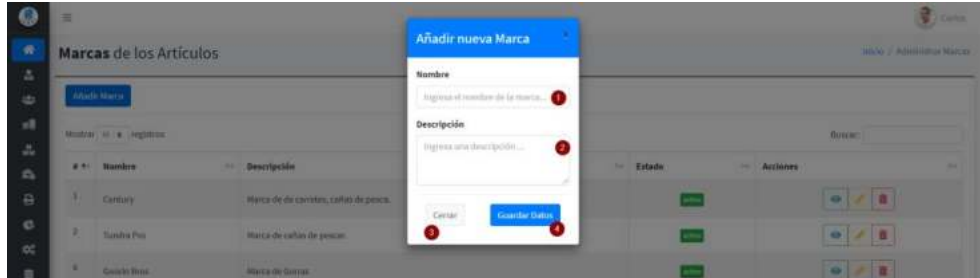

Fuente: Elaboración Propia.

#### **Descripción:**

- **1)** Ingresa un nombre nuevo para la marca.
- **2)** Ingresa una descripción de la marca.
- **3)** Clic para cancelar la acción.
- **4)** Clic para guardar los datos y registrar la nueva marca en el sistema.

#### **I.3.8.1.1 Mensajes de error**

- Si ingresa símbolos especiales o se deja en blanco lo campos requeridos: *"¡Los campos no pueden ir vacíos o llevar caracteres especiales!"*
- En caso de que ocurra un error inesperado: *"¡Error al cargar en la Base de datos!"*

#### **I.3.8.2 Pantalla 8.2: Ver Marca**

En esta pantalla se puede ver la información de las marcas registrados en el sistema.

#### **Figura 31.**

*Pantalla (P-8.2): Ver Marca* 

|                            | ≖ |                                         |                                        |                                            |  |           |                  |                                  | <b>Earth</b> |  |
|----------------------------|---|-----------------------------------------|----------------------------------------|--------------------------------------------|--|-----------|------------------|----------------------------------|--------------|--|
| $\blacksquare$             |   | Marcas de los Artículos                 |                                        | <b>Información Marca</b>                   |  |           |                  | <b>HAVE / Administrat Marcus</b> |              |  |
| z                          |   |                                         |                                        | Nombre                                     |  |           |                  |                                  |              |  |
| 出                          |   | Anala Marca                             |                                        | <b>1999</b><br>Century                     |  |           |                  |                                  |              |  |
| ×.                         |   | __<br>(Montrae) (All   m.   Anglettone) |                                        | Descripción                                |  |           |                  | <b>DOMAIN</b>                    |              |  |
| $\Delta$<br>n.             |   | g + Humbre                              | <b>THE Descripcion</b>                 | Marca de du carretara, caltas de<br>peata. |  | to Estado | <b>Im Autons</b> |                                  |              |  |
| a.                         |   | Century                                 | Marca de de carretas, collas de pesca. | cene                                       |  |           |                  | $\bullet \bullet$                |              |  |
| $\mathfrak{m}$<br>$\infty$ | ٠ | <b>Santra Per</b>                       | Harra de cahas de pescar.              |                                            |  |           |                  |                                  |              |  |
| $\blacksquare$             |   | <b>Concin Tring</b>                     | <b>North de Gomm</b>                   |                                            |  |           |                  | 977                              |              |  |

Fuente: Elaboración Propia.

#### **Descripción:**

- **1)** Muestra la información de la marca.
- **2)** Clic para cerrar y minimizar la ventana.

### **I.3.8.3 Pantalla 8.3: Modificar Marca**

En esta pantalla se puede modificar la información de las marcas registrados en el sistema.

#### **Figura 32.**

*Pantalla (P-8.3): Modificar Marca* 

|                   | $\equiv$ |                         |                                      |                                        |           |                            |                                                                                                    | <b>END CHINE</b> |
|-------------------|----------|-------------------------|--------------------------------------|----------------------------------------|-----------|----------------------------|----------------------------------------------------------------------------------------------------|------------------|
| $\sigma$          |          | Marcas de los Artículos |                                      | <b>Modificar Marca</b>                 |           |                            | HATO CARDINAL MALES                                                                                                    |                  |
| z                 |          |                         |                                      | Numbre                                 |           |                            |                                                                                                    |                  |
| ids.              |          | Aladi Marca             |                                      | $\bullet$<br>Tundra Pro                |           |                            |                                                                                                    |                  |
| $\frac{1}{2}$     |          | Mustrac 10 x registran  |                                      | Descripción                            |           |                            | <b>Billion</b>                                                                                                    |                  |
| $\Delta_{\rm{c}}$ |          | # ** Nambre             | <b>BE Description</b>                | $\bullet$<br>Marca do cañas de pescar. | 14 Estado | <b><i>SHE ACCOUNTS</i></b> |                                                                                                    | <b>Sec.</b>      |
| c.<br>$\theta$    | ٠        | Century                 | Marca de de cermini, cañocolo pesca. | Cancelar<br>Guardar Dates              |           |                            | $\bullet$ / $\bullet$                                                                                                    |                  |
| e<br><b>DC</b>    | и        | Turkin Pro              | Marca da caltan de passoal           |                                        |           |                            | $\begin{array}{c c c c c c} \hline \multicolumn{3}{c }{\mathbf{0}} & \multicolumn{3}{c }{\mathbf{0}} \\ \hline \multicolumn{3}{c }{\mathbf{0}} & \multicolumn{3}{c }{\mathbf{0}} \\ \hline \multicolumn{3}{c }{\mathbf{0}} & \multicolumn{3}{c }{\mathbf{0}} \\ \hline \multicolumn{3}{c }{\mathbf{0}} & \multicolumn{3}{c }{\mathbf{0}} \\ \hline \multicolumn{3}{c }{\mathbf{0}} & \multicolumn{3}{c }{\mathbf{0}} \\ \hline \multicolumn{3}{c }{\mathbf{0$ |                  |
| 亚                 | ٠        | <b>Concin Brist</b>     | Marca de Garmo                       |                                        |           |                            | $\bullet \quad \prime \quad \bullet$                                                                                                    |                  |

Fuente: Elaboración Propia.

#### **Descripción:**

- **1)** Clic para modificar el nombre de la marca.
- **2)** Clic para modificar la descripción de la marca.
- **3)** Clic para cancelar la acción.
- **4)** Clic para guardar los cambios realizados.

#### **I.3.8.3.1 Mensajes de error**

- Si ingresa símbolos especiales o se deja en blanco lo campos requeridos: *"¡Los campos no pueden ir vacíos o llevar caracteres especiales!"*
- En caso de que ocurra un error inesperado: *"¡Error al cargar en la Base de datos!"*

#### **I.3.8.4 Pantalla 8.4: Eliminar Marca**

En esta pantalla se puede inhabilitar la Marca registrado en el sistema.

### **Figura 33.**

*Pantalla (P-8.4): Eliminar Marca* 

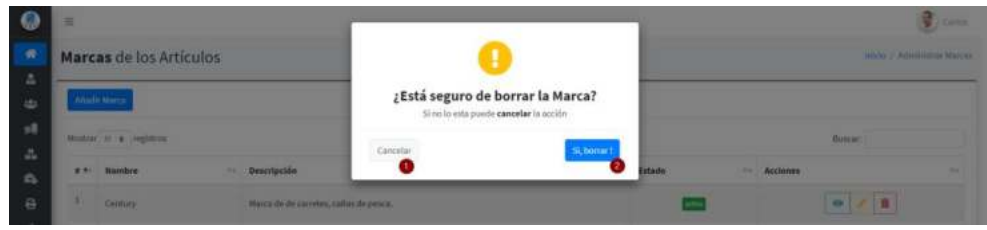

Fuente: Elaboración Propia.

#### **Descripción:**

- **1)** Clic para cancelar la acción a realizar.
- **2)** Clip para confirmar la acción es decir borrar la información o inhabilitar la marca.

#### **I.3.9 Pantalla 9: Gestionar Categorías**

En esta pantalla se visualiza toda la información registrada en el sistema respecto a las categorías y tenemos diferentes opciones para manejar la información.

# **Figura 34.**

*Pantalla (P-9): Gestionar Categorías* 

|                | Categorías de los Artículos                                                                                                    |                                                                                     | tnicio / Administrar Categorias                              |
|----------------|----------------------------------------------------------------------------------------------------|-------------------------------------------------------------------------------------|--------------------------------------------------------------|
|                | Añadir Categoría                                                                                                    | Clic para añadir una<br>nueva Categoria                                             |                                                              |
|                | Mostrar to e registros                                                                                                    |                                                                                     | Buscar:<br>$\bullet$                                         |
| 8.91           | Nombre<br>$\frac{1}{2} \frac{1}{2} \frac{$ | Descripción                                                                         | Clic para ver la información nes<br>$+1$<br>de la categoría  |
|                | Pesca                                                                                                    | Artículos que estan relacionados con esta area.                                     | 意<br>$\mathcal{L}$<br>$\circ$<br>active                      |
| $\overline{2}$ | Camping                                                                                                    | Artículos que estan relacionados con esta area, implementos de campamentos, carpas. | Clic para modificar la<br>û<br>información de la categoria   |
|                | Senderismo                                                                                                    | Artículos para las caminatas, excursion.                                            | 查<br>⊛<br>active<br>Clic para activar/desactivar             |
| A              | Caza.                                                                                                    | Artículos que estan orientados para el area de caza                                 | la categoria en el sistema<br>ŵ<br>$\bullet$<br>x<br>$= 100$ |
| 5              | Generico                                                                                                    | Artículos que no tienen un categoria en especifico                                  | Clic para inhabilitar la<br>ä<br>categoría en el sistema.    |
| 5              | Ropa                                                                                                    | Describe las prendas de vestir más comunes que usamos a diario                      | $\bullet$<br>氢<br>ective                                     |
| ×              | Nombre                                                                                                    | Descripción                                                                         | <b>Acciones</b><br>Estado.                                   |

Fuente: Elaboración Propia.

**Origen:** Se accede haciendo clic en configuración en la barra menú principal del sistema se despliega la lista de opciones, hacer clic en categoría.

- **1)** Muestra el número de registros que se debe mostrar por página.
- **2)** Clic e ingrese el nombre de la categoría para buscar.

#### **I.3.9.1 Pantalla 9.1: Añadir Categoría**

En esta pantalla se puede registrar nuevas categorías en el sistema.

#### **Figura 35.**

*Pantalla (P-9.1): Añadir Categoría* 

|                          | ×  |                             |                                                         |                                    |          | н<br><b>Eatles</b>                |  |  |
|--------------------------|----|-----------------------------|---------------------------------------------------------|------------------------------------|----------|-----------------------------------|--|--|
| 酱                        |    | Categorías de los Artículos |                                                         | Añadir nueva Categoría             |          | FACIL / Administrator Californian |  |  |
| Δ                        |    |                             |                                                         | Nambre                             |          |                                   |  |  |
| 153                      |    | Añadic Catagoria            |                                                         | togiusa el nombre de la integreia. |          |                                   |  |  |
| 媒                        |    | Heaton in a segistres.      |                                                         | Descripción                        |          | <b>Bimm</b>                       |  |  |
| $\mathcal{M}_\mathrm{e}$ |    |                             |                                                         | Ø<br>ingress una descripción       |          |                                   |  |  |
| ñ.                       |    | # + Numbre                  | <b>Descripción</b>                                      |                                    | " Estudo | . Accianes                        |  |  |
| $\theta$                 | u. | Pesta                       | Articulas que estan relacionados con esta anua-         | Certar<br><b>Guardar Datos</b>     |          | <b>G. 250</b>                     |  |  |
| e<br>$\alpha$            | ٠  | Carriging                   | Articulate que están relacionadas con esta anua, legios | €                                  |          | 0/1                               |  |  |
| 吉                        | ٠  | Sentimona                   | Articulars pays las caminatas, excursion.               |                                    |          | $\mathbf{z}$<br>o.                |  |  |
|                          |    | <b>CAER</b>                 | Articulars que estan ocientados para el area de caso    |                                    |          | ● ノ目                              |  |  |

Fuente: Elaboración Propia.

#### **Descripción:**

- **1)** Ingresa un nombre nuevo para la categoría.
- **2)** Ingresa una descripción de la categoría.
- **3)** Clic para cancelar la acción.
- **4)** Clic para guardar los datos y registrar la nueva categoría en el sistema.

#### **I.3.9.1.1 Mensajes de error**

- Si ingresa símbolos especiales o se deja en blanco lo campos requeridos: *"¡Los campos no pueden ir vacíos o llevar caracteres especiales!"*
- En caso de que ocurra un error inesperado: *"¡Error al cargar en la Base de datos!"*

#### **I.3.9.2 Pantalla 9.2: Ver Categoría**

En esta pantalla se puede ver la información de las categorías registrados en el sistema.

# **Figura 36.**

*Pantalla (P-9.2): Ver Categoría* 

|                        | ٠ |                             |                                                        |                                                                                            |                                | <b>SEL Command</b>                 |  |
|------------------------|---|-----------------------------|--------------------------------------------------------|--------------------------------------------------------------------------------------------|--------------------------------|------------------------------------|--|
| $\tilde{\mathcal{H}}$  |   | Categorías de los Artículos |                                                        | Información Categoria                                                                      | <b>MIDE   ARNIHODE CANDING</b> |                                    |  |
| Δ                      |   |                             |                                                        | Nombre                                                                                     |                                |                                    |  |
| w                      |   | Abade Citegoria             |                                                        | Cemping                                                                                    |                                |                                    |  |
| y8                     |   | наши на время.              |                                                        | Descripción                                                                                | <b>Bonne</b>                   |                                    |  |
| $\omega_{\rm c}$<br>a. |   | a no Nambre                 | <b>ILL Descripción</b>                                 | Articules que estan relacionados<br>coni esta area, implementos de<br>campamentos, carpas. | " Estada                       | <b>11 Acciones</b><br><b>STATE</b> |  |
| $\theta$               |   | <b>Person</b>               | Articulate que estan infacturados con esta arra.       | <b>Certa</b>                                                                               |                                | $\bullet$ $\bullet$ $\bullet$      |  |
| e.<br><b>bc</b>        |   | <b>Camping</b>              | Articularizate estas relationados con estatena, imple- |                                                                                            |                                | 0/10                               |  |
|                        |   |                             |                                                        |                                                                                            | _                              | <b>STATISTICS</b>                  |  |

Fuente: Elaboración Propia.

# **Descripción:**

- **1)** Muestra la información de la categoría.
- **2)** Clic para cerrar y minimizar la ventana.

# **I.3.9.3 Pantalla 9.3: Modificar Categoría**

En esta pantalla se puede modificar la información de las categorías registrados en el sistema.

# **Figura 37.**

*Pantalla (P-9.3): Modificar Categoría* 

|                        | Ε |                             |                                                        |                                                                                           | <b>External</b>                |                                                        |  |  |
|------------------------|---|-----------------------------|--------------------------------------------------------|-------------------------------------------------------------------------------------------|--------------------------------|--------------------------------------------------------|--|--|
| ŵ                      |   | Categorías de los Artículos |                                                        | <b>Modificar Categoría</b>                                                                | Inicia / Administrat Camparian |                                                        |  |  |
| Δ                      |   |                             |                                                        | Nombre                                                                                    |                                |                                                        |  |  |
| sti                    |   | Anadi Citigaria             |                                                        | Camping                                                                                   |                                |                                                        |  |  |
| $\pm 3$                |   | tecom in a legistron        |                                                        | Descripción                                                                               | <b>Bincar</b>                  |                                                        |  |  |
| $\omega_{\rm m}$<br>n. |   | it + Numbre                 | <b>Descripción</b>                                     | Articulos que estan relacionados<br>con esta aina, implementos de<br>campamentos, carpas. | - Acclames<br>- Estado         |                                                        |  |  |
| $\theta$               |   | Petro                       | Articulos que anhan relacionados com esta area.        | Goardia Datos<br>Cancelar                                                                 |                                | $\sim$ 100<br>1424                                     |  |  |
| $^{6}$<br><b>DC</b>    |   | Camping                     | Articulos que estan intacionados con auta area, implej |                                                                                           |                                | 9/8                                                    |  |  |
|                        |   |                             |                                                        |                                                                                           |                                | <b>The Committee of the Committee of the Committee</b> |  |  |

Fuente: Elaboración Propia.

#### **Descripción:**

- **1)** Clic para modificar el nombre de la categoría.
- **2)** Clic para modificar la descripción de la categoría.
- **3)** Clic para cancelar la acción.
- **4)** Clic para guardar los cambios realizados.

# **I.3.9.3.1 Mensajes de error**

- Si ingresa símbolos especiales o se deja en blanco lo campos requeridos: *"¡Los campos no pueden ir vacíos o llevar caracteres especiales!"*
- En caso de que ocurra un error inesperado: *"¡Error al cargar en la Base de datos!"*
- **I.3.9.4 Pantalla 9.4: Eliminar Categoría**

En esta pantalla se puede inhabilitar la Categoría registrado en el sistema.

# **Figura 38.**

*Pantalla (P-9.4): Eliminar Categoría* 

|                                                          | $\equiv$                                                        |                                                                                | ۵<br><b>PSIE STATE</b>             |
|----------------------------------------------------------|-----------------------------------------------------------------|--------------------------------------------------------------------------------|------------------------------------|
| ₩                                                        | Categorías de los Artículos                                     |                                                                                | Inicio / Administrar Calingorias   |
| Δ<br>424                                                 | Artadir Categoria                                               | ¿Está seguro de borrar la Categoría?<br>Si no lo esta puede cancelar la acción |                                    |
| 感<br>$\frac{\partial \mathcal{L}}{\partial \mathcal{M}}$ | Mostrar to a registros                                          | Cancelar<br>St. borrar 1                                                       | Buscar:                            |
| a.                                                       | <b>Descripción</b><br>$+ + +$<br>Nombre                         | Clic para cancelar<br>Clic para confirmar<br>la acción a realizar<br>la acción | <b>Acciones</b><br>Estado<br>m<br> |
| ₿                                                        | Artículos que estan relacionados con esta area.<br><b>Pesca</b> |                                                                                | $\bullet$                          |

Fuente: Elaboración Propia.

# **I.3.10 Pantalla 9s: Gestionar Subcategorías**

En esta pantalla se visualiza toda la información registrada en el sistema respecto a las subcategorías y tenemos diferentes opciones para manejar la información.

# **Figura 39.**

*Pantalla (P-9s): Gestionar Subcategorías* 

|             | $\equiv$       |                                                      |                                                    | 2 Jose Luis<br>۵                                                                          |
|-------------|----------------|------------------------------------------------------|----------------------------------------------------|-------------------------------------------------------------------------------------------|
| ₩           |                | Sub-Categorías de los Artículos                      |                                                    | Inicio / Administrar Sub-Categorias                                                       |
| 品<br>學<br>螺 |                | <b>Añadir SubCategoría</b><br>Mostrar to + registros | Clic para añadir una nueva<br>subcategoría         | o<br>Buscar:                                                                              |
| u.<br>盎     | $8 + 1$        | Nombre<br>$+1$                                       | Descripción                                        | Es Clic para ver la información<br>$\frac{1}{2}$<br>14                                    |
| ₿           |                | Masisa                                               | Están relacionados con cañas de pescar.            | 画<br>$\bullet$<br>artis                                                                   |
| e<br>œ      | $\overline{2}$ | Pata                                                 | Están relacionados con herramientas para campo.    | Clic para modificar la<br>ô<br>información de la<br>subcategoria                          |
| 릉           | з              | Hilo                                                 | Están relacionados con hilos para cañas de pescar. | a<br>activo<br>$\bullet$<br>Clic para activar/desactivar la<br>subcategoría en el sistema |
|             | 4              | Señuelos                                             | Están relacionados con sebos para pesca.           | â<br>◎<br>ans.                                                                            |
|             | 5              | Mochila                                              | Están relacionados con mochilas de viaje.          | O.<br>Clic para inhabilitar la<br>subcategoría en el sistema.                             |
|             | 6              | Militar                                              | Están relacionados con articulos tipo militar.     | ⊙<br>ation                                                                                |
|             |                | Bota                                                 | Están relacionados con zapatos tipo bota.          | <b>m</b><br>$\circ$<br>action                                                             |
|             | ñ              | Camisa                                               | Están relacionados con prendas de vestir.          | <b>R</b><br>$\bullet$<br>$\overline{\phantom{a}}$<br><b>Called</b>                        |

Fuente: Elaboración Propia.

**Origen:** Se accede haciendo clic en configuración en la barra menú principal del sistema se despliega la lista de opciones, hacer clic en Subcategorías.

- **1)** Muestra el número de registros que se debe mostrar por página.
- **2)** Clic e ingrese el nombre de la categoría para buscar.

#### **I.3.10.1 Pantalla 9s.1: Añadir Subcategoría**

En esta pantalla se puede registrar nuevas Subcategorías en el sistema.

#### **Figura 40.**

*Pantalla (P-9s.1): Añadir Categoría* 

|                       | $\equiv$                        |                                                |                                                      |                                                               | $\Delta$<br>Pone La.Fr.              |                |                                |              |
|-----------------------|---------------------------------|------------------------------------------------|------------------------------------------------------|---------------------------------------------------------------|--------------------------------------|----------------|--------------------------------|--------------|
| 酱<br>z.               | Sub-Categorías de los Artículos |                                                | Añadir nueva Sub<br>Categoría                        |                                                               | Iniou / Administrar Sub-Categorias   |                |                                |              |
| 451<br>鸡.             |                                 | Attadir SubCategoria<br>Mostrar il e registros |                                                      | Nombre*<br>trupresa el nombre de la categoria.<br>Descripción |                                      | Buscan         |                                |              |
| $\frac{16}{16}$<br>£b |                                 | # + Nombre<br>14                               | Descripción                                          |                                                               | Ingresa ona descripción<br>$\bullet$ | 44.1<br>Estado | <b>Acciones</b><br><b>Part</b> | <b>The A</b> |
| $\Theta$              |                                 | <b>Manisa</b>                                  | Están relacionados con cañas de pesca                |                                                               |                                      |                | 071                            |              |
| 43.<br>娧              |                                 | Pala                                           | Están relacionados con herramientas p                | Cerrar<br>G.                                                  | Guardar Datos                        |                | 0 / 1                          |              |
| 亜                     |                                 | Hillo                                          | Están retacionados con hilos para caltas de peor te. |                                                               |                                      |                | $-7$                           |              |

Fuente: Elaboración Propia.

#### **Descripción:**

- **5)** Ingresa un nombre nuevo para la subcategoría.
- **6)** Ingresa una descripción de la subcategoría.
- **7)** Clic para cancelar la acción.
- **8)** Clic para guardar los datos y registrar la nueva subcategoría en el sistema.

#### **I.3.10.1.1 Mensajes de error**

- Si ingresa símbolos especiales o se deja en blanco lo campos requeridos: *"¡Los campos no pueden ir vacíos o llevar caracteres especiales!"*
- En caso de que ocurra un error inesperado: *"¡Error al cargar en la Base de datos!"*

#### **I.3.10.2 Pantalla 9s.2: Ver Subcategoría**

En esta pantalla se puede ver la información de las subcategorías registrados en el sistema.

# **Figura 41.**

*Pantalla (P-9s.2): Ver Subcategoría* 

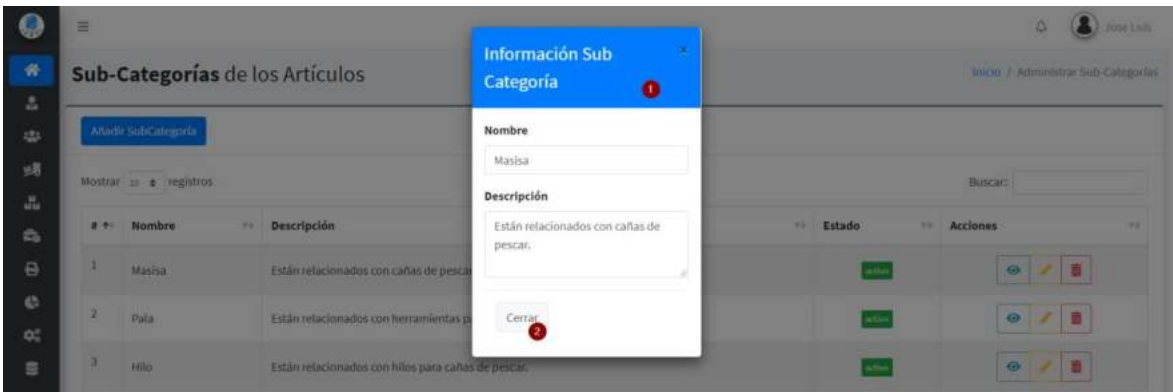

Fuente: Elaboración Propia.

# **Descripción:**

- **1)** Muestra la información de la subcategoría.
- **2)** Clic para cerrar y minimizar la ventana.

# **I.3.10.3 Pantalla 9s.3: Modificar Subcategoría**

En esta pantalla se puede modificar la información de las subcategorías registrados en el sistema.

### **Figura 42.**

*Pantalla (P-9s.3): Modificar Subcategoría* 

|                                | $\equiv$                        |                        |                                                    |                                                         | Δ<br>Di Porte Links                             |                            |  |
|--------------------------------|---------------------------------|------------------------|----------------------------------------------------|---------------------------------------------------------|-------------------------------------------------|----------------------------|--|
| ŵ.<br>$\mathcal{R}_\mathrm{R}$ | Sub-Categorías de los Artículos |                        |                                                    | <b>Modificar Sub</b><br>Categoría                       | Inicia / Administrar Sob-Categorias             |                            |  |
| 222                            | Attachi SubCategoria            |                        |                                                    | Nombre                                                  |                                                 |                            |  |
| 感                              |                                 |                        |                                                    | Pala                                                    | o<br>Buscard                                    |                            |  |
| A.                             |                                 | Mostrar us a registros |                                                    | Descripción                                             |                                                 |                            |  |
| ÷.                             | $1.4 - 1.1$                     | Nombre<br><b>SAT</b>   | Descripción                                        | Están relacionados con<br>Ø<br>herramientas para campo. | <b>Acciones</b><br>Estado<br>99.1<br><b>ALL</b> |                            |  |
| $\Theta$                       |                                 | <b>Masisa</b>          | Están relacionados con cañas de pesca              |                                                         |                                                 | $O$ / $I$                  |  |
| ¢b.                            |                                 | Pala                   | Están relacionados con herramientas p              | <b>Guardar Datos</b><br>Cancelar                        |                                                 | 9/0                        |  |
| $\mathcal{O}_n^{\pm}$          |                                 |                        |                                                    | G                                                       |                                                 |                            |  |
| 县                              |                                 | Hillo                  | Están relacionados con hilos para cañas de pescar. |                                                         | antice                                          | $\bullet$<br><b>2. IEI</b> |  |

Fuente: Elaboración Propia.

# **Descripción:**

- **1)** Clic para modificar el nombre de la subcategoría.
- **2)** Clic para modificar la descripción de la subcategoría.
- **3)** Clic para cancelar la acción.
- **4)** Clic para guardar los cambios realizados.

#### **I.3.10.3.1 Mensajes de error**
- Si ingresa símbolos especiales o se deja en blanco lo campos requeridos: *"¡Los campos no pueden ir vacíos o llevar caracteres especiales!"*
- En caso de que ocurra un error inesperado: *"¡Error al cargar en la Base de datos!"*

# **I.3.10.4 Pantalla 9s.4: Eliminar Subcategoría**

En esta pantalla se puede inhabilitar la subcategoría registrado en el sistema.

#### **Figura 43.**

```
Pantalla (P-9s.4): Eliminar Subcategoría
```

| $\equiv$                                   | ۵<br><b>All Street Lists</b>                                                       |
|--------------------------------------------|------------------------------------------------------------------------------------|
|                                            | Inioo / Administrar Sub-Categorial-<br>H                                           |
| Añadir Subilizionaria                      | ¿Está seguro de borrar la Sub Categoría?<br>Si no lo esta puede cancelar la acción |
| Mostrar p e registros                      | <b>ENISCHE</b><br>Cancelar<br>Si, borrar!                                          |
| <b>Descripción</b><br>Nombre<br># 40<br>24 | <b>ALL</b> Estado<br>Accianes<br>mar.<br>-<br>Clic para cancelar la                |
| <b>Masisa</b>                              | Clic para confirmar<br>acción a realizar<br>la acción<br>$\circ$<br>一曲             |
|                                            | Sub-Categorías de los Artículos<br>Están relacionados con caña-                    |

Fuente: Elaboración Propia.

# **I.3.11 Pantalla 10: Gestionar Artículos (Ropa)**

En esta pantalla se visualiza toda la información registrada en el sistema respecto a los artículos (ropa) y tenemos diferentes opciones para manejar la información.

# **Figura 44.**

```
Pantalla (P-10): Gestionar Artículo (Ropa)
```

|        | Anadic Rope            |                    |                |                 |                              |                         |                                                                              |                                                                               |                    |                                                  |
|--------|------------------------|--------------------|----------------|-----------------|------------------------------|-------------------------|------------------------------------------------------------------------------|-------------------------------------------------------------------------------|--------------------|--------------------------------------------------|
|        | Mostrar as a registros |                    |                |                 |                              |                         |                                                                              |                                                                               | Buscar:            | $\bullet$                                        |
| 8.40   | 14<br>Foto             | Nombre<br>n.       | Código<br>$+1$ | Stock<br>$\sim$ | Precio de compra<br>$\cdots$ | Precio de venta<br>341  | Afiadido<br>$\frac{1}{2} \frac{1}{2} \frac{1}{2} \left( \frac{1}{2} \right)$ | Estado<br>$\frac{1}{2} \left( \frac{1}{2} \right) \left( \frac{1}{2} \right)$ | $\sim$<br>Aumentar | Acciones                                         |
|        |                        | Gorra de montaña   | 850            | . .             | 5.00                         | 13.00                   | 03/01/2021 02:50:38                                                          |                                                                               |                    | 6<br>$\omega$<br>×                               |
| z      |                        | Gorra Clasica      | .001           | - 41            | 75.00                        | 105.00                  | 03/01/2021 02:55:41                                                          | scin                                                                          |                    | ٠<br>ø<br>×                                      |
| 14     |                        | Botas de Campaña   | HIT.           | 14.             | 206.00                       | 292.00                  | 13/12/2020 17:18:06                                                          | id)                                                                           |                    | в.<br>$\blacksquare$<br>$\bullet$                |
| $15 -$ | л                      | Botas de Cuero     | $-111$<br>618  | $\mathbf{m}$    | 96.00                        | <b>CASTAS</b><br>134.05 | 09/12/2020 07:42:34                                                          | m                                                                             |                    | ø<br>$\ddot{\circ}$                              |
| 16     | п                      | Polera Estilo Polo | 619            | <b>CONT</b>     | 62.50                        | 87.50                   | 08/12/2020 07:42:34                                                          | kitte                                                                         |                    | B<br>ö<br>固                                      |
| 17     | ٥                      | Polera con cuello  | 630            | - 11            | 85.00                        | 119.00                  | 16/03/2021 01:01:13                                                          | ective                                                                        | ٠                  | $\overline{\alpha}$<br>$\omega$<br>$\mathcal{L}$ |
| ٠      | Fato                   | Nombre             | Código         | Stock           | Precio de compra             | Precio de venta         | Añadido                                                                      | Estado                                                                        | Aumentar           | Acciones                                         |

Fuente: Elaboración Propia.

**Origen:** Se accede haciendo clic en artículos en la barra menú principal del sistema se despliega la lista de opciones, hacer clic en ropa.

## **Descripción:**

- **1)** Clic para añadir nueva prenda de vestir.
- **2)** Muestra el número de registros que se debe mostrar por página.
- **3)** Si está inactivo hacer clic para activar el artículo en el sistema.
- **4)** Clic para buscar la prenda de vestir por nombre, código o la fecha añadida.
- **5)** Clic para aumentar el número de prendas de vestir, es decir las compras realizadas.
- **6)** Clic para ver la información de la prenda de vestir.
- **7)** Clic para modificar la información de la prenda de vestir.
- **8)** Clip para eliminar la ropa, lo dejara inhabilitado en el sistema.
- **9)** Hacer clic para cambiar entre páginas si existen varios registros.

# **I.3.11.1 Pantalla 10.1: Añadir Artículo (ropa)**

En esta pantalla se puede registrar nuevas prendas de vestir en el sistema.

## **Figura 45.**

```
Pantalla (P-10.1): Añadir Artículo (ropa)
```

|    | <b>Administrar Ropa</b> |                                                        |                                |                                              |                                                            |                     |                               | <b>Hicle J. Advised by Robe</b> |
|----|-------------------------|--------------------------------------------------------|--------------------------------|----------------------------------------------|------------------------------------------------------------|---------------------|-------------------------------|---------------------------------|
|    |                         |                                                        | Proveedor                      | Código del articulo                          | Descripción                                                |                     |                               |                                 |
|    | Añadir Ilripa           |                                                        | Selecciona el Proveedor<br>о.  | Ingress todays de articules.                 | $\overline{14}$<br>Ingress la descripción del<br>artissin. |                     |                               |                                 |
|    | Siutor is a registroc   |                                                        | Marca                          | Nombre                                       | Precio de Compra por Unidad                                |                     | <b>Billeton</b>               |                                 |
|    |                         |                                                        | Selecciona la marca<br>œ.      | hagema uit nortibie<br>$\bullet$             |                                                            |                     |                               |                                 |
|    | # * Foto **             | Nombre<br>-                                            | Categoria.                     | Talla                                        | bódo                                                       | tada<br><b>Sec.</b> | <b><i><u>Aumentar</u></i></b> | <b>Acciones</b><br>             |
|    |                         | Gama de montaña                                        | Selecciona la categoría        | Ingritis for tilties disposibles. (19        | Utilizar porcentaje<br>$\bullet$ %                         |                     |                               | 中子目                             |
|    |                         |                                                        | Cantidad de Unidades Compradas | Material                                     | 65<br>×                                                    |                     |                               |                                 |
|    |                         | Gerra Clesics                                          |                                | logrima of tipo the material<br>$\mathbf{r}$ | Precio de Venta<br>$\mathbf{u}$                            |                     |                               | $\omega$ $\neq$ $\pi$           |
| 14 |                         | <b>Bidas de Campaña</b>                                | Precio total de compra         | Opciones de Color                            | 00.00                                                      |                     |                               | ● / 音                           |
| 13 |                         | <b>Botton de Commo</b>                                 | 03,05<br>G.                    | $\bullet$<br>ingress kis column disposit     |                                                            |                     |                               |                                 |
|    |                         |                                                        | Nivel de Stock Medio           | Stock                                        |                                                            |                     |                               | $\bullet$ $\prime$ $\bullet$    |
| 18 |                         | Polera Fetto Polo                                      |                                | Stock.<br>œ                                  |                                                            |                     |                               | ● 不言                            |
| 37 |                         | Polara concealita                                      | Nivel de Stock Mínima          |                                              | Imagen de la prenda                                        |                     |                               | $\mathcal{F}$ 6<br><b>KD</b>    |
|    |                         |                                                        |                                |                                              | <b>Brazil</b><br>Ingrese una Imagen                        |                     |                               |                                 |
|    | Futur                   | <b>Hombre</b>                                          |                                |                                              |                                                            | <b>Sade</b>         | <b>Aumentar</b>               | <b>Acciones</b>                 |
|    |                         | Maldramon regridoos dell'1 al 18 de un total de 15 mil | Cerrar<br>20                   |                                              | <b>Guardar Datos</b>                                       |                     |                               | Sigiliente<br><b>Astronomy</b>  |

Fuente: Elaboración Propia.

- **1)** Clic para seleccionar el proveedor.
- **2)** Clic para seleccionar la marca.
- **3)** Clic para seleccionar la categoría.
- **4)** Ingresar el número de unidades compradas, número total.
- **5)** Ingresar el precio total de la compra realizada.
- **6)** Ingresar el nivel de stock medio posteriormente esto indicará el nivel medio de stock, se pintará de color amarillo.
- **7)** Ingresar el nivel de stock mínimo posteriormente esto indicará el nivel mínimo de stock, se pintará de color rojo.
- **8)** Pulsar para agregar el código del artículo o se genera automáticamente según la categoría.
- **9)** Ingresar el nombre de la prenda de vestir.
- **10)** Ingresar las tallas disponibles, separado por comas.
- **11)** Ingresar el material del que está hecho.
- **12)** Ingresar los colores disponibles.
- **13)** Este campo se llenará de forma automática al ingresar la cantidad de unidades compradas.
- **14)** Ingresé la descripción detallada del artículo.
- **15)** Este campo se generará automáticamente después de haber llenado la cantidad de unidades compradas y el precio total de compra, también es posible modificarlo de forma manual.
- **16)** Este campo se utiliza para generar de forma automática el porcentaje de ganancia sobre el precio de compra por unidad, para desactivarlo quitar el check de este campo y lo podrás hacer de forma manual.
- **17)** En este campo se genera el precio de venta de forma automática si se tiene activado el check del porcentaje, también se puede modificar de forma manual para ello se debe desactivar el check del campo porcentaje.
- **18)** Clic para subir una imagen que identifica la prenda de vestir.
- **19)** Clic para guardar la información de la nueva prenda de vestir en el sistema.
- **20)** Clic para cancelar la acción a realizar.

## **I.3.11.1.1 Mensajes de error**

- Si ingresa símbolos especiales o se deja en blanco lo campos requeridos: *"¡Los campos no pueden ir vacíos o llevar caracteres especiales!"*
- En caso de la imagen: *"¡La imagen debe estar en formato png o jpeg y peso max 3MB!"*
- En caso de que ocurra un error inesperado: *"¡Error al cargar en la Base de datos!"*

## **I.3.11.2 Pantalla 10.2: Aumentar Artículo (ropa)**

En esta pantalla se puede registrar la compra de las prendas de vestir que existen en el sistema, es decir un aumento de stock.

#### **Figura 46.**

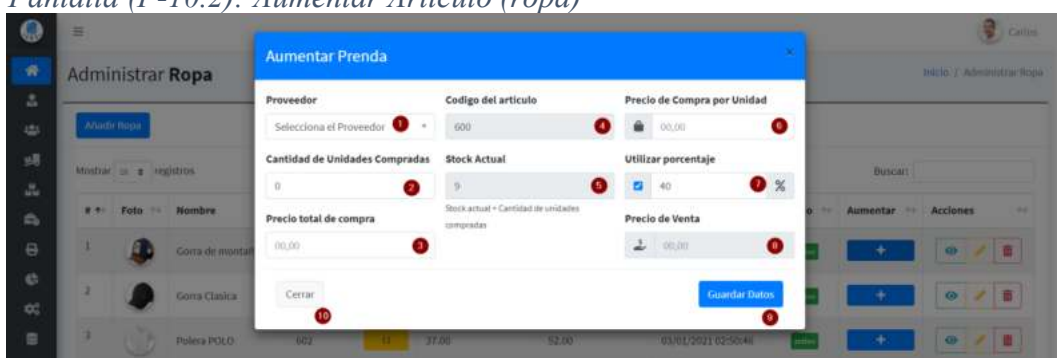

*Pantalla (P-10.2): Aumentar Artículo (ropa)* 

Fuente: Elaboración Propia.

# **Descripción:**

- **1)** Clic para seleccionar el proveedor.
- **2)** Ingrese el número de unidades compradas, número total.
- **3)** Ingrese el precio total de la compra.
- **4)** Se genera de forma automática el código del artículo.
- **5)** Se genera de forma automática el stock actual del artículo y se suma más la cantidad de unidades compradas.
- **6)** Este campo se genera de forma automática una vez ingresado la cantidad de unidades compradas y el precio total de compra, también se puede realizar de forma manual.
- **7)** Este campo se utiliza para generar de forma automática el porcentaje de ganancia sobre el precio de compra por unidad, para desactivarlo se debe quitar el check de este campo y lo se podrá hacer de forma manual.
- **8)** En este campo se genera el precio de venta de forma automática si se tiene activado el check del porcentaje, también se puede modificar de forma manual para ello se debe desactivar el check del campo porcentaje.
- **9)** Clic para guardar la información de la prenda de vestir en el sistema.
- **10)** Clic para cancelar la acción a realizar.

# **I.3.11.2.1 Mensajes de error**

- Si ingresa símbolos especiales o se deja en blanco lo campos requeridos: *"¡Los campos no pueden ir vacíos o llevar caracteres especiales!"*
- En caso de que ocurra un error inesperado: *"¡Error al cargar en la Base de datos!"*

# **I.3.11.3 Pantalla 10.3: Ver Artículo (ropa)**

En esta pantalla se puede ver la información de las prendas de vestir registrados en el sistema.

**Figura 47.** *Pantalla (P-10.3): Ver Artículo (ropa)* 

|     | Е  |                     |                         |                                |                                                          |                                                |        |                                            | <b>Calvin</b>         |
|-----|----|---------------------|-------------------------|--------------------------------|----------------------------------------------------------|------------------------------------------------|--------|--------------------------------------------|-----------------------|
| ñ   |    | Administrar Ropa    |                         | Informacion de la Ropa         | $\bullet$                                                |                                                | ٠      |                                            | wich J Amunitar Royal |
| Δ   |    |                     |                         | Proveedor                      | Codigo del articulo                                      | Descripción                                    |        |                                            |                       |
| 451 |    | Ahadic Rojus        |                         | Alberto Quinteros Pegro        | 100                                                      | ÷<br>Solo lavado a mano, ajuste                |        |                                            |                       |
| y.B |    | Hugar, a a legisloc |                         | Marca                          | Nombre                                                   | cómodo, visera curvada y                       |        | <b>Buscard</b>                             |                       |
| 品   |    |                     |                         | Puma                           | Gorta de montaña                                         | Precio de Compra por Unidad<br>$\mathbf{a}$ in |        |                                            |                       |
| a,  |    | <b>b</b> + Foto     | se Nombre<br>           | Categoria                      | Talla                                                    |                                                | tadii  | Aumentar<br><b>Sea 1</b><br><b>COLLECT</b> | Acciones<br>٠         |
| ₿   | ٠  |                     | Gorra de montaña        | Rirpa                          | XH, XL                                                   | Precia de Venta<br>$2 - 11.01$                 |        |                                            | ● 2 ■                 |
| e   | ٠  |                     |                         | Cantidad de Unidades Compradas | <b>Material</b>                                          |                                                |        |                                            |                       |
| oč  |    |                     | Girma Ciastica          | $15 -$                         | publistery fiora                                         |                                                |        |                                            | 00177                 |
| 亜   | 14 |                     | <b>Botas de Campaña</b> | Precio total de compra         | Opciones de Color                                        |                                                |        |                                            | 9/8                   |
|     | 15 |                     | <b>Boths de Comp.</b>   | 144,00                         | Negro, Gris, Blanco, Carnuflado                          |                                                |        |                                            | $\sim$<br>$F$ 0       |
|     |    |                     |                         | Fecha de Compra                | Stock                                                    |                                                |        |                                            |                       |
|     | 16 |                     | Polara Estitu Pola      | 華<br>2020/11/28                | $\Rightarrow$                                            |                                                |        |                                            | $-121$                |
|     | 33 |                     | Prière con contre       | Center &                       |                                                          |                                                |        |                                            | 9/8                   |
|     |    | <b>Foto</b>         | Nombre                  |                                | <b>ALCOHOL CONTROL</b><br><b><i>DISPOSITE STREET</i></b> |                                                | dition | Aumentar                                   | <b>Acciones</b>       |

Fuente: Elaboración Propia.

## **Descripción:**

- **1)** Muestra la información de la prenda de vestir.
- **2)** Clic para cerrar y minimizar la ventana.

# **I.3.11.4 Pantalla 10.4: Modificar Artículo (ropa)**

En esta pantalla se puede modificar la información de las prendas de vestir registrados en el sistema.

#### **Figura 48.**

*Pantalla (P-10.4): Modificar Artículo (ropa)* 

| 匠  |                         |                                                        |                                |           |                               |                                | o    |                               | <b>Calles</b>                         |
|----|-------------------------|--------------------------------------------------------|--------------------------------|-----------|-------------------------------|--------------------------------|------|-------------------------------|---------------------------------------|
|    | <b>Administrar Ropa</b> |                                                        | Modificar información          |           |                               |                                |      |                               | Inicio / Attnington Rope              |
|    |                         |                                                        | Proveedor                      |           | Codigo del articulo           | Descripción                    |      |                               |                                       |
|    | Anadictique             |                                                        | Calla Basing Harbida           | $\bullet$ | 601<br>$\bullet$              | Pequenia descripcion<br>62     |      |                               |                                       |
|    | Student to a registrop  |                                                        | Marca                          |           | Nombre                        |                                |      | <b>Birman</b>                 |                                       |
|    |                         |                                                        | <b>Plumie</b>                  | Ð         | G.<br>Gorra Clasica           | Precio de Compra por Unidades  |      |                               |                                       |
|    | Futo                    | Nombre<br>                                             | Categoria                      |           | Tallas                        | 75,00<br>O<br>ŵ                | tada | <b><i><u>Aumentar</u></i></b> | Acciones<br>                          |
| ٠  |                         | Gama de montaña                                        | Higher                         | $\bullet$ | Talla Unice<br>€              | Utilizar porcentaje            |      |                               | 0777                                  |
|    |                         |                                                        | Cantidad de Unidades Compradas |           | Material                      | $\mathbf{B}$ %<br>45<br>w.     |      |                               |                                       |
|    |                         | Garris Clestes                                         | $\mathbf{r}$                   |           | o<br>policitist y licial      | Precio de Venta                |      |                               | $\bullet$<br>香                        |
|    |                         |                                                        | (Unidades de la última compte) | o         |                               | $\mathbf{G}$<br>۷<br>395,00    |      |                               |                                       |
| 14 |                         | <b>Bidas de Campaña</b>                                | Precio total de compra         |           | Opciones de Color             |                                |      |                               | 中国音                                   |
| 13 |                         | <b>Botton de Commo</b>                                 | 500.00                         | 65        | Negro, Gris, Blanco, Camuflad |                                |      |                               | 0 / 11                                |
|    |                         |                                                        |                                |           | <b>Stock</b>                  | v                              |      |                               |                                       |
| 38 |                         | Polera Cittle-Pole                                     |                                |           | Φ<br>$\pm$                    |                                |      |                               | $\bullet \quad \bullet \quad \bullet$ |
| 37 |                         |                                                        |                                |           |                               | imagen de la prenda            |      |                               |                                       |
|    |                         | Pelara con cuito                                       |                                |           |                               | <b>Brown</b><br>Cambiaciniagen |      |                               | 4 / 8                                 |
| ٠  | Fabe                    | Nombre                                                 |                                |           |                               |                                | tadu | Aumentar                      | <b>Acciones</b>                       |
|    |                         | Maldramon might cox dell 1 al 18 de un total de 15 mig | Center                         |           |                               | <b>Guardar Cambios</b>         |      |                               | <b>Saturday</b><br><b>Astronomic</b>  |

Fuente: Elaboración Propia.

- **1)** Este campo no se posible modificar.
- **2)** Este campo no se posible modificar.
- **3)** Este campo no se posible modificar.
- **4)** Clic para modificar el número de unidades compradas, número total.
- **5)** Clic para modificar el precio total de la compra realizada.
- **6)** Este campo no se posible modificar el código del artículo es unico.
- **7)** Clic para modificar el nombre de la prenda de vestir.
- **8)** Clic para modificar las tallas disponibles, separado por comas.
- **9)** Clic para modificar el material del que está hecho.
- **10)** Clic para modificar los colores disponibles.
- **11)** Clic para modificar el stock.
- **12)** Clic para modificar la descripción detallada del artículo.
- **13)** Este campo, se generará automáticamente después de haber llenado la cantidad de unidades compradas y el precio total de compra, también es posible modificarlo de forma manual.
- **14)** Este campo se utiliza para generar de forma automática el porcentaje de ganancia sobre el precio de compra por unidad, para desactivarlo quitar el check de este campo y lo podrás hacer de forma manual.
- **15)** En este campo se genera el precio de venta de forma automática si se tiene activado el check del porcentaje, también se puede modificar de forma manual para ello se debe desactivar el check del campo porcentaje.
- **16)** Clic para modificar la imagen que identifica la prenda de vestir.
- **17)** Clic para guardar cambios en la información de la prenda de vestir en el sistema.
- **18)** Clic para cancelar la acción a realizar.

#### **I.3.11.4.1 Mensajes de error**

- Si ingresa símbolos especiales o se deja en blanco lo campos requeridos: *"¡Los campos no pueden ir vacíos o llevar caracteres especiales!"*
- En caso de la imagen: *"¡La imagen debe estar en formato png o jpeg y peso max 3MB!"*
- En caso de que ocurra un error inesperado: *"¡Error al cargar en la Base de datos!"*

#### **I.3.11.5 Pantalla 10.5: Eliminar Artículo (ropa)**

En esta pantalla se puede inhabilitar la prenda de vestir registrado en el sistema.

**Figura 49.**

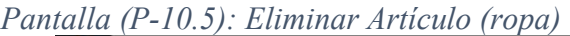

|                                 | $   -$<br>$\equiv$                                                                          | $\sim$ $\sim$ $\sim$<br>Δ<br><b>A.J.</b> hone in Fa.                                                                                                    |
|---------------------------------|---------------------------------------------------------------------------------------------|----------------------------------------------------------------------------------------------------|
| 备                               | Administrar Ropa                                                                            | truco / Administrar Riga                                                                                                    |
| A.<br>451<br>竭                  | Anadir tiopa<br>Mostrar a e registros                                                       | ¿Está seguro de realizar la Acción?<br>Si no lo esta puede cancelar la acción<br>Clic para seleccionar el<br>tipo de accion a realizar<br>Tipo de Acción <sup>®</sup><br>Buscar:                      |
| $\frac{1}{2}$<br>É.<br>$\Theta$ | Código -<br>Foto Nombre<br>$\pm$ +<br><br>Gotta de montaña<br><b>BOPA-601</b>               | Selecciona la Acción<br>Acciones<br>Estado Aumentar<br><br>Nro Comprobante <sup>*</sup><br>Clic para soleccionar el<br>numero de comprobante<br>$\ddot{\omega}$<br>$\mathbb{Z}$<br>Selecciona el Nro- |
| $\ddot{\text{c}}$<br>OC.<br>Ξ   | Gom clasics:<br><b>DISTURBANCE</b><br>Ingresar motivo por la cual se<br>realizará la acción | Justificación <sup>®</sup><br>$\bullet$<br>0119411<br>Escriba-la justificación                                                                                                    |
|                                 | Poncho para lluvia<br><b>ROPA 604</b><br>Clic para cancelar la                              | $\omega$<br><b>70 11:59:10</b><br>$\bullet$<br>0120820<br>Cancelar<br>St, borrar !<br>Clic para confirmar                                                                                             |
|                                 | acción a realizar<br><b>ROPA-605</b><br><b>Botan</b>                                        | la acción<br>$\Theta$ / $\theta$<br><b>CONSTRUCTION</b>                                                                                                    |

Fuente: Elaboración Propia.

## **I.3.12 Pantalla 11: Gestionar Artículos (Artículo)**

En esta pantalla se visualiza toda la información registrada en el sistema respecto a los artículos (Artículo) y tenemos diferentes opciones para manejar la información.

#### **Figura 50.**

*Pantalla (P-11): Gestionar Artículos (Artículo)* 

|         |                          | Administrar Artículo    |    |                |            |                  |   |                              |                                                                                                    |                         |                           | Inicio 7 Administrar Articulo |
|---------|--------------------------|-------------------------|----|----------------|------------|------------------|---|------------------------------|----------------------------------------------------------------------------------------------------|-------------------------|---------------------------|-------------------------------|
|         | <b>AñadicArticula</b>    |                         |    |                |            |                  |   |                              |                                                                                                    |                         |                           |                               |
|         | Mostrar as a registros   |                         |    |                |            |                  |   |                              |                                                                                                    |                         | Buscar:                   |                               |
| $8.4 -$ | Fata<br>                 | Nombre                  | W. | Código<br>12.1 | Stock<br>÷ | Precio de compra | u | Precio de venta<br><b>SA</b> | Añadido<br>$\frac{1}{2} \frac{1}{2} \frac{$ | Estado<br>$\rightarrow$ | Aumentar<br>$\rightarrow$ | Acciones                      |
|         | Ŵ.                       | Carrete de caza y pesca |    | 101<br>o est   | <b>CO</b>  | TOO.OO           |   | 580.00                       | 17/12/3020 21:45:22                                                                                                    |                         |                           | $\omega$                      |
| ä       | M                        | Cafta de Pescar         |    | 102            |            | 350.00           |   | #36,00                       | 17/12/2020 22:41:43                                                                                                    |                         |                           | B<br>$\tilde{a}$              |
| э       | $\sim$<br>tale           | Kit de Anillos de guía  |    | 103            | 18         | 51.67            |   | 128.34                       | 17/12/2020 22:4R:21                                                                                                    | etim                    |                           | o<br>$\bullet$                |
| ×       | W                        | Mochila Camelbak        |    | 301            | œ          | 189.00           |   | 264.00                       | 16/03/2021 01:06:11                                                                                                    | ame                     |                           | ø                             |
| ×       | $\overline{\phantom{0}}$ | Linterna                |    | $-501$         | - 18       | 25.00            |   | 35.00                        | 25/03/2021 03:29:26                                                                                                    | <b>ATM</b>              |                           | $\omega$<br>$\mathbf{z}$      |
| ٠       | Foto                     | Nombre<br>323917        |    | Código         | Stock      | Precio de compra |   | Precis de venta              | Añadido                                                                                                    | Estado                  | Aumentar                  | Acciones                      |

Fuente: Elaboración Propia.

**Origen:** Se accede haciendo clic en artículos en la barra menú principal del sistema se despliega la lista de opciones, hacer clic en Artículo.

- **1)** Clic para añadir nuevo artículo.
- **2)** Muestra el número de registros que se debe mostrar por página.
- **3)** Si está inactivo hacer clic para activar el artículo en el sistema.
- **4)** Clic para aumentar el número de artículo, es decir las compras realizadas.
- **5)** Clic para ver la información artículo.
- **6)** Clic para modificar la información del artículo.
- **7)** Clip para eliminar el artículo, lo dejara inhabilitado en el sistema.
- **8)** Hacer clic para cambiar entre páginas si existen varios registros.

## **I.3.12.1 Pantalla 11.1: Añadir Artículo (Artículo)**

En esta pantalla se puede registrar nuevos artículos en el sistema.

#### **Figura 51.**

*Pantalla (P-11.1): Añadir Artículo (Artículo)* 

|              |                      | <b>Administrar Artículo</b>                                  | Añadir Artículo                        |                                           |                                         |                       | <b>PACIO J' Administrat AFEL 1851</b> |
|--------------|----------------------|--------------------------------------------------------------|----------------------------------------|-------------------------------------------|-----------------------------------------|-----------------------|---------------------------------------|
|              |                      |                                                              | Proveedor                              | Código del articulo                       | Descripción                             |                       |                                       |
|              | Añadir Articula      |                                                              | $\bullet$ .<br>Selecciona el Proyeedoc | Ingress codigo de artículo.)<br>$\bullet$ | Morrise la descripción del<br>articulo. |                       |                                       |
|              | limitor is a seguree |                                                              | Marca                                  | <b>Nombre</b>                             |                                         |                       | <b>Birker</b>                         |
|              |                      |                                                              | в.<br>Selecciona la marca              | $\bullet$<br>Ingratsa (at oipeibra        | Precio de Compra por Unidad<br>16       |                       |                                       |
| $\mathbf{r}$ | Foto in Nombre       |                                                              | Categoria                              | Tamaño del Articulo                       | <b>金</b> (45,00)                        | stado<br><br>Aumentar | <b>Acciones</b>                       |
| ٠            |                      | Carete de casa y pesca                                       | О.<br>Selecciona la categoría          | ingress in a tarristics disposed          | <b>Utilizar porcentaje</b>              |                       | $\bullet$ $\prime$ $\pm$              |
| ×            |                      |                                                              | Cantidad de Unidades Compradas         | Tipo del Artículo                         | $\bullet$ $\times$<br>40<br>ь           |                       |                                       |
|              |                      | Carta de Pescar                                              | л                                      | Ingress for tipus disponible              | Precio de Venta                         |                       | ٠                                     |
| ٠            |                      | Kit de Avillez de guin                                       | Precio tutal de compra                 | <b>Material</b>                           | $\perp$<br>$\overline{18}$<br>00.00     |                       | <b>SALES</b>                          |
| ٠            |                      | <b>Mornão Camelbak</b>                                       | 6<br><b>COLOR</b>                      | Ingrass of tipo de material.              |                                         |                       |                                       |
|              |                      |                                                              | Nivel de Stock Medio                   | Opciones de Color                         |                                         |                       |                                       |
| ٠            |                      | <b>Citizens</b>                                              | O.                                     | Ingrater his caltiers dispositives.       |                                         |                       | ●上記■                                  |
|              | Foto                 | Nombre                                                       | Nivel de Stock Mínima                  | Stock                                     | Imagen del artículo                     | stado<br>Aumentar     | <b>Acciones</b>                       |
|              |                      |                                                              | $\alpha$                               | Stock.                                    | trigrese una Imagen<br><b>Brown</b>     |                       |                                       |
|              |                      | Mentrumitis implation shell 1 at 3-de sentostos de 9 vegital |                                        |                                           |                                         |                       | Arments:<br>Signamia                  |
|              |                      |                                                              | Certar                                 |                                           | Guardar Datos                           |                       |                                       |
|              |                      |                                                              | 20                                     |                                           | Œ                                       |                       |                                       |

Fuente: Elaboración Propia.

- **1)** Clic para seleccionar el proveedor.
- **2)** Clic para seleccionar la marca.
- **3)** Clic para seleccionar la categoría.
- **4)** Ingresar el número de unidades compradas, número total.
- **5)** Ingresar el precio total de la compra realizada.
- **6)** Ingresar el nivel de stock medio posteriormente esto indicará el nivel medio de stock, se pintará de color amarillo.
- **7)** Ingresar el nivel de stock mínimo posteriormente esto indicará el nivel mínimo de stock, se pintará de color rojo.
- **8)** Pulsar para agregar el código del artículo o se genera automáticamente según la categoría.
- **9)** Ingresar el nombre del artículo.
- **10)** Ingresar los tamaños disponibles, separado por comas.
- **11)** Ingresar los tipos disponibles, separado por comas.
- **12)** Ingresar el material del que está hecho el artículo.
- **13)** Ingresar los colores disponibles del artículo.
- **14)** Este campo se llenará de forma automática al ingresar la cantidad de unidades compradas.
- **15)** Ingresé la descripción detallada del artículo.
- **16)** Este campo se generará automáticamente después de haber llenado la cantidad de unidades compradas y el precio total de compra, también es posible modificarlo de forma manual.
- **17)** Este campo se utiliza para generar de forma automática el porcentaje de ganancia sobre el precio de compra por unidad, para desactivarlo quitar el check de este campo y lo podrás hacer de forma manual.
- **18)** En este campo se genera el precio de venta de forma automática si se tiene activado el check del porcentaje, también se puede modificar de forma manual para ello se debe desactivar el check del campo porcentaje.
- **19)** Clic para subir una imagen que identifica al artículo.
- **20)** Clic para cancelar la acción a realizar.
- **21)** Clic para guardar la información del artículo en el sistema.

# **I.3.12.1.1 Mensajes de error**

- Si ingresa símbolos especiales o se deja en blanco lo campos requeridos: *"¡Los campos no pueden ir vacíos o llevar caracteres especiales!"*
- En caso de la imagen: *"¡La imagen debe estar en formato png o jpeg y peso max 3MB!"*
- En caso de que ocurra un error inesperado: *"¡Error al cargar en la Base de datos!"*

# **I.3.12.2 Pantalla 11.2: Aumentar Artículo (Artículo)**

En esta pantalla se puede registrar la compra de los artículos que existen en el sistema, es decir un aumento de stock.

**Figura 52.**

*Pantalla (P-11.2): Aumentar Artículo (Artículo)* 

|                  | е            |                        |                               |                                         |                                                    |                                  | $t$ Carlos                              |
|------------------|--------------|------------------------|-------------------------------|-----------------------------------------|----------------------------------------------------|----------------------------------|-----------------------------------------|
| ×                |              |                        | Administrar Artículo          | <b>Aumentar Articulo</b>                |                                                    |                                  | ٠<br>March 3. Advertising Articular     |
| Δ                |              |                        |                               | Proveedor                               | Codigo del articulo                                | Precio de Compra por Unidad      |                                         |
| 153              |              | Anady Articule         |                               | Selecciona el Proveedor<br>$\mathbf{a}$ | 101<br>$\bullet$                                   | $\bullet$<br>101,00<br>$\bullet$ |                                         |
| y.               |              | Nestrar as a registros |                               | Cantidad de Unidades Compradas          | <b>Stock Actual</b>                                | Utilizar porcentaje              | <b>Buscar:</b>                          |
| A.               |              |                        |                               | $\Box$                                  |                                                    | $\bullet$ $\times$<br>240        |                                         |
| $\mathfrak{S}_0$ | $\mathbf{B}$ | Foto: In Nombre        |                               | Precio total de compra                  | Nock actual + Cantidiad de unnitodes<br>compratise | Precio de Venta                  | Estado - Aumentar<br><b>PH Acciones</b> |
| $\theta$         |              |                        | Cannon da cada y pela a       | 01.00                                   |                                                    | $\bullet$<br>z.<br>00,00         | ■ ノ目                                    |
| e<br>th,         |              |                        | Cata de Pescar                | Ceerar                                  |                                                    | <b>Guardac Datos</b>             | 0 7 8                                   |
| $\equiv$         |              | ٠<br>嘛                 | <b>Kit de Anillon de guia</b> | <b>TEL</b>                              | 175.34<br>31.57                                    | 177777727779771                  | 中国首                                     |
|                  |              |                        | <b>Mochilla Camelbak</b>      | . .<br>385                              | 254.98<br>181.00                                   | 14/03/2921 01:00:11              | B<br><b>SO</b>                          |

Fuente: Elaboración Propia.

# **Descripción:**

**1)** Clic para seleccionar el proveedor.

- **2)** Ingrese el número de unidades compradas, número total.
- **3)** Ingrese el precio total de la compra.
- **4)** Se genera de forma automática el código del artículo.
- **5)** Se genera de forma automática el stock actual del artículo y se suma más la cantidad de unidades compradas.
- **6)** Este campo se genera de forma automática una vez ingresado la cantidad de unidades compradas y el precio total de compra, también se puede realizar de forma manual.
- **7)** Este campo se utiliza para generar de forma automática el porcentaje de ganancia sobre el precio de compra por unidad, para desactivarlo se debe quitar el check de este campo y lo se podrá hacer de forma manual.
- **8)** En este campo se genera el precio de venta de forma automática si se tiene activado el check del porcentaje, también se puede modificar de forma manual para ello se debe desactivar el check del campo porcentaje.
- **9)** Clic para guardar la información de la prenda de vestir en el sistema.
- **10)** Clic para cancelar la acción a realizar.

# **I.3.12.2.1 Mensajes de error**

- Si ingresa símbolos especiales o se deja en blanco lo campos requeridos: *"¡Los campos no pueden ir vacíos o llevar caracteres especiales!"*
- En caso de que ocurra un error inesperado: *"¡Error al cargar en la Base de datos!"*

# **I.3.12.3 Pantalla 11.3: Ver Artículo (Artículo)**

En esta pantalla se puede ver la información de los artículos registrados en el sistema.

# **Figura 53.**

```
Pantalla (P-11.3): Ver Artículo (Artículo)
```

|   |                       | Administrar Artículo                                   |                                |                          |                                                                       |               |                               | Inicio / Atmosphere Articulus |
|---|-----------------------|--------------------------------------------------------|--------------------------------|--------------------------|-----------------------------------------------------------------------|---------------|-------------------------------|-------------------------------|
|   |                       |                                                        | Proveedor                      | Codigo del articulo      | Descripción                                                           |               |                               |                               |
|   | Añade Articula        |                                                        | Gerando Loma Espinoza          | 101                      | Deslizador de acero inceidable,<br>44 libras de arrastre, Relación de |               |                               |                               |
|   | Siutor is a registroc |                                                        | Marca                          | <b>Nombre</b>            | engranaje 4,3:1, 40 pulgadas por                                      |               | <b>Billion and</b>            |                               |
|   |                       |                                                        | Tundra Pro                     | Carrete de capr y pesca  | marivela. Pesa sòlo 1.61 nr.                                          |               |                               |                               |
|   | Foto III Humbre       |                                                        | Categoria                      | Tamaño del Articulo      |                                                                       | <b>Betado</b> | <b>The Australian</b><br>$-1$ | <b>Acciones</b>               |
| ٠ | œ                     | Carete de cass y peuce                                 | Pesta                          | Grande, Mediano, Pequeño | Precio de Compra por Unidad                                           |               |                               | <b>KD</b><br>IZ.              |
|   |                       |                                                        | Cantidad de Unidades Compradas | Tipo del Articulo        | 100,00                                                                |               |                               |                               |
|   |                       | Calta de Pescari                                       | ÷,                             | Fromples, Transversales  | Precio de Venta                                                       |               |                               | ٠                             |
|   | <b>HOR</b>            | <b>NILSO Antico de guns</b>                            | Precio tutal de compra         | Material                 | 2.70000                                                               |               |                               | 4 2 8                         |
| ٠ |                       |                                                        | 4500.00                        | Aluminio                 |                                                                       |               |                               |                               |
|   |                       | Mocnila Camelbox                                       | Fecha de Compra                | Opciones de Color        |                                                                       |               |                               |                               |
|   |                       | <b>Clubrena</b>                                        | ■ 2020/12/17                   | Negro Plata, Azul        |                                                                       |               |                               | ● 大き                          |
|   | Foto                  | Nombre                                                 |                                | Stock                    |                                                                       | Estado        | <b>Aumentar</b>               | Acciones                      |
|   |                       |                                                        |                                | $\mathcal{I}$ .          |                                                                       |               |                               | <b>Armour</b>                 |
|   |                       | Mastrando registros del 1 al 3 de un total de 9 regist |                                |                          |                                                                       |               |                               | Sigmont                       |
|   |                       |                                                        | <b>Cerring</b>                 |                          |                                                                       |               |                               |                               |

Fuente: Elaboración Propia.

#### **Descripción:**

- **1)** Muestra la información del artículo.
- **2)** Clic para cerrar y minimizar la ventana.

#### **I.3.12.4 Pantalla 11.4: Modificar Artículo (Artículo)**

En esta pantalla se puede modificar la información de los artículos registrados en el sistema.

#### **Figura 54.**

*Pantalla (P-11.4): Modificar Artículo (Artículo)* 

|   |                       | <b>Administrar Artículo</b>                           | Modificar información               |                     |                                                            |               |                               | <b>INCO / Administration</b> |
|---|-----------------------|-------------------------------------------------------|-------------------------------------|---------------------|------------------------------------------------------------|---------------|-------------------------------|------------------------------|
|   |                       |                                                       | Proveedor                           | Codigo del articulo | Descripción                                                |               |                               |                              |
|   | Añadir Articule       |                                                       | Cominda Clanes Agains               | 102                 | La caña pescar es peso ligero,<br>material carbono calidad |               |                               |                              |
|   | sustant in a seguree. |                                                       | Marca                               | Nombre              | Precio de Compra por Unidad                                |               | <b>Biscan</b>                 |                              |
|   |                       |                                                       | Century                             | Caña de Pescar      |                                                            |               |                               |                              |
|   | # * Foto * Nombre     |                                                       | Categoria                           | Tamaño del Articulo | 350,00<br>$\mathbf{u}$                                     | detail        | to Aumentar<br><b>Card II</b> | <b>Acciones</b>              |
| ٠ |                       | Carrete de casa y pesca                               | ω<br><b>Pennis</b>                  | Grande              | <b>Utilizar</b> porcentaje<br>o                            |               |                               | $-1$                         |
|   |                       |                                                       | Cantidad de Unidades Compradas      | Tipo del Artículo   | $\mathbf{O} \times$<br>۰<br>40                             |               |                               |                              |
| ٠ |                       | Carta de Pescar                                       | ÷                                   | Masha               | Precio de Venta<br>o                                       |               |                               | ×                            |
| ٠ |                       | Kit de Avillez de guin                                | (Unrelades the la sittinua compro). | Material            | $\overline{16}$<br>490.00                                  |               |                               |                              |
|   |                       |                                                       | Precio total de compra              | Fibra de Carliono   | $\mathbf{0}$                                               |               |                               |                              |
| ٠ |                       | Mornão Camelbak                                       | 6<br>2100.00                        |                     |                                                            |               |                               | $\bullet$ 7                  |
|   |                       |                                                       |                                     | Opciones de Color   | Ф                                                          |               |                               |                              |
| ٠ |                       | <b>Citiberna</b>                                      |                                     | Verde Plata         |                                                            |               |                               | ● 2 ■                        |
| ٠ | Foto                  | Nombre                                                |                                     | Stock               | Imagen del artículo                                        | <b>Estado</b> | Aumenter                      | Acciones                     |
|   |                       |                                                       |                                     | $\alpha$            | Cambiar images<br><b>SEP</b>                               |               |                               | Arments.                     |
|   |                       | Mostrando inglation del 1 al 3 de un totol de 9 regis |                                     |                     |                                                            |               |                               | Signeental                   |
|   |                       |                                                       | Cenw<br>Œ                           |                     | <b>Guardar Cambios</b>                                     |               |                               |                              |

Fuente: Elaboración Propia.

- **1)** Este campo no se posible modificar.
- **2)** Este campo no se posible modificar.
- **3)** Este campo no se posible modificar.
- **4)** Clic para modificar el número de unidades compradas, número total.
- **5)** Clic para modificar el precio total de la compra realizada.
- **6)** Este campo no se posible modificar el código del artículo es unico.
- **7)** Clic para modificar el nombre de la prenda de vestir.
- **8)** Clic para modificar los tamaños disponibles, separado por comas.
- **9)** Clic para modificar los tipos disponibles, separado por comas.
- **10)** Clic para modificar el material del que está hecho.
- **11)** Clic para modificar los colores disponibles.
- **12)** Clic para modificar el stock.
- **13)** Clic para modificar la descripción detallada del artículo.
- **14)** Este campo, se generará automáticamente después de haber llenado la cantidad de unidades compradas y el precio total de compra, también es posible modificarlo de forma manual.
- **15)** Este campo se utiliza para generar de forma automática el porcentaje de ganancia sobre el precio de compra por unidad, para desactivarlo quitar el check de este campo y lo podrás hacer de forma manual.
- **16)** En este campo se genera el precio de venta de forma automática si se tiene activado el check del porcentaje, también se puede modificar de forma manual para ello se debe desactivar el check del campo porcentaje.
- **17)** Clic para modificar la imagen que identifica el artículo.
- **18)** Clic para guardar cambios en la información del artículo en el sistema.
- **19)** Clic para cancelar la acción a realizar.

# **I.3.12.4.1 Mensajes de error**

- Si ingresa símbolos especiales o se deja en blanco lo campos requeridos: *"¡Los campos no pueden ir vacíos o llevar caracteres especiales!"*
- En caso de la imagen: *"¡La imagen debe estar en formato png o jpeg y peso max 3MB!"*
- En caso de que ocurra un error inesperado: *"¡Error al cargar en la Base de datos!"*

# **I.3.12.5 Pantalla 11.5: Eliminar Artículo (Artículo)**

En esta pantalla se puede inhabilitar el artículo registrado en el sistema.

#### **Figura 55.**

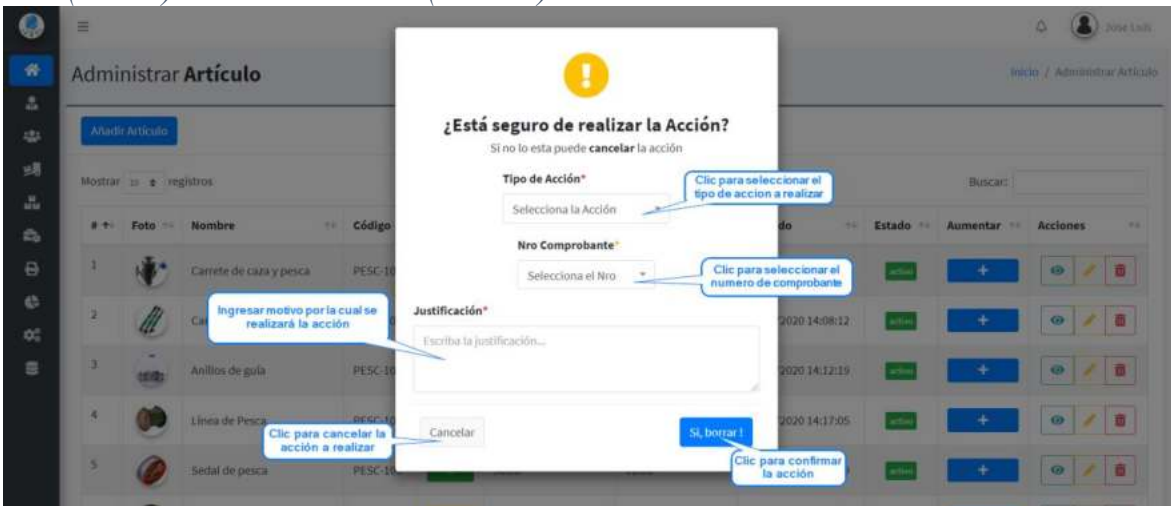

*Pantalla (P-11.5): Eliminar Artículo (artículo)* 

Fuente: Elaboración Propia.

## **I.3.13 Pantalla 12: Gestionar Ventas**

En esta pantalla se visualiza toda la información registrada en el sistema respecto a las ventas y tenemos diferentes opciones para manejar la información.

## **Figura 56.**

| W Inicio                              |              | Ventas del Sistema     |      |                            |                        |                         |    |                                    |                |                        | Inicio / Administrar Ventiss |           |
|---------------------------------------|--------------|------------------------|------|----------------------------|------------------------|-------------------------|----|------------------------------------|----------------|------------------------|------------------------------|-----------|
| <b>A</b> Diuarios                     |              |                        |      |                            |                        |                         |    |                                    |                |                        |                              |           |
| <b>424</b> Clientes                   |              | <b>Afladit Venta</b>   |      |                            |                        |                         |    |                                    |                |                        | Bango de Fechas              |           |
| <b>Mayeedores</b>                     |              | Mostrar so e registros |      |                            |                        |                         |    |                                    |                | Buscar:                | $\bullet$                    |           |
| Articulos<br>×                        |              |                        |      |                            |                        |                         |    |                                    |                |                        |                              |           |
| v.<br><b>Co</b> Ventas                | 44.40        | Código<br>Factura      | $+1$ | Cliente<br>$+1$            | CI del<br>Cliente<br>÷ | Vendedor                | ÷ú | Metodo de<br>Pago<br>$\rightarrow$ | Total          | Fecha                  | <b>Acciones</b><br>$\cdots$  |           |
| Administrar Ventas                    |              |                        |      | Fernanda Guerreo           | <b>SOCIETY I</b>       | Carlos Perez            |    |                                    |                | 25/03/2021             |                              |           |
| O Crear Vinita                        |              | 0000025                |      | Ortega                     | 156652455              | Segundo                 |    | Efective                           | Bs. 39.55      | 04:10:26               | $\mathbf{e}$                 | $\bullet$ |
| <b>B</b> Facturals                    | z            | 0000024                |      | Fernanda Guerreo           | 156652455              | Carlos Perez            |    | Efectivo                           | Bs, 39.55      | 25/03/2021             | 860                          |           |
| $\epsilon$<br><b>C</b> Reportes       |              |                        |      | Ortega                     |                        | Segundo                 |    |                                    |                | 03:33:27               |                              |           |
| $\epsilon$<br><b>DC</b> Configuración |              | 0000023                |      | Fernanda Guerreo<br>Ortega | 156652455              | Carlos Peerz<br>Segundo |    | Efectivo                           | Bs. 98.88      | 25/03/2021<br>03:23:56 | $\bullet$ / $\bullet$        |           |
| <b>B</b> Backup                       | 4            | 0000022                |      | Fernanda Guerreo<br>Ortega | 156652455              | Carlos Perez<br>Segundo |    | <b>COST</b><br>Efectivo            | 84.<br>1898.40 | 25/03/2021<br>03:21:24 | $\mathbf{B}$                 | $\circ$   |
|                                       | $\mathbf{r}$ | <b>Codigo Factura</b>  |      | Cliente                    | Ci del Cliente         | Vendedor                |    | Metodo de Pago                     | Total          | Fecha                  | Acciones                     |           |

Fuente: Elaboración Propia.

**Origen:** Se accede haciendo clic en ventas en la barra menú principal del sistema se despliega la lista de opciones, hacer clic en administrar ventas.

#### **Descripción:**

- **1)** Clic para desplegar las opciones de gestionar ventas.
- **2)** Clic para ir al panel de administración de ventas.
- **3)** Clic para ir al panel de crear o añadir venta.
- **4)** Clic para añadir o crear una nueva venta.
- **5)** Muestra el número de registros que se debe mostrar por página.
- **6)** Clic para mostrar por rango de fechas las ventas realizadas.
- **7)** Clic para buscar la venta realizada por código de factura, nombre del cliente, cédula de identidad del cliente, vendedor, método de pago o fecha de venta.
- **8)** Clic para realizar la impresión de la venta.
- **9)** Clic para modificar la información de la venta.
- **10)** Clic para anular la venta realizada.
- **11)** Hacer clic para cambiar entre páginas y existen varios registros.

## **I.3.13.1 Pantalla 12.1: Añadir Venta**

En esta pantalla se puede registrar nuevas ventas en el sistema.

**Figura 57.**

*Pantalla (P-12.1): Añadir Venta* 

| NIT                                                                  |                             | Filtro por Categoria |                          |                              | Filtro por Sub-Cateogria    |                        |                    | <b>Filtro por Marca</b> |                   |                |
|----------------------------------------------------------------------|-----------------------------|----------------------|--------------------------|------------------------------|-----------------------------|------------------------|--------------------|-------------------------|-------------------|----------------|
| ₩<br>5811817011                                                      | Ω                           |                      | Selecciona la Categoria  | 15<br>$\ddot{\phantom{a}}$   | Selecciona la sub-Categoria |                        | ⊕.                 | Selecciona la marca     | o                 | ٠              |
| Vendedor <sup>®</sup>                                                |                             |                      |                          |                              |                             |                        |                    |                         |                   |                |
| Jose Luis Aguilar Martinez<br>z.                                     | ø                           | $\overline{18}$      | Show $10 - \phi$ entries |                              |                             |                        |                    | Search:                 | $\mathbf{u}$      |                |
| Código de Venta*<br>۶<br>:0000162                                    | o                           | Foto +               | Código                   | Nombre<br>$+1$               | Ctg.<br>44                  | Sub<br>Ctg.<br>$^{+1}$ | <b>Marca</b><br>66 | Precio                  | <b>Stock</b><br>ы | Acciones       |
| Cliente <sup>*</sup>                                                 |                             | Л                    | SEND-306                 | Pantalones de<br>senderismo  | Senderismo                  | Pantalones             | MAGCOMSEN          | 257.60                  |                   |                |
| Ø<br>舉<br>Selecciona el Cliente<br><b>Unidades</b><br>Nombre         | Anadir Cliente<br>Sub total |                      | <b>SEND-305</b>          | Mochila de<br>Marcha         | Senderismo                  | Mochila                | Selighting         | 450.80                  | $\sim$            | $R$ $\Theta$   |
| $\pmb{\times}$<br>Mochila de Marcha<br>Œ<br>ĭ<br>$\ddot{\mathbf{6}}$ | 450.80<br><b>G</b>          | 嵩                    | <b>PESC-106</b>          | Piezas Señuelos              | Pesca                       | Señuelos               | TUXIBIN            | 14.99                   | $\frac{15}{25}$   | E @            |
|                                                                      | Descuento                   |                      | CAMP-203                 | artículo de palas            | Camping                     | Pata                   | OUTAD              | 200.00                  | 14.               | 日 @            |
|                                                                      | $\%$<br>10<br>$\Omega$      |                      | ROPA-611                 | abrigo<br>impermeable.       | Ropa                        | Abrigo                 | ESDY               | 76.37                   | $\mathbf{u}$      | <b>E</b> @     |
| Impuesto<br>$\frac{9}{26}$<br><b>8 60</b>                            | Total<br>450.80 <b>035</b>  |                      | SEND-302                 | Mochila de<br>senderismo     | Senderismo                  | Mochila                | Century            | 513.50                  | ٠.                | 124 0          |
| Método de Pago*                                                      |                             |                      | GENE-S01                 | Linterna                     | Generico.                   | Linterna               | Jerzees            | 113.86                  | $-15$             | RO             |
| Seleccione método de PL ·<br>B                                       |                             |                      | SEND-301                 | Mochila Camelbak             | Senderismo                  | Mochila                | Mirage             | 168.00                  | - 4               | ø<br>Ħ         |
|                                                                      | <b>Guardar Venta</b>        |                      | CAMP-202                 | Tienda de<br>acampar         | Camping                     | Tienda                 | Goorin Bros        | 756.00                  | - 6               | $\circ$<br>R.  |
|                                                                      | 14                          |                      | CAMP-201                 | Tienda de<br>campaña Militar | Camping                     | Militar                | Leezo              | 490.00                  |                   | $\bullet$<br>R |

Fuente: Elaboración Propia.

- **1)** Este campo no se puede modificar, visualiza el NIT de la empresa.
- **2)** Este campo no se puede modificar, muestra al usuario que está realizando la venta.
- **3)** Este campo no se puede modificar, muestra de forma automática el código de venta.
- **4)** Selecciona el cliente de la lista que se visualiza.
- **5)** Clic para añadir un nuevo cliente si no existe en la lista.
- **6)** Clic para quitar artículo de la lista de venta.
- **7)** Muestra el nombre del artículo.
- **8)** Muestra el número de unidades a vender, campo que puede ser modificado según las unidades de venta.
- **9)** Muestra el precio total del artículo tomando en cuenta las unidades.
- **10)** El descuento se llena de forma automática, sólo en dígitos numéricos.
- **11)** Ingrese el impuesto en porcentaje, sólo en dígitos numéricos.
- **12)** Se visualiza el precio total de la venta a realizar.
- **13)** Seleccionar el método de pago.
- **14)** Clic para guardar la información de venta.
- **15)** Selecciona para realizar un filtro por categoría.
- **16)** Selecciona para realizar un filtro por subcategoría.
- **17)** Selecciona para realizar un filtro por marca.
- **18)** Muestra el número de registros qué se debe mostrar por página.
- **19)** Clic para buscar el artículo por nombre, código o categoría.
- **20)** Muestra el stock disponible del artículo, según la disponibilidad se pinta de color verde si es que hay gran cantidad de artículos, y un nivel medio de stock de color amarillo, sí él es toca es mínimo se pinta de color rojo.
- **21)** Clic para añadir el artículo a la lista de venta, si está en gris ya se agregó el artículo y no se puede agregar.
- **22)** Clic para ver la información del artículo.
- **23)** Hacer clic para cambiar entre páginas y existen varios registros.

#### **I.3.13.1.1 Mensajes de error**

- Si ingresa símbolos especiales o se deja en blanco lo campos requeridos: *"¡Los campos no pueden ir vacíos o llevar caracteres especiales!"*
- En caso de que ocurra un error inesperado: *"¡Error al cargar en la Base de datos!"*
- En caso de generar factura:*" No es posible generar la factura."*

#### **I.3.13.2 Pantalla 12.2: Imprimir Venta**

En esta pantalla se puede ver la información de las ventas registrados en el sistema.

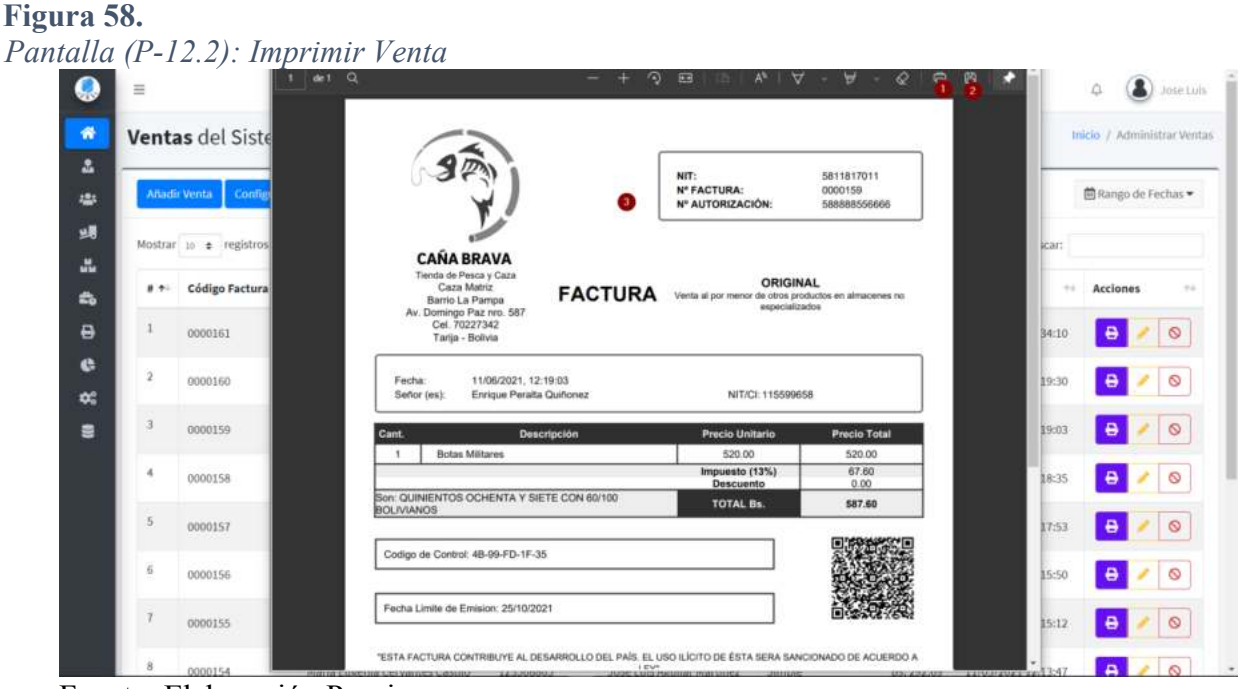

Fuente: Elaboración Propia.

#### **Descripción:**

- **1)** Clic para imprimir el comprobante de venta si el equipo donde se aloja el sistema está conectado a una impresora.
- **2)** Clic para descargar el comprobante de la venta en un archivo PDF.
- **3)** Muestra la información de la venta realizada.

## **I.3.13.3 Pantalla 12.3: Modificar Venta**

En esta pantalla se puede modificar la información de las ventas registrados en el sistema.

#### **Figura 59.**

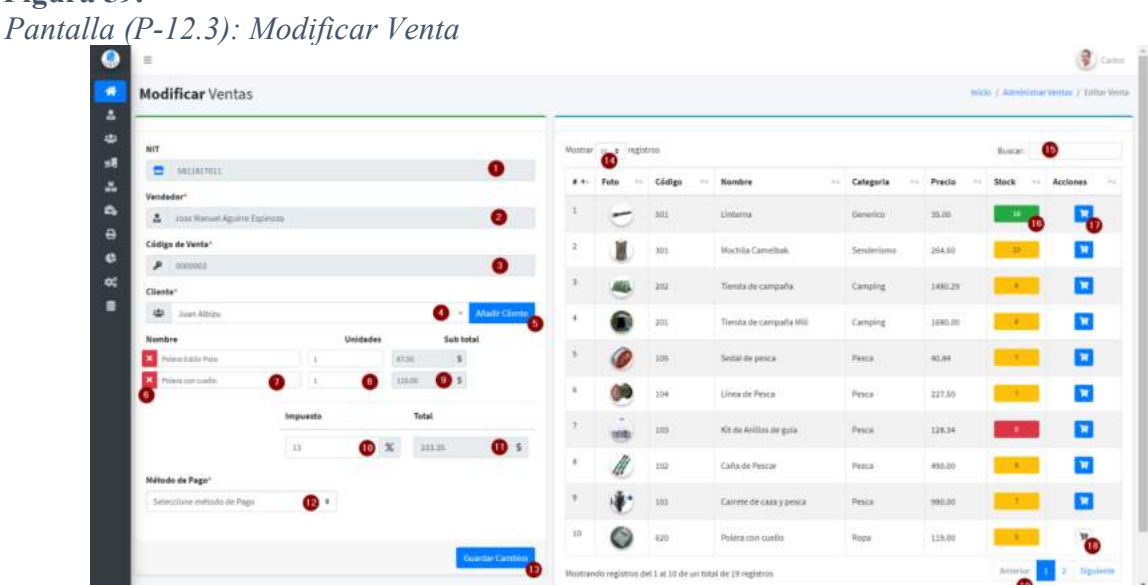

Fuente: Elaboración Propia.

- **1)** Este campo no se puede modificar, visualiza el NIT de la empresa.
- **2)** Este campo no se puede modificar, muestra al usuario que está realizando la venta.
- **3)** Este campo no se puede modificar, muestra de forma automática el código de venta.
- **4)** Muestra el cliente de la venta, también se puede cambiar el cliente seleccionando de la lista que se visualiza.
- **5)** Clic para añadir un nuevo cliente si no existe en la lista.
- **6)** Clic para quitar artículo de la lista de venta.
- **7)** Muestra el nombre del artículo.
- **8)** Muestra el número de unidades de la venta, campo que puede ser modificado según las unidades de venta.
- **9)** Muestra el precio total del artículo tomando en cuenta las unidades.
- **10)** Ingrese el impuesto en porcentaje, sólo en dígitos numéricos.
- **11)** Se visualiza el precio total de la venta a realizar.
- **12)** Seleccionar el método de pago.
- **13)** Clic para guardar la información de venta.
- **14)** Muestra el número de registros qué se debe mostrar por página.
- **15)** Clic para buscar el artículo por nombre, código o categoría.
- **16)** Muestra el stock disponible del artículo, según la disponibilidad se pinta de color verde si es que hay gran cantidad de artículos, y un nivel medio de stock de color amarillo, sí él es toca es mínimo se pinta de color rojo.
- **17)** Clic para añadir el artículo a la lista de venta, si está en gris ya se agregó el artículo y no se puede agregar.
- **18)** El color gris significa que ya se agregó el artículo y no se puede agregar.
- **19)** Hacer clic para cambiar entre páginas y existen varios registros.

# **I.3.13.3.1 Mensajes de error**

- Si ingresa símbolos especiales o se deja en blanco lo campos requeridos: *"¡Los campos no pueden ir vacíos o llevar caracteres especiales!"*
- En caso de que ocurra un error inesperado: *"¡Error al cargar en la Base de datos!"*
- En caso de generar factura:*" No es posible generar la factura."*

# **I.3.13.4 Pantalla 12.4: Anular Venta**

En esta pantalla se puede Anular la venta registrado en el sistema.

#### **Figura 60.**

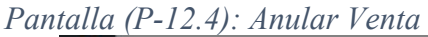

| o d           | $\equiv$     |                           |                                                       |                                                         |                                                                            |                                                |                              |                          | A                            | <b>U. Jose Luis</b> |
|---------------|--------------|---------------------------|-------------------------------------------------------|---------------------------------------------------------|----------------------------------------------------------------------------|------------------------------------------------|------------------------------|--------------------------|------------------------------|---------------------|
| *             |              | <b>Ventas del Sistema</b> |                                                       |                                                         | н                                                                          |                                                |                              |                          | Inicio / Administrar Writtan |                     |
| А<br>121      |              | Añadir Venta              | Configurar Metodo Pago                                |                                                         | ¿Está seguro de anular la Venta?<br>Si no lo esta puede cancelar la acción |                                                |                              |                          | <b>El Rango de Fechas</b>    |                     |
| 感             |              | Mostrar is a registros    |                                                       | Justificación <sup>®</sup>                              |                                                                            |                                                |                              | Buscar:                  |                              |                     |
| a.<br>÷.      | $11 - 2 - 1$ | <b>Código Factura</b>     | Ingresar motivo por la cual<br>se realizará la acción | Escriba la justificación                                |                                                                            | ina.                                           | <b>Yotal</b><br><b>COLOR</b> | Fecha<br><b>WALL</b><br> | Acciones                     | m                   |
| $\Theta$      |              | 0000161                   | Paola Regito Magali                                   |                                                         |                                                                            |                                                | Bs. 355.95                   | 02/08/2021 11:34:10      | $\Theta$                     | 20                  |
| $\circ$<br>¢č |              | 0000160                   | Paola Regifo Magali                                   | Cancelar                                                |                                                                            | Si, Anutar E                                   | Bt. 66.47                    | 11/07/2021 12:19:30      | $\theta$                     | 70                  |
| E             |              | 0000159                   | Enrique Peraltz                                       | Clic para cancelar la<br>acción a realizar<br>$-499658$ | Jose Luis Aguitar Martinez                                                 | Clic para confirmar la acción<br><b>Simple</b> | <b>BL567.60</b>              | 11/06/2021 12:19:03      | $\theta$                     | 20                  |
|               |              | <b>ODDOTCR</b>            | Tariana Barrita Collange                              | <b>STEEDOGED</b>                                        | Joseph Laurence Hartimore Clevela                                          |                                                |                              | By 10011 11000001111000  | P <sub>1</sub>               |                     |

Fuente: Elaboración Propia.

## **I.3.14 Pantalla 13: Gestionar Método Pago**

En esta pantalla se visualiza toda la información registrada en el sistema respecto a los métodos de pago y tenemos diferentes opciones para manejar la información.

## **Figura 61.**

*Pantalla (P-13): Gestionar Método Pago* 

| W Inicio              |                         |        |                                                           |                                     |                 |                         |                 |                            |
|-----------------------|-------------------------|--------|-----------------------------------------------------------|-------------------------------------|-----------------|-------------------------|-----------------|----------------------------|
|                       |                         |        | Gestionar métodos de pago                                 |                                     |                 |                         |                 | Inicio. / Metodos de Pago. |
| <b>A</b> Usuarios     |                         |        |                                                           |                                     |                 |                         |                 |                            |
| <sup>2</sup> Clientes |                         | Simple | Paypal.me                                                 |                                     |                 |                         |                 |                            |
| <b>98</b> Proveedores |                         |        | Mostrar 10 e registros                                    |                                     |                 |                         | Buscar:         | 6                          |
| <b>Me</b> Artículos   | $\epsilon$              |        |                                                           |                                     |                 |                         |                 |                            |
| <b>25</b> Ventas      | ×                       | 花生     | Medio                                                     | $\mathcal{L}^{\prime}(\mathcal{L})$ | $+$<br>Vence el | Tiempo de Avíso<br>14.1 | Estado<br>t.    | Acciones                   |
| <b>B</b> Facturas     | $\epsilon$              |        | https://www.paypal.com/paypalme/CaniaBrava/               |                                     | No definido     | No definido             | $\frac{1}{2}$ 6 | $\circ$                    |
| <b>C</b> Reportes     | ×                       | 2      | https://www.paypal.com/paypalme/miNegocio                 |                                     | 15/08/2021      | $\overline{\mathbf{a}}$ | inactivo        | Ø                          |
| Configuración         | $\overline{\mathbf{v}}$ |        |                                                           |                                     |                 |                         |                 |                            |
| Rol de usuarios       |                         |        | views/img/metodopago/qrs/1618870387-Simple.png            |                                     | 18/04/2022      | $\sqrt{6}$              | asser           | $\circ$<br>×               |
| Método Pago           |                         | ٠      | Medio                                                     |                                     | Vence el        | Tiempo de Aviso         | Estado          | Acciones                   |
| Categoria             |                         |        |                                                           |                                     |                 |                         | Anterior        | Siguiente<br>A.            |
| <b>W</b> Marcas       |                         |        | Mostrando registros del 1 al 3 de un total de 3 registros |                                     |                 |                         |                 |                            |

Fuente: Elaboración Propia.

**Origen:** Se accede haciendo clic configuración en la barra menú principal del sistema se despliega la lista de opciones, hacer clic método de pago.

## **Descripción:**

- **1)** Clic para ir al panel de Gestionar Método Pago.
- **2)** Clic para ir al panel de crear o añadir Método de Pago (\$imple).
- **3)** Clic para ir al panel de crear o añadir Método de Pago (Link Paypal.me).
- **4)** Muestra el número de registros que se debe mostrar por página.
- **5)** Clic para buscar el método de pago electrónico.
- **6)** Clic activar el método de pago electrónico.
- **7)** Clic para modificar la información del método de pago.
- **8)** Clic para anular el método de pago.
- **9)** Hacer clic para cambiar entre páginas y existen varios registros.

## **I.3.14.1 Pantalla 13.1: Añadir Método de Pago**

En esta pantalla se puede registrar nuevos información de los métodos de pagos en el sistema.

## **Figura 62.**

*Pantalla (P-13.1): Añadir Método Pago* 

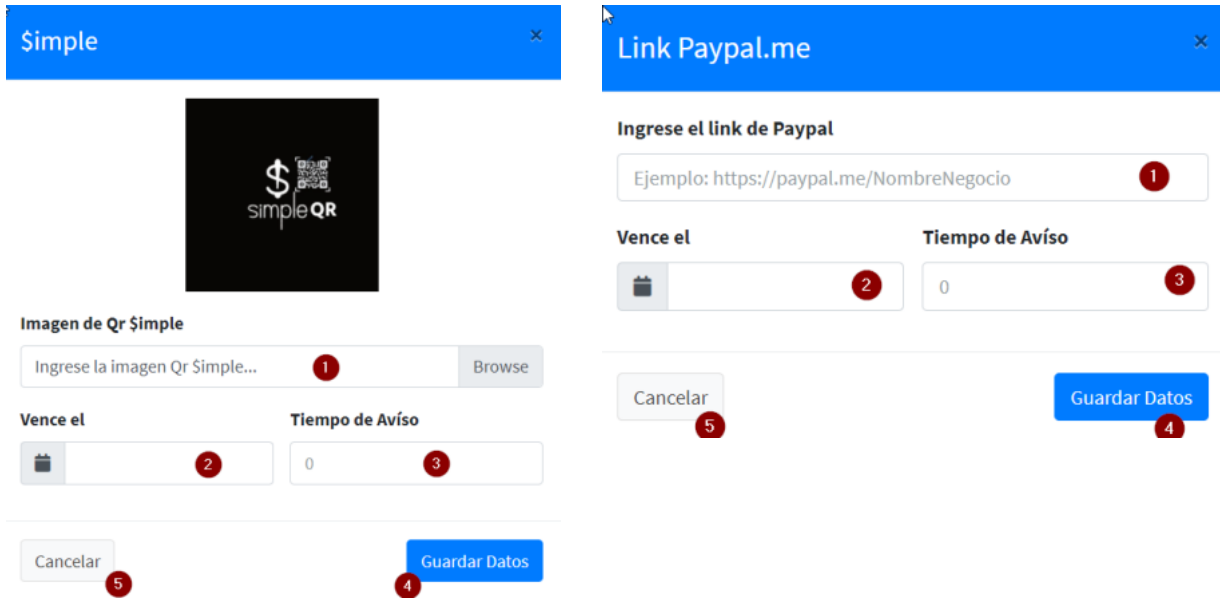

Fuente: Elaboración Propia.

# **Descripción:**

- **1)** Ingresé la imagen Qr Simple en el lado izquierdo, y el link url de paypal.me en el lado derecho.
- **2)** Ingresé la fecha que expira dicho método de pago.
- **3)** Ingresé el tiempo de aviso que sirve para notificar la renovación del método ingresado, si es indefinido dejar en blanco el campo vence el y tiempo de aviso rellenar con cero.
- **4)** Clic para guardar la información en el sistema.
- **5)** Clic para cancelar la acción a realizar.

# **I.3.14.1.1 Mensajes de error**

- Si ingresa símbolos especiales o se deja en blanco lo campos requeridos: *"¡Los campos no pueden ir vacíos o llevar caracteres especiales!"*
- En caso de la imagen: *"¡La imagen debe estar en formato png o jpeg y peso max 3MB!"*
- En caso de que ocurra un error inesperado: *"¡Error al cargar en la Base de datos!"*

# **I.3.14.2 Pantalla 13.2: Modificar Método de Pago**

En esta pantalla se puede modificar la información de los métodos de pago registrados en el sistema.

## **Figura 63.**

*Pantalla (P-13.2): Modificar Método Pago* 

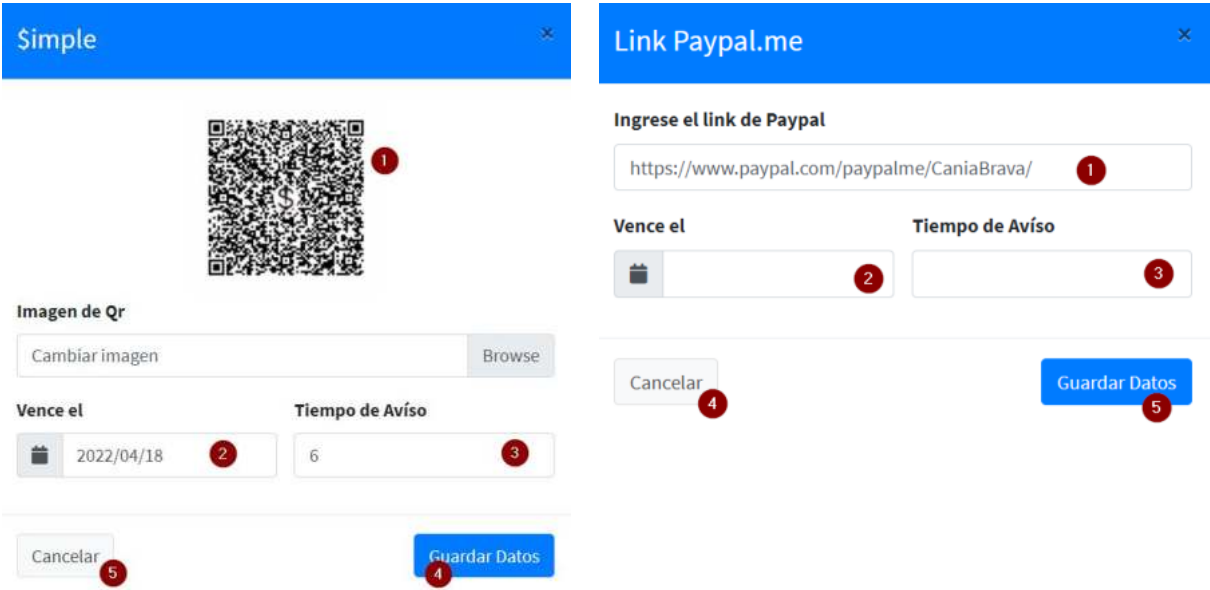

Fuente: Elaboración Propia.

# **Descripción:**

- **1)** Muestra el código Qr en el lado izquierdo, y el link url de paypal.me en el lado derecho.
- **2)** Muestra la fecha que expira dicho método de pago.
- **3)** Muestra el tiempo de aviso que sirve para notificar la renovación del método ingresado, si es indefinido dejar en blanco el campo vence el y tiempo de aviso rellenar con cero.
- **4)** Clic para guardar la información modificado en el sistema.
- **5)** Clic para cancelar la acción a realizar

## **I.3.14.2.1 Mensajes de error**

- Si ingresa símbolos especiales o se deja en blanco lo campos requeridos: *"¡Los campos no pueden ir vacíos o llevar caracteres especiales!"*
- En caso de la imagen: *"¡La imagen debe estar en formato png o jpeg y peso max 3MB!"*
- En caso de que ocurra un error inesperado: *"¡Error al cargar en la Base de datos!"*

## **I.3.14.3 Pantalla 13.3: Anular Método de Pago**

En esta pantalla se puede Anular la el método de pago registrado en el sistema.

#### **Figura 64.**

*Pantalla (P-13.3): Anular Método Pago* 

|                       | $\equiv$                                                | <b>Court Lister</b>                                                                 |
|-----------------------|---------------------------------------------------------|-------------------------------------------------------------------------------------|
| $\#$                  | Gestionar métodos de pago                               | Inicio J Milfodus de Paro-                                                          |
| e,<br>484             | Simple   Paypat.me                                      | ¿Está seguro de Anular el Metodo de Pago?<br>Si no lo esta puede cancelar la acción |
| 哪<br>$\frac{10}{100}$ | Mostrar is a registros                                  | Busean<br>Cancelar<br>Si, anular                                                    |
| e.                    | Clic para cancelar la<br><br>Medio<br>acción a realizar | <b>Reciones</b><br>Estado<br>m<br>Clic para confirmar la<br>acción                  |
| e                     | https://www.paypal.com/paypalme/Canialkrava/            | 10 <sup>2</sup><br>No definido.<br>No definida                                      |

Fuente: Elaboración Propia.

# **I.3.15 Pantalla 14: Gestionar Facturas**

En esta pantalla se visualiza toda la información registrada en el sistema respecto a las facturas y tenemos diferentes opciones para manejar la información.

#### **Figura 65.**

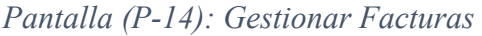

| <b>CAÑA BRAVA</b>                   | $\equiv$ |                                  |                                                           |                                                                 | $\Delta$                                                                | Administrador                |
|-------------------------------------|----------|----------------------------------|-----------------------------------------------------------|-----------------------------------------------------------------|-------------------------------------------------------------------------|------------------------------|
| W Inicio                            |          |                                  | Datos de la Empresa                                       |                                                                 |                                                                         | Inicio / Datos de la Empresa |
| <b>L</b> Usuarios                   |          |                                  |                                                           |                                                                 | 6                                                                       |                              |
| <b>楼</b> Clientes                   |          | Mostrar 10 e registros           |                                                           |                                                                 | Buscar:                                                                 |                              |
| <b>98</b> Proveedores               |          |                                  |                                                           |                                                                 |                                                                         |                              |
| <b>Me</b> Articulos<br>$\epsilon$   | $# +$    | 74<br>Logo                       | NIT<br>$+1$                                               | Razón Social<br>14                                              | Casa Matriz<br>m.                                                       | Estado<br>$+1$               |
| <b>Co</b> Ventas<br>$\epsilon$      |          | $\frac{4\widehat{P}_{\rm c}}{T}$ | 5811817011                                                | Yuly Nadia Garzon Lopez                                         | Av. Domingo Paz nro. 587 Barrio La Pampa Cel. 70227342 Tarija - Bolivia | milion                       |
| $\bullet$<br><b>A</b> Facturas<br>ø | $\theta$ | Logo                             | NIT                                                       | <b>Razón Social</b>                                             | Casa Matriz                                                             | Estado                       |
| TT Información Empresa              |          |                                  |                                                           |                                                                 |                                                                         |                              |
| Certificación SIN                   |          |                                  | Mostrando registros del 1 al 1 de un total de 1 registros |                                                                 | Anterior                                                                | Siguiente                    |
| <b>Co</b> Dosificación de Facturas  |          |                                  |                                                           |                                                                 |                                                                         |                              |
| <b>C</b> Reportes<br>$\epsilon$     |          |                                  |                                                           |                                                                 |                                                                         |                              |
| Configuración<br>$\epsilon$         |          |                                  |                                                           |                                                                 |                                                                         |                              |
| <b>B</b> Backups                    |          |                                  |                                                           |                                                                 |                                                                         |                              |
|                                     |          |                                  |                                                           |                                                                 |                                                                         |                              |
|                                     |          |                                  |                                                           |                                                                 |                                                                         |                              |
|                                     |          |                                  |                                                           |                                                                 |                                                                         |                              |
|                                     |          |                                  |                                                           | Copyright @ 2020-2025 Caña Brava. Todo los derechos reservados. |                                                                         | Version 0.0.5                |

Fuente: Elaboración Propia.

**Origen:** Se accede haciendo clic en facturas en la barra menú principal del sistema se despliega la lista de opciones, hacer clic en Información Empresa.

- **1)** Clic para desplegar las opciones de gestionar facturas.
- **2)** Clic para ir al panel de información de la empresa.
- **3)** Clic para ir al panel de Certificar SIN.
- **4)** Clic para ir al panel de dosificación de facturas.

**5)** Muestra la información de la empresa.

# **I.3.15.1 Pantalla 14.1: Certificar SIN**

En esta pantalla se puede generar con los parámetros correcto el código Qr y código de control para certificar el sistema para facturación electrónica.

#### **Figura 66.**

*Pantalla (P-14.1): Certificar SIN* 

| C      | $\equiv$                                                      |           |                               | $\Omega$ | Administrador                                     |
|--------|---------------------------------------------------------------|-----------|-------------------------------|----------|---------------------------------------------------|
| L<br>带 | Certificación de SIN                                          |           |                               |          | Inicio / Administrar Facturas / Certificación SIN |
| 畵      | Coloque los datos de prueba para generar el código de control |           |                               |          |                                                   |
| 忠      |                                                               |           |                               |          |                                                   |
| 蝎      | <b>NIT del Emisor</b>                                         |           | Nro de autorización           |          |                                                   |
| 晶      | U.                                                            | o         | D.                            | 6        |                                                   |
| e.     | Nro de Factura                                                |           | NIT/CI Comprador              |          |                                                   |
| e      | D.                                                            | ø         | $\circ$                       | G        |                                                   |
| e      | Fecha de Emisión                                              |           | Monto redondeado sin centavos |          |                                                   |
| 端      | 韽                                                             | $\bullet$ | 00,00                         |          |                                                   |
| 흫      | Llave de dosificación                                         |           |                               |          |                                                   |
|        | Ingresa la llave de dosificación                              | 0         |                               |          |                                                   |
|        | <b>C</b> <sub>19</sub>                                        |           |                               |          |                                                   |
|        | Limpian<br>Generar                                            |           |                               |          |                                                   |
|        |                                                               |           |                               |          |                                                   |

Fuente: Elaboración Propia.

**Origen:** Se accede haciendo clic en facturas en la barra menú principal del sistema se despliega la lista de opciones, hacer clic en Certificación SIN.

## **Descripción:**

- **1)** Ingresé el nit del emisor.
- **2)** Ingresé número de factura.
- **3)** Ingresé la fecha en que se emitió a factura.
- **4)** Ingresé la llave de dosificación.
- **5)** Ingresé número de autorización.
- **6)** Ingresé el ci/nit del comprador
- **7)** Ingresé el monto total redondeado sin ceros.

## **I.3.15.1.1 Mensajes de error**

- Si ingresa símbolos especiales o se deja en blanco lo campos requeridos: *"¡Los campos no pueden ir vacíos o llevar caracteres especiales!"*
- En caso de que ocurra un error inesperado: *"¡Error al generar el código Qr y código de control!"*

## **I.3.15.2 Pantalla 14.2: Nueva Dosificación**

En esta pantalla se puede registrar nuevas dosificaciones para realizar la facturación electrónica en el sistema.

**Figura 67.**

*Pantalla (P-14.2): Nueva Dosificación* 

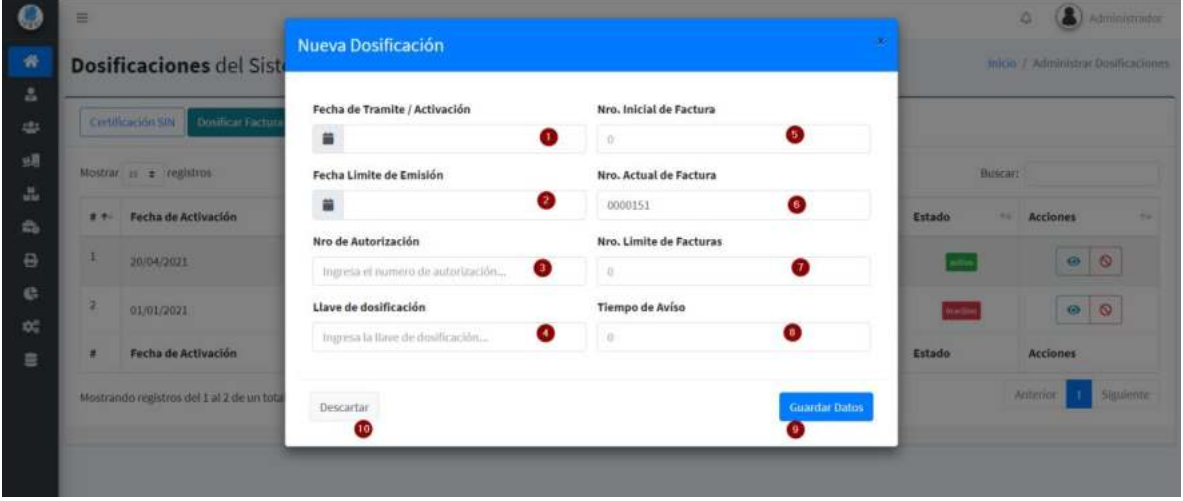

Fuente: Elaboración Propia.

**Origen:** Se accede haciendo clic en facturas en la barra menú principal del sistema se despliega la lista de opciones, hacer clic en Dosificación de Facturas.

## **Descripción:**

- **1)** Ingresé la fecha de trámite de la dosificación.
- **2)** Ingresé la fecha límite de emisión.
- **3)** Ingresé número de autorización.
- **4)** Ingresé la llave de dosificación.
- **5)** Ingresé el número en el cual comenzara la factura.
- **6)** Muestra el número actual de la factura.
- **7)** Ingresé el número límite de facturas.
- **8)** Ingresé el número de días antes de la fecha límite de emisión, para notificar la renovación de la dosificación.
- **9)** Clic para guardar la información en el sistema.
- **10)** Clic para cancelar la acción a realizar.

## **I.3.15.2.1 Mensajes de error**

- Si ingresa símbolos especiales o se deja en blanco lo campos requeridos: *"¡Los campos no pueden ir vacíos o llevar caracteres especiales!"*
- En caso de que ocurra un error inesperado: *"¡Error al cargar en la Base de datos!"*

# **I.3.15.3 Pantalla 14.3: Ver Dosificación**

En esta pantalla se puede ver la información de las dosificaciones registrados en el sistema.

#### **Figura 68.**

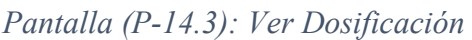

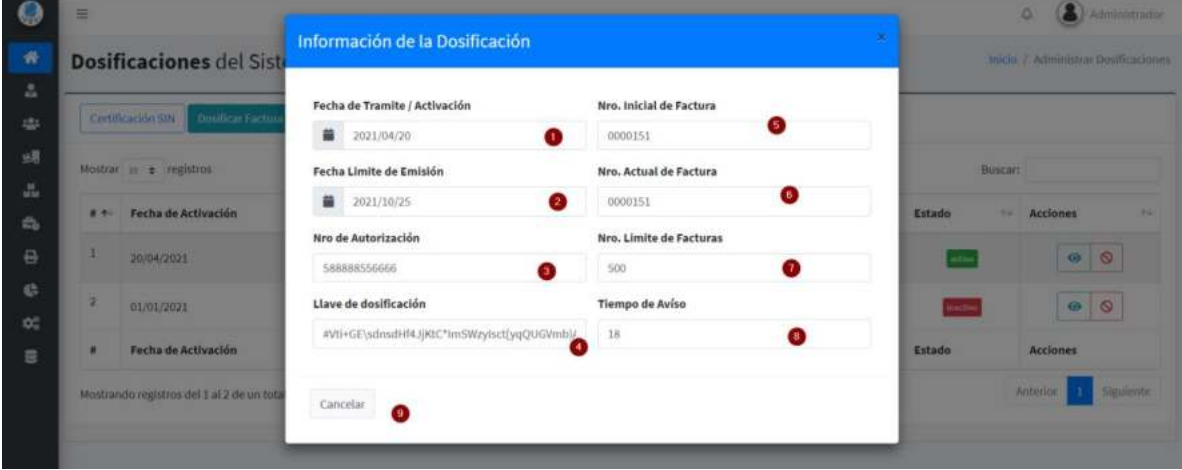

Fuente: Elaboración Propia.

- **1)** Muestra la fecha de trámite de la dosificación.
- **2)** Muestra la fecha límite de emisión.
- **3)** Muestra número de autorización.
- **4)** Muestra la llave de dosificación.
- **5)** Muestra el número en el cual comenzara la factura.
- **6)** Muestra el número actual de la factura.
- **7)** Muestra el número límite de facturas.
- **8)** Muestra el número de días antes de la fecha límite de emisión, para notificar la renovación de la dosificación.
- **9)** Clic para cancelar la acción a realizar.

## **I.3.15.4 Pantalla 14.4: Anular Dosificación**

En esta pantalla se puede anular la dosificación registrado en el sistema.

#### **Figura 69.**

*Pantalla (P-14.4): Anular Dosificación* 

|                                | $\equiv$                                                                     |                                                                                    | a                                     |
|--------------------------------|------------------------------------------------------------------------------|------------------------------------------------------------------------------------|---------------------------------------|
| $\frac{1}{2}$                  | <b>Dosificaciones del Sistema</b>                                            |                                                                                    | Inicio / Administrar Doutleacones-    |
| Δ                              |                                                                              |                                                                                    |                                       |
| 45                             | Certificación SIN   Dositicar factura                                        | ¿Está seguro de anular la Dosificación?<br>Si no lo esta puede cancelar la acción. |                                       |
| 螺<br>$\mathcal{Z}_{\text{tr}}$ | Mostrar is a registros                                                       | Cancel.<br>nular                                                                   | Buscart                               |
| e.                             | Clic para cancelar la<br>Fecha de Activación<br>$H = 1$<br>acción a realizar | Clic para confirmar la<br>acción                                                   | Estado<br><br>Acciones<br><b>Seat</b> |

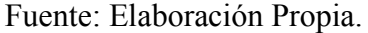

#### **I.3.16 Pantalla 15: Gestionar Reportes**

En esta pantalla se visualiza toda la información registrada en el sistema respecto a los reportes y tenemos diferentes opciones para manejar la información.

# **Figura 70.**

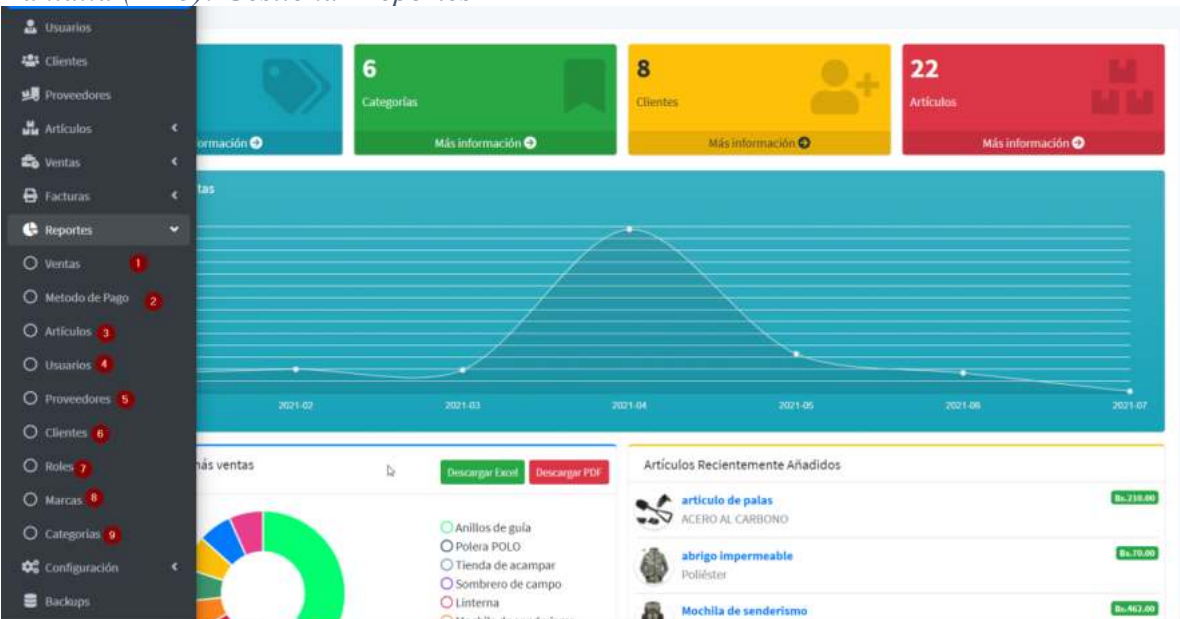

*Pantalla (P-15): Gestionar Reportes* 

Fuente: Elaboración Propia.

- **1)** Clic para desplegar las diferentes opciones para realizar los reportes.
- **2)** Clic para ir al panel de reporte métodos de pago y mostrar opciones para realizar diferentes reportes.
- **3)** Clic para ir al panel de reporte ventas y mostrar opciones para realizar diferentes reportes.
- **4)** Clic para ir al panel de reporte artículos y mostrar las opciones para realizar diferentes reportes.
- **5)** Clic para ir al panel de usuarios y mostrar las opciones que te ofrece.
- **6)** Clic para ir al panel de proveedores y mostrar las opciones que esté ofrece.
- **7)** Clic para ir al panel de clientes y mostrar las opciones que te ofrece.
- **8)** Clic para ir al panel de roles y muestra las diferentes opciones que ofrece.
- **9)** Clic para ir al panel de marcas y mostrar las diferentes opciones que ofrece.
- **10)** Clic para ir al panel de categorías y mostrar las diferentes opciones que ofrece.

#### **I.3.16.1 Pantalla 15.1: Reporte Venta**

En esta pantalla se puede visualizar la información de las ventas generada en el sistema, ofrece dos opciones para descargar la información Pdf y Excel.

**Figura 71.** *Pantalla (P-15.1): Reporte Venta* 

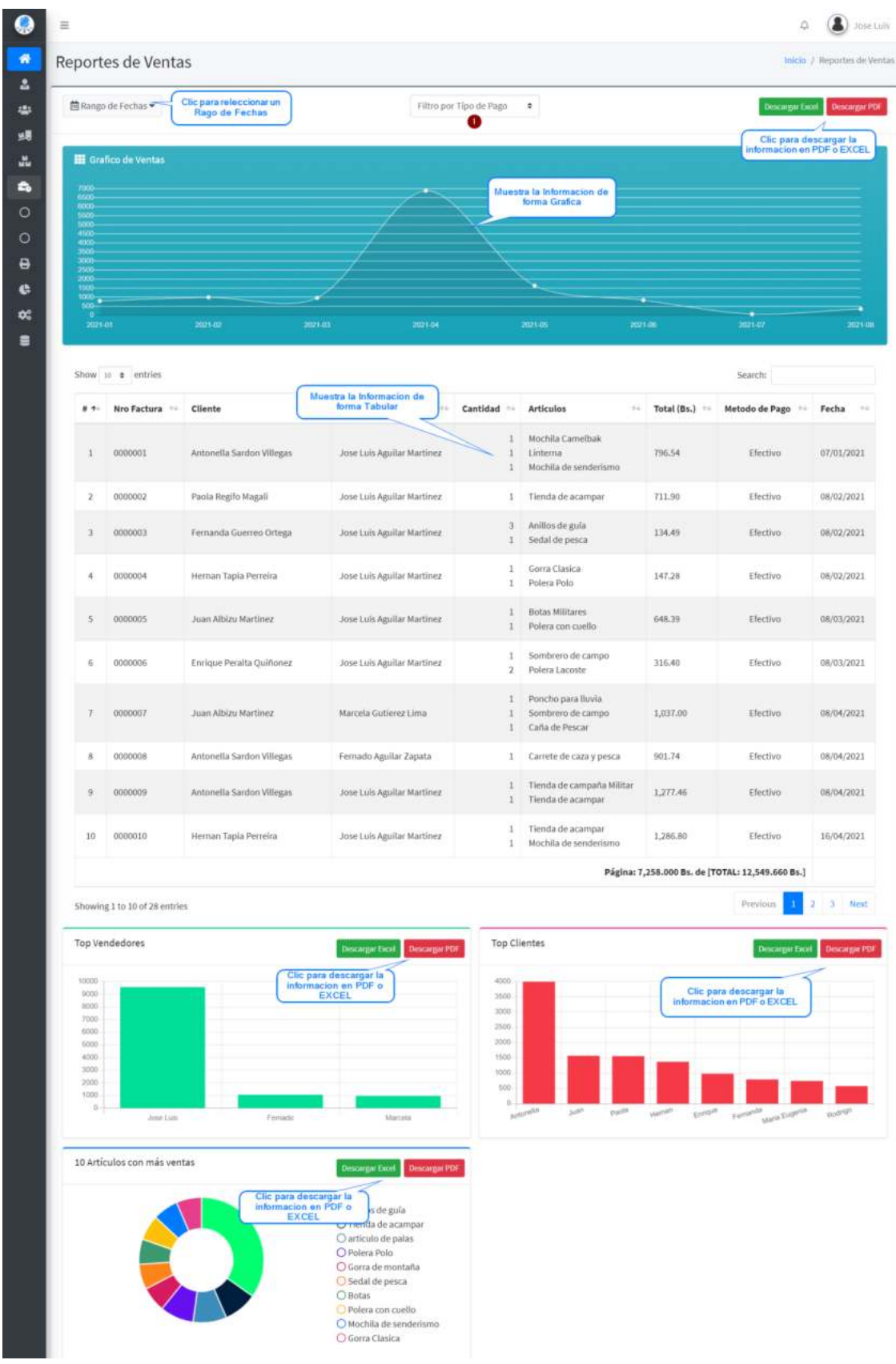

Fuente: Elaboración Propia.

**Origen:** Se accede haciendo clic en reportes en la barra menú principal del sistema se despliega la lista de opciones, hacer clic en Ventas.

# **Descripción:**

**1)** Clic para seleccionar un tipo de pago (Efectivo, \$imple, PayPal me) visualizará la información filtrada en el panel de gráfico de ventas y clic en el botón descargar para bajar la información que muestra el gráfico de ventas en formato Excel o PDF.

# **I.3.16.2 Descarga de Archivo PDF y EXCEL**

En esta pantalla se puede visualizar la información de los métodos de pago realizados en las ventas, ofrece dos opciones para descargar la información Pdf y Excel. **Figura 72.**

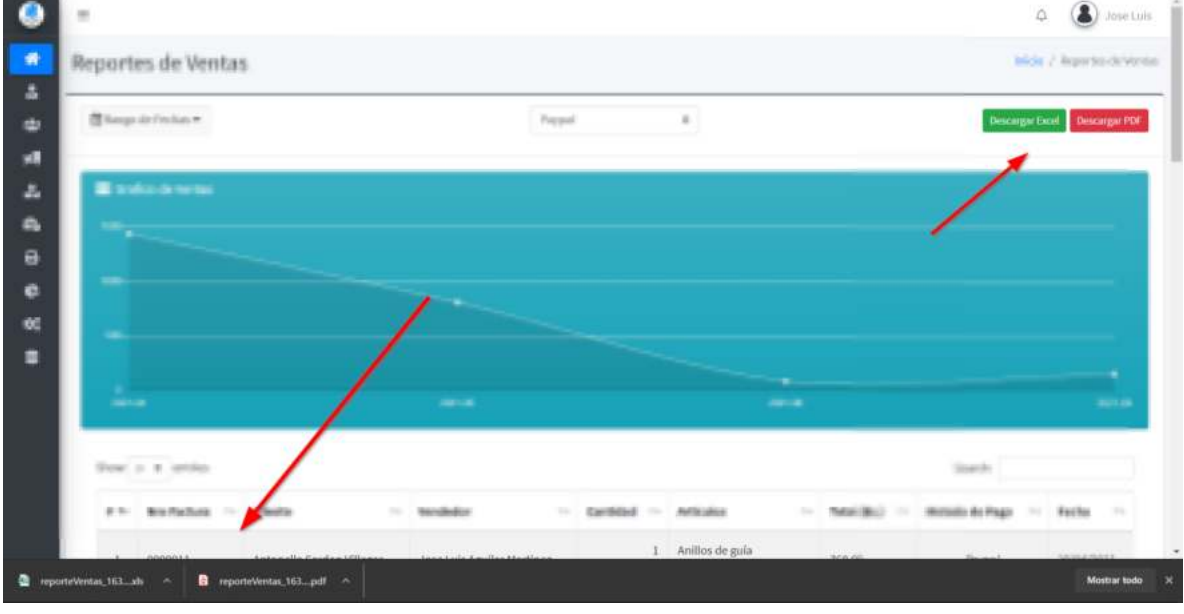

 *Descarga de Archivo PDF y EXCEL* 

Fuente: Elaboración Propia.

**Origen:** Se accede haciendo clic en los botones de Descargar Excel o Descargar PDF.

# **Figura 73.**

# *Visualización del Archivo PDF y EXCEL*

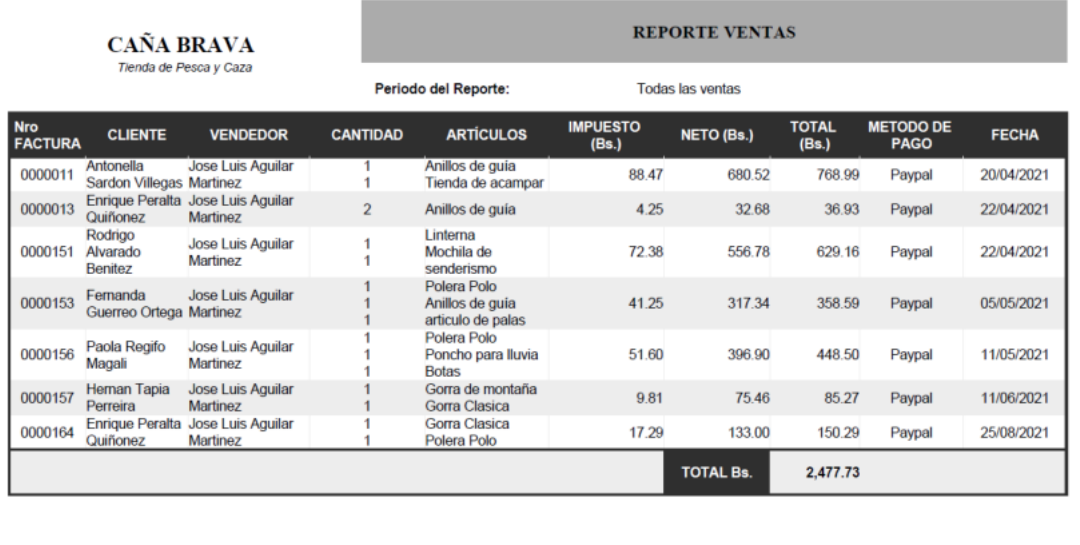

Fecha: 27/08/2021 21:10:34<br>Usuario: Jose Luis Aguilar Martinez

Página 1 de 2

/Caña Brava<br>Rol: Administrador

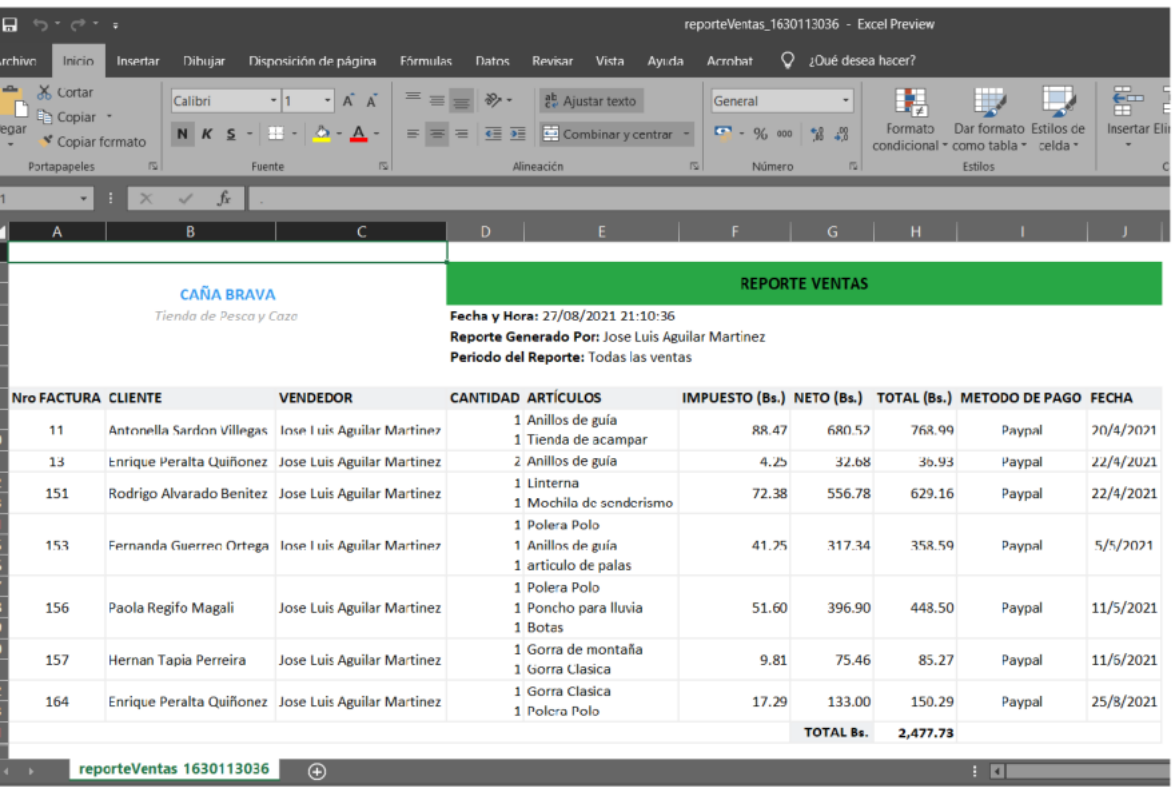

Fuente: Elaboración Propia.

#### **I.3.16.3 Pantalla 15.2: Reporte Métodos de Pago**

En esta pantalla se puede visualizar la información de los métodos de pago realizados en las ventas, ofrece dos opciones para descargar la información Pdf y Excel. **Figura 74.**

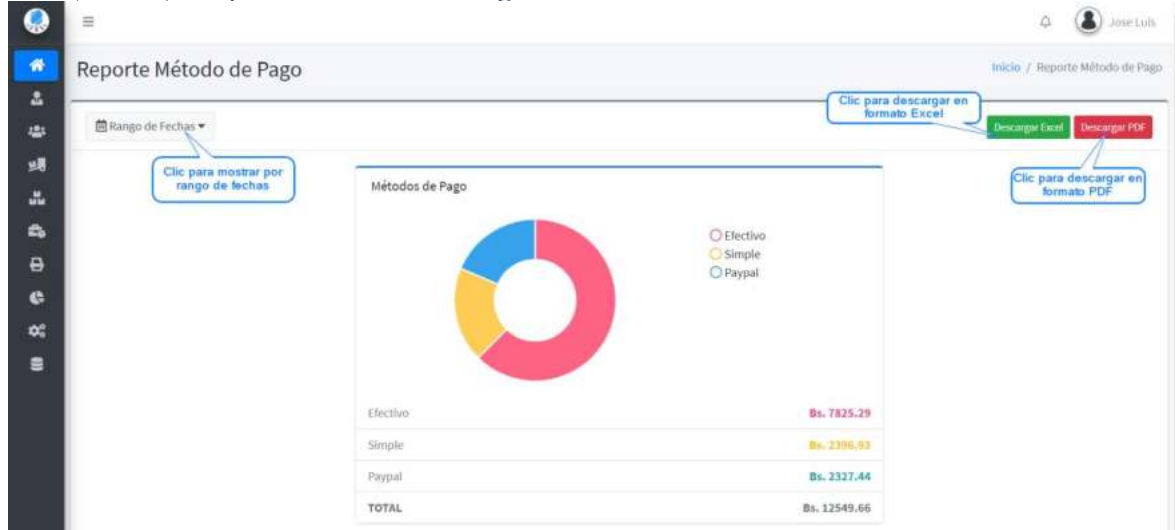

*Pantalla (P-15.2): Reporte Métodos de Pago* 

Fuente: Elaboración Propia.

**Origen:** Se accede haciendo clic en reportes en la barra menú principal del sistema se despliega la lista de opciones, hacer clic en método de pago.

#### **I.3.16.4 Pantalla 15.3: Reporte Artículos**

En esta pantalla se puede visualizar la información respecto a los artículos, ofrece dos opciones para descargar la información Pdf y Excel.

#### **Figura 75.**

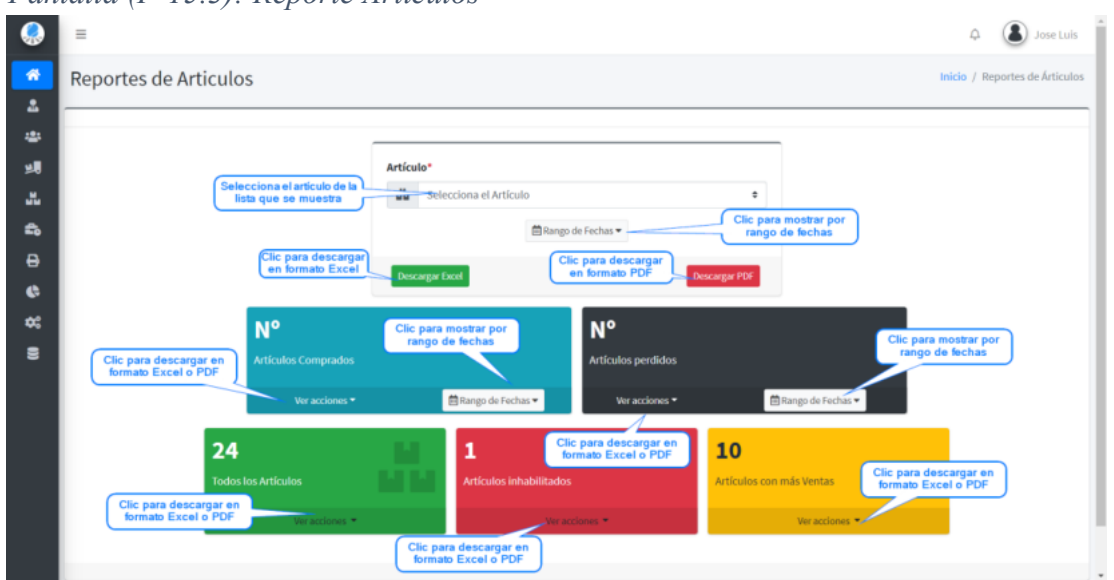

*Pantalla (P-15.3): Reporte Artículos* 

Fuente: Elaboración Propia.

**Origen:** Se accede haciendo clic en reportes en la barra menú principal del sistema se despliega la lista de opciones, hacer clic en Artículos.

## **I.3.16.5 Pantalla 15.4: Reporte Usuarios**

En esta pantalla se puede visualizar la información respecto a los usuarios, ofrece dos opciones para descargar la información Pdf y Excel.

#### **Figura 76.**

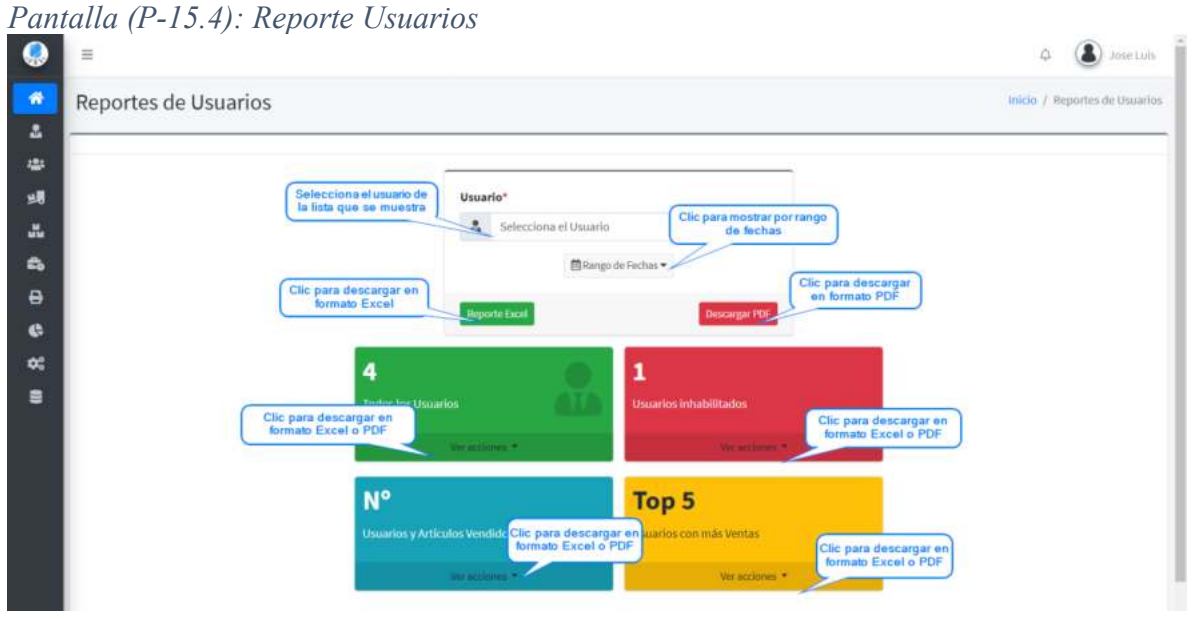

Fuente: Elaboración Propia.

**Origen:** Se accede haciendo clic en reportes en la barra menú principal del sistema se despliega la lista de opciones, hacer clic en Usuarios.

# **I.3.16.6 Pantalla 15.5: Reporte Proveedor**

En esta pantalla se puede visualizar la información respecto a los proveedores, ofrece dos opciones para descargar la información Pdf y Excel.

**Figura 77.**

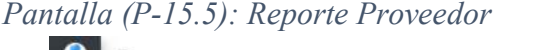

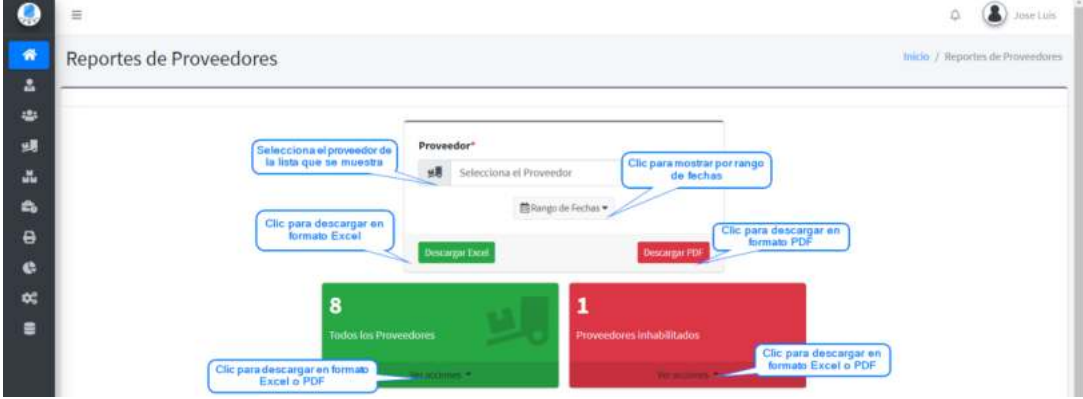

Fuente: Elaboración Propia.

**Origen:** Se accede haciendo clic en reportes en la barra menú principal del sistema se despliega la lista de opciones, hacer clic en Proveedores.

# **I.3.16.7 Pantalla 15.6: Reporte Clientes**

En esta pantalla se puede visualizar la información respecto a los clientes, ofrece dos opciones para descargar la información Pdf y Excel.

#### **Figura 78.**

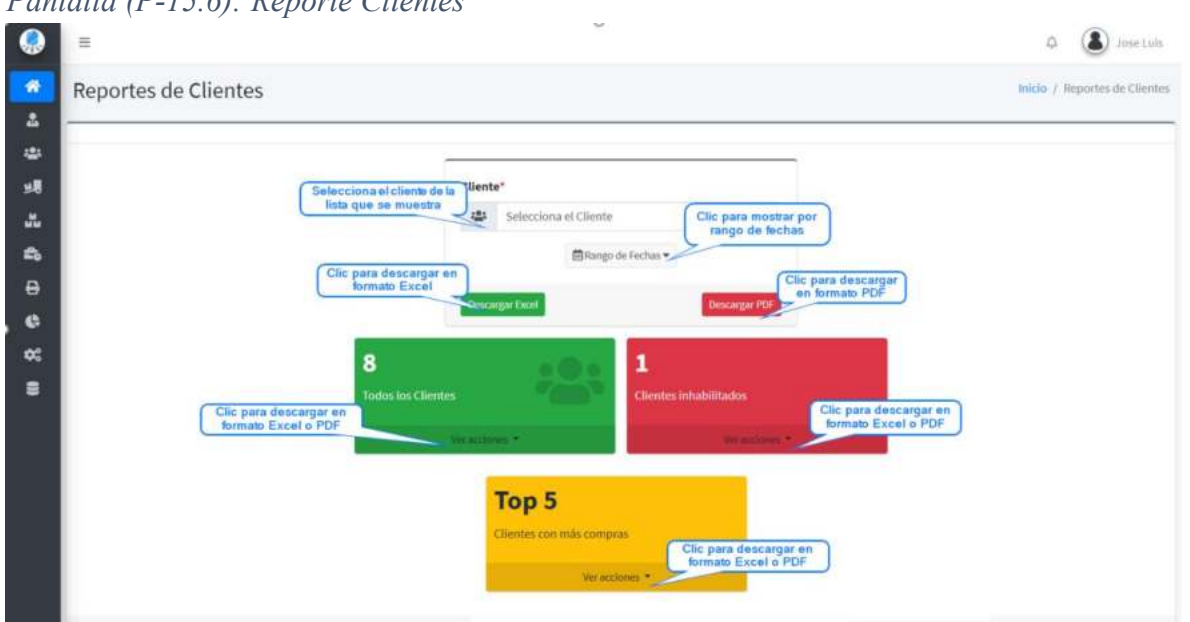

*Pantalla (P-15.6): Reporte Clientes* 

Fuente: Elaboración Propia.

**Origen:** Se accede haciendo clic en reportes en la barra menú principal del sistema se despliega la lista de opciones, hacer clic en Clientes.

## **I.3.16.8 Pantalla 15.7: Reporte Roles**

En esta pantalla se puede visualizar la información respecto a los roles, ofrece dos opciones para descargar la información Pdf y Excel.

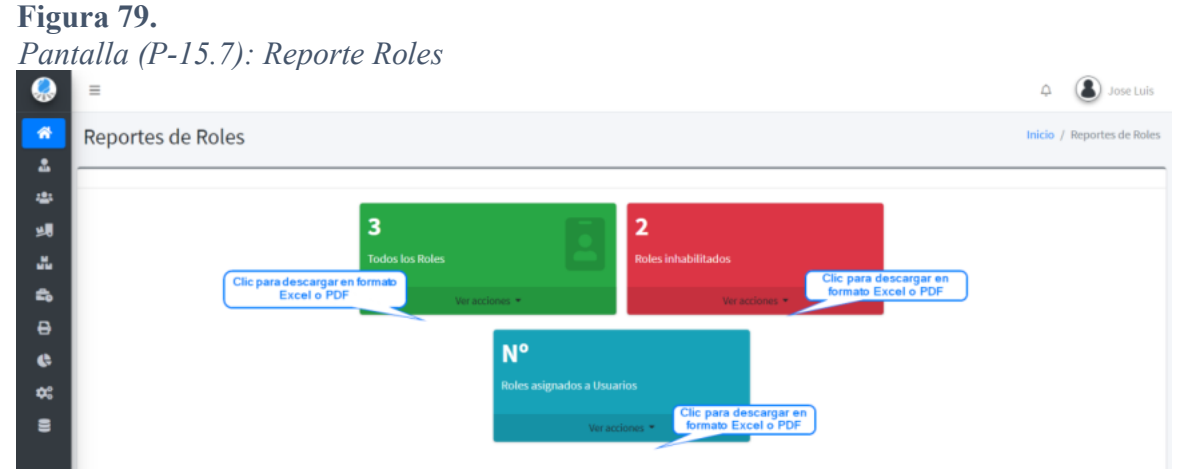

Fuente: Elaboración Propia.

**Origen:** Se accede haciendo clic en reportes en la barra menú principal del sistema se despliega la lista de opciones, hacer clic en Roles.

## **I.3.16.9 Pantalla 15.8: Reporte Marcas**

En esta pantalla se puede visualizar la información respecto a las marcas, ofrece dos opciones para descargar la información Pdf y Excel.

**Figura 80.**

*Pantalla (P-15.8): Reporte Marcas* 

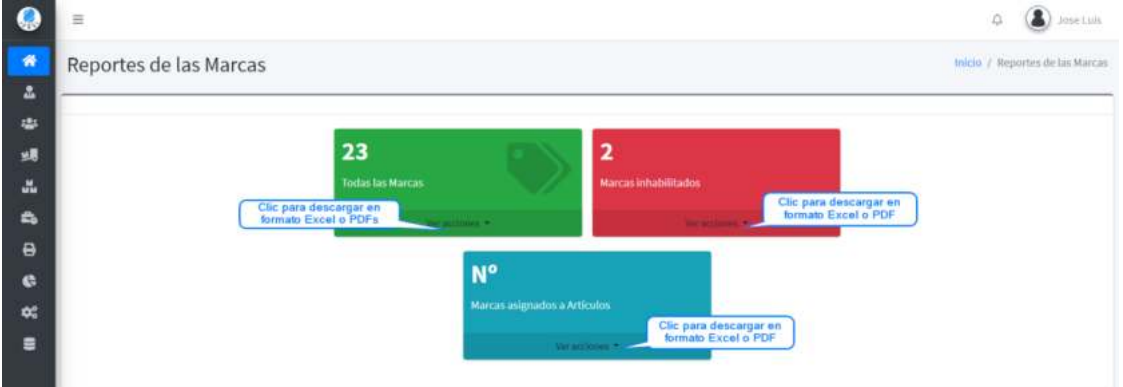

Fuente: Elaboración Propia.

**Origen:** Se accede haciendo clic en reportes en la barra menú principal del sistema se despliega la lista de opciones, hacer clic en Marcas.

# **I.3.16.10 Pantalla 15.9: Reporte Categorías**

En esta pantalla se puede visualizar la información respecto a las categorías, ofrece dos opciones para descargar la información Pdf y Excel.

## **Figura 81.**

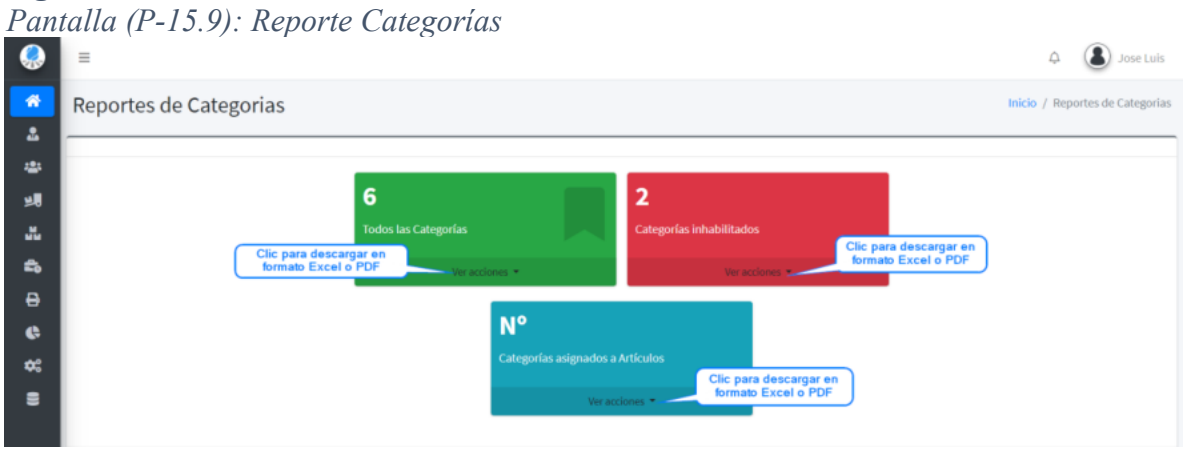

Fuente: Elaboración Propia.

**Origen:** Se accede haciendo clic en reportes en la barra menú principal del sistema se despliega la lista de opciones, hacer clic en Categorías.